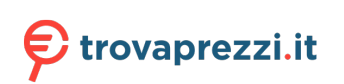

# $\frac{d\ln\ln}{d}$

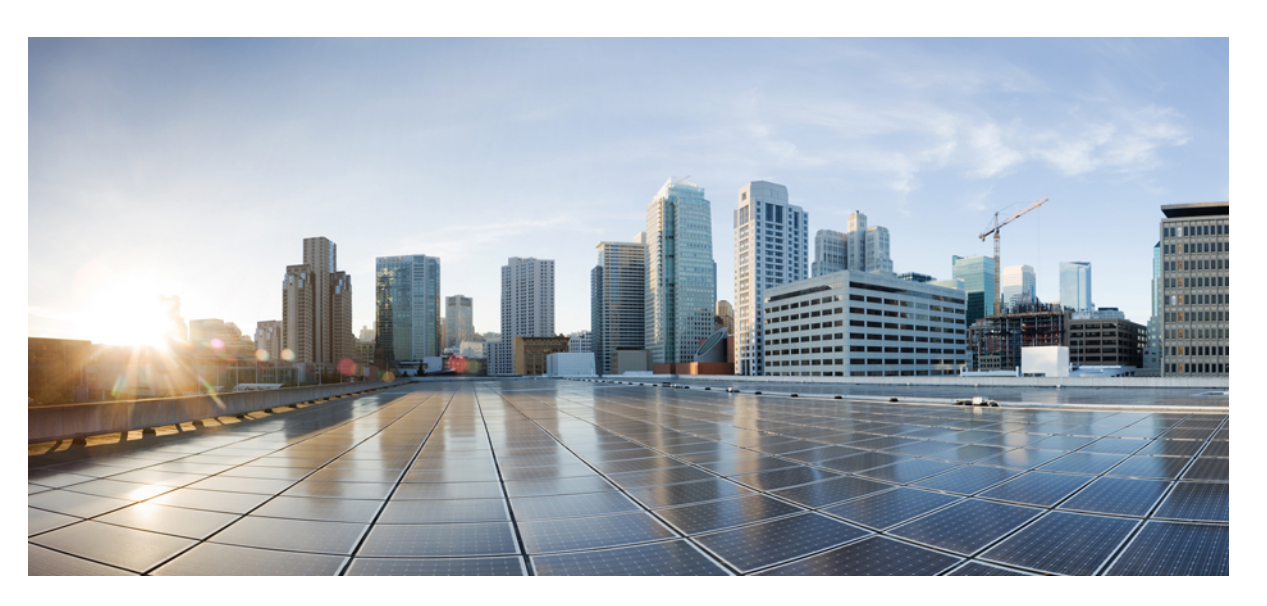

## **Cisco Catalyst 1000 Series 8-Port and 16-Port Switch Hardware Installation Guide**

**First Published:** 2019-12-25 **Last Modified:** 2022-12-02

#### **Americas Headquarters**

Cisco Systems, Inc. 170 West Tasman Drive San Jose, CA 95134-1706 USA http://www.cisco.com Tel: 408 526-4000 800 553-NETS (6387) Fax: 408 527-0883

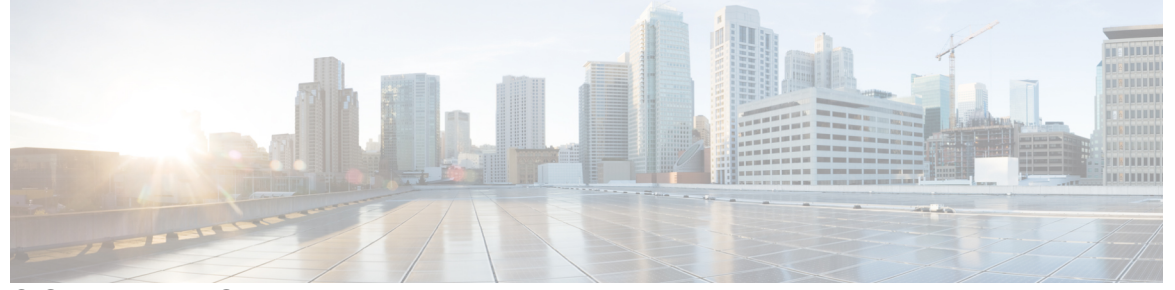

Г

I

## **CONTENTS**

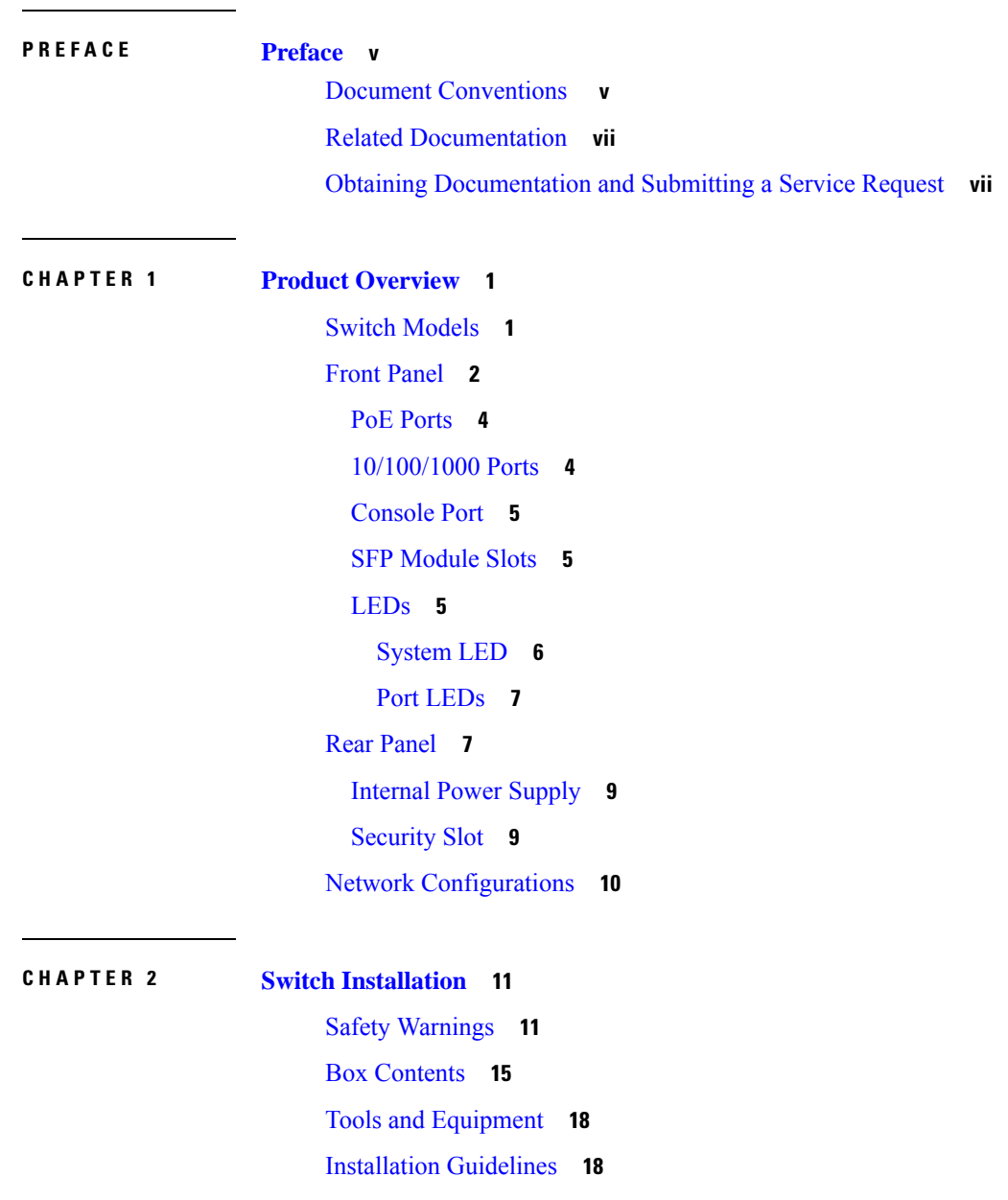

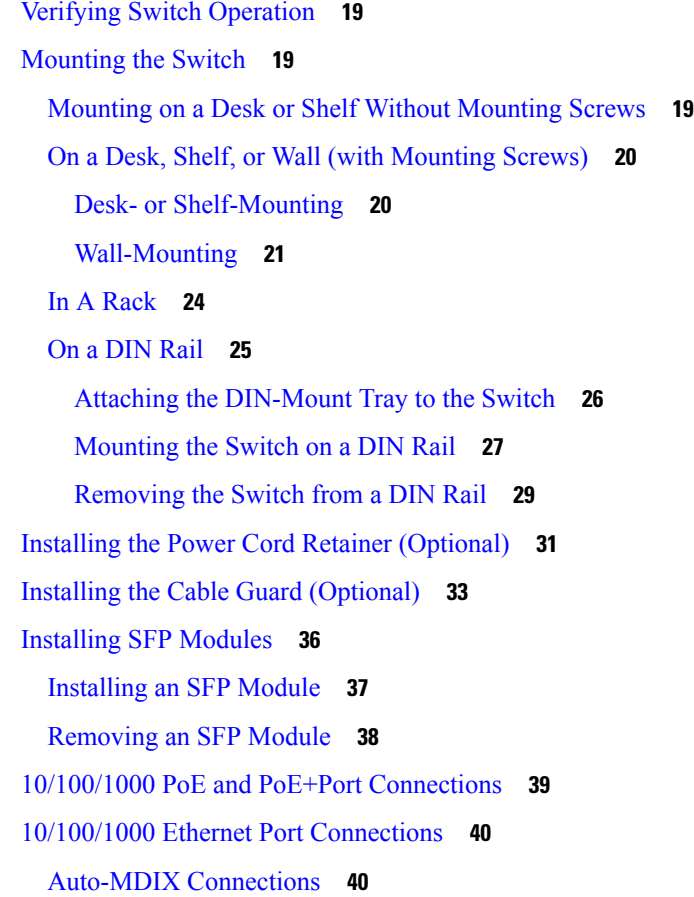

#### **CHAPTER 3 [Troubleshooting](#page-50-0) 43**

[Diagnosing](#page-50-1) Problems **43** Switch POST [Results](#page-50-2) **43** [System](#page-50-3) LEDs **43** Switch [Connections](#page-50-4) **43** Bad or [Damaged](#page-50-5) Cable **43** Ethernet and [Fiber-Optic](#page-51-0) Cables **44** Link [Status](#page-51-1) **44** [10/100/1000](#page-51-2) Port Connections **44** [10/100/1000](#page-51-3) PoE+ Port Connections **44** SFP [Module](#page-52-0) **45** [Interface](#page-52-1) Settings **45** Ping End [Device](#page-52-2) **45** [Spanning](#page-52-3) Tree Loops **45**

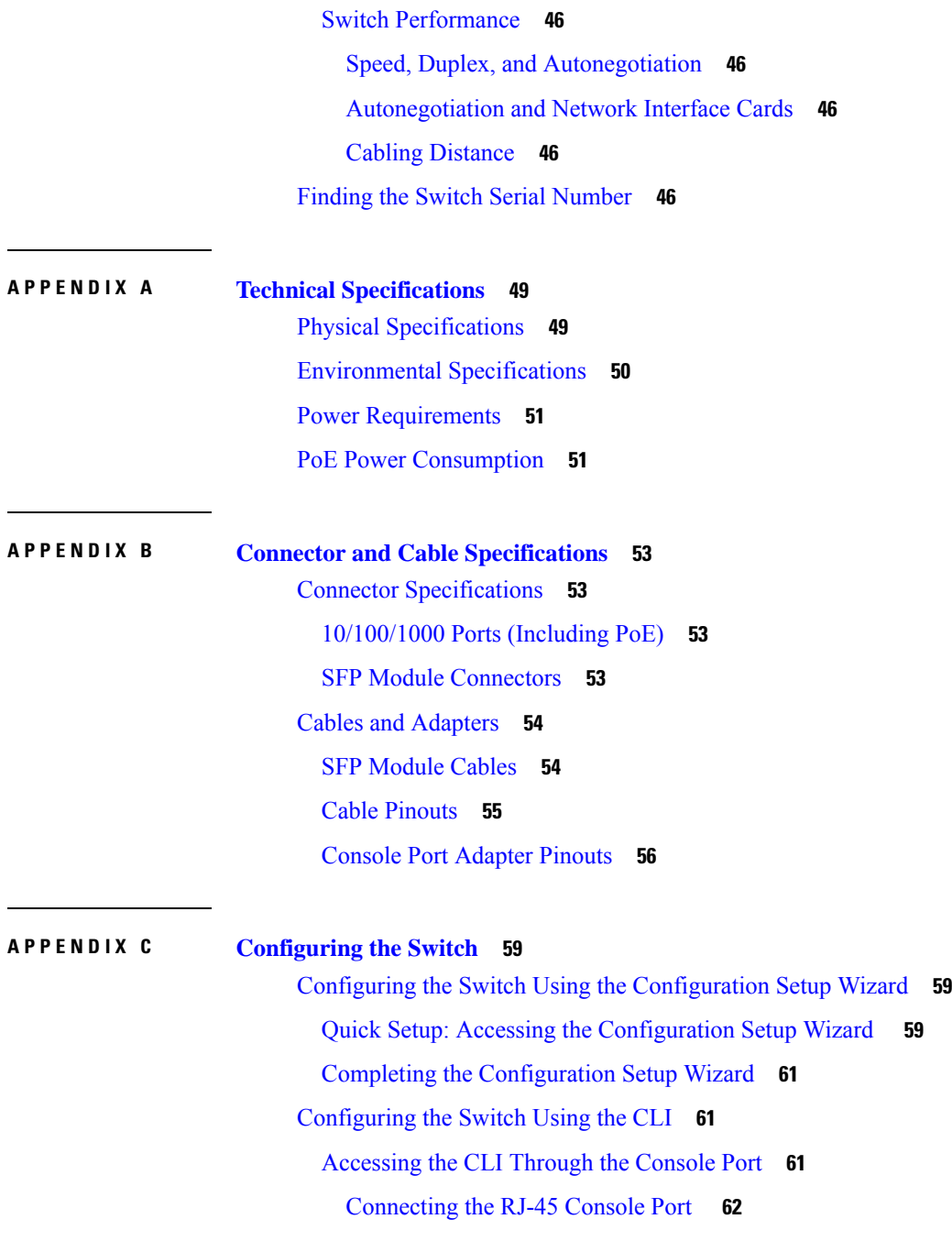

Г

 $\mathbf l$ 

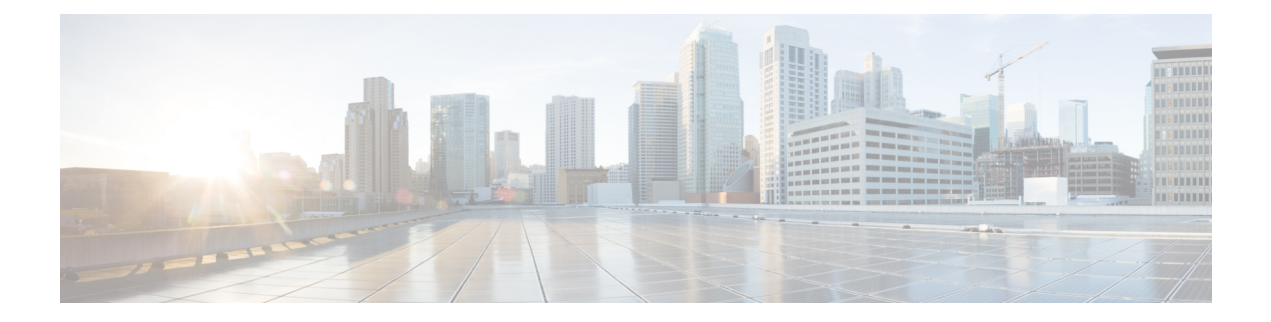

## <span id="page-4-0"></span>**Preface**

This preface describes the conventions of this document and information on how to obtain other documentation. It also provides information on what's new in Cisco product documentation.

- Document [Conventions](#page-4-1) , on page v
- Related [Documentation,](#page-6-0) on page vii
- Obtaining [Documentation](#page-6-1) and Submitting a Service Request, on page vii

## <span id="page-4-1"></span>**Document Conventions**

This document uses the following conventions:

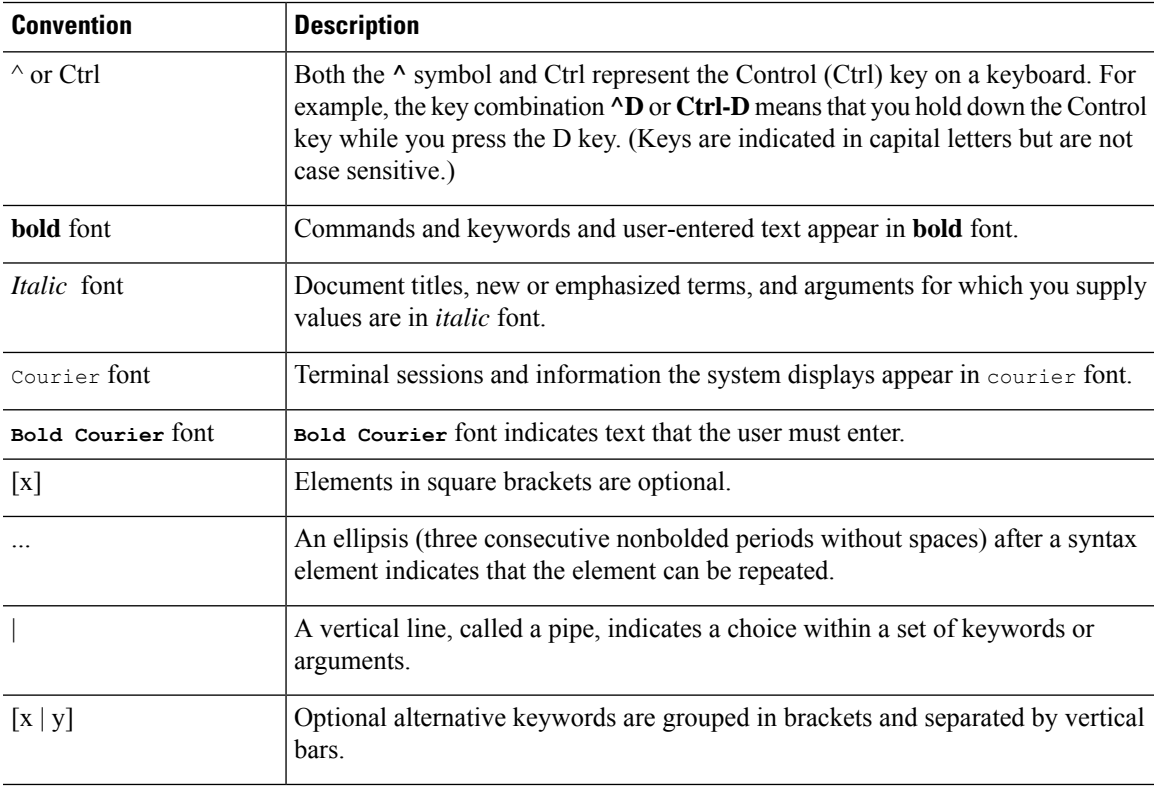

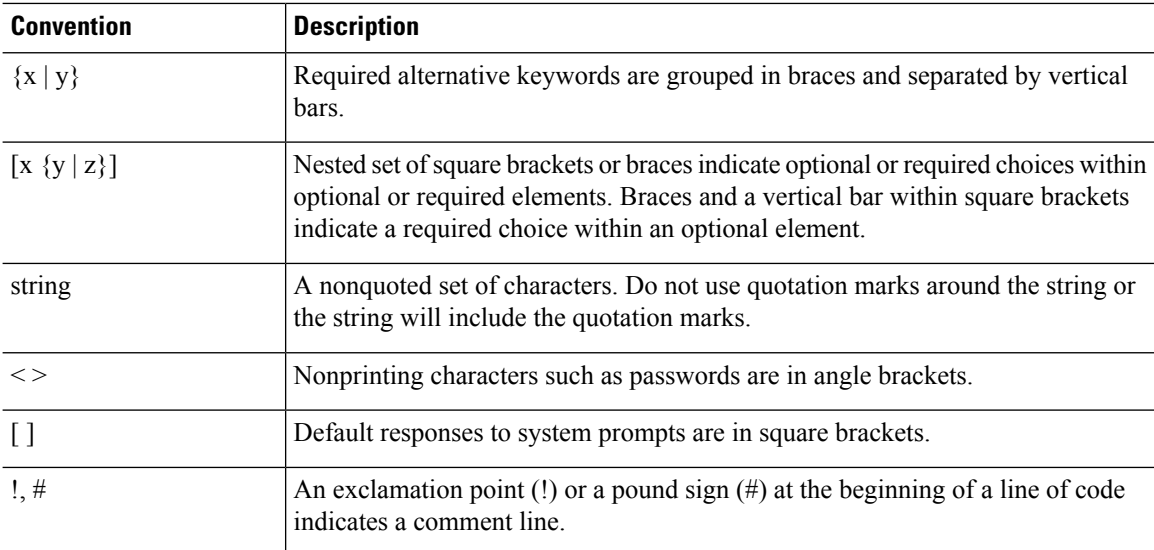

#### **Reader Alert Conventions**

manual.

This document may use the following conventions for reader alerts:

## **Note**  $\boldsymbol{\mathcal{Q}}$

 $\mathscr{D}$ 

**Tip** Means *the following information will help you solve a problem.*

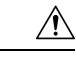

Means*reader be careful*. In thissituation, you might do something that could result in equipment damage or loss of data. **Caution**

Means *reader take note*. Notes contain helpful suggestions or references to material not covered in the

### $\mathcal{O}$

**Timesaver**

Means *the described action saves time.* You can save time by performing the action described in the paragraph.

### ₳

#### IMPORTANT SAFETY INSTRUCTIONS **Warning**

Before you work on any equipment, be aware of the hazards involved with electrical circuitry and be familiar with standard practices for preventing accidents. Read the installation instructions before using, installing, or connecting the system to the power source. Use the statement number provided at the end of each warning statement to locate its translation in the translated safety warnings for this device. Statement 1071

SAVE THESE INSTRUCTIONS

## <span id="page-6-0"></span>**Related Documentation**

- Cisco SFP modules documentation, including compatibility matrixes, located at: [http://www.cisco.com/en/US/products/hw/modules/ps5455/tsd\\_products\\_support\\_series\\_home.html](http://www.cisco.com/en/US/products/hw/modules/ps5455/tsd_products_support_series_home.html)
- Cisco Validated Designs documents at this URL: <http://www.cisco.com/go/designzone>

## <span id="page-6-1"></span>**Obtaining Documentation and Submitting a Service Request**

For information on obtaining documentation, submitting a service request, and gathering additional information, see the monthly *What's New in Cisco Product Documentation*, which also lists all new and revised Cisco technical documentation, at:

<http://www.cisco.com/c/en/us/td/docs/general/whatsnew/whatsnew.html>

Subscribe to the *What's New in Cisco Product Documentation* as a Really Simple Syndication (RSS) feed and set content to be delivered directly to your desktop using a reader application. The RSS feeds are a free service and Cisco currently supports RSS version 2.0.

I

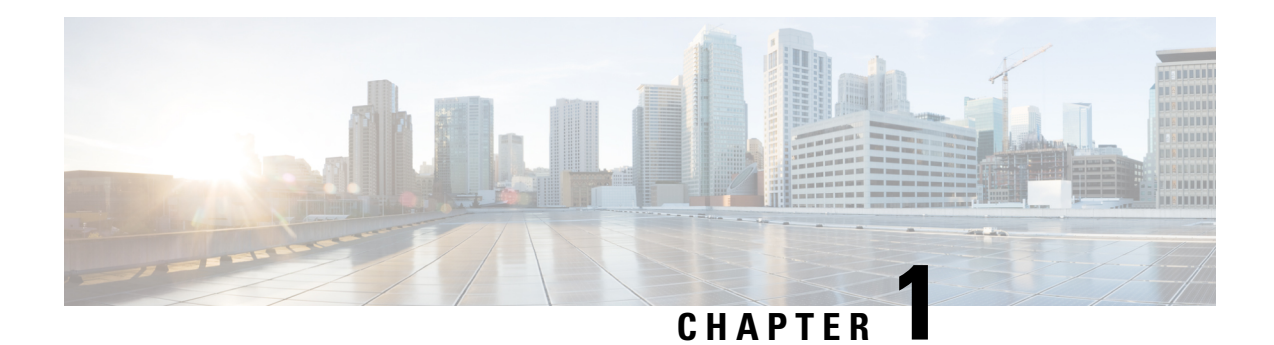

## <span id="page-8-0"></span>**Product Overview**

The Cisco Catalyst 1000 Series switches are fixed-configuration, Gigabit Ethernet switches that provide entry-level enterprise-class Layer 2 access for branch offices, conventional workspace, and out-of-wiring closet applications.

Cisco Catalyst 1000 Series switches provide support for the following features:

- 8 or 16 Gigabit Ethernet ports with line-rate forwarding performance.
- Two Gigabit Small Form-Factor Pluggable (SFP) uplinks.
- Power over Ethernet Plus (PoE+) support with up to 240W of PoE budget and Perpetual PoE.
- Fanless operation with operational temperature up to 50°C for deployment outside the wiring closet.
- Reduced power consumption and advanced energy management.
- RJ-45 console port.
- USB Type A port supports file system.
- Switch [Models,](#page-8-1) on page 1
- Front [Panel,](#page-9-0) on page 2
- Rear [Panel,](#page-14-1) on page 7
- Network [Configurations,](#page-17-0) on page 10

## <span id="page-8-1"></span>**Switch Models**

**Table 1: Cisco Catalyst 1000 8-Port and 16-Port Switch Models and Description**

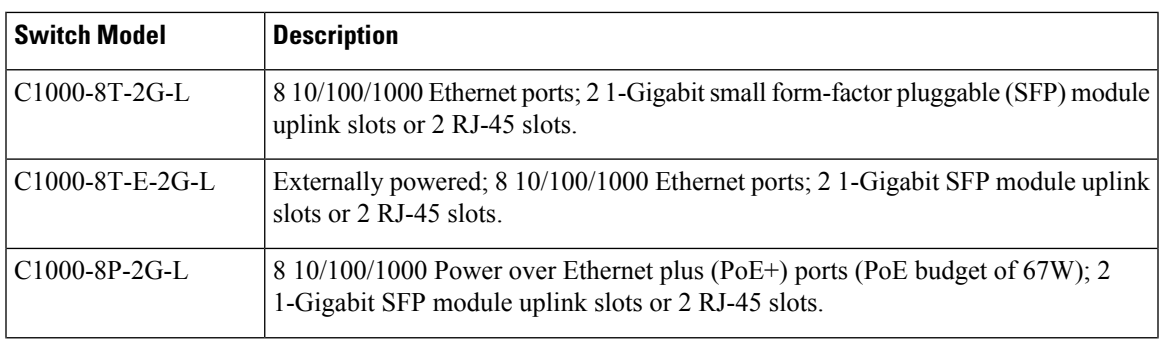

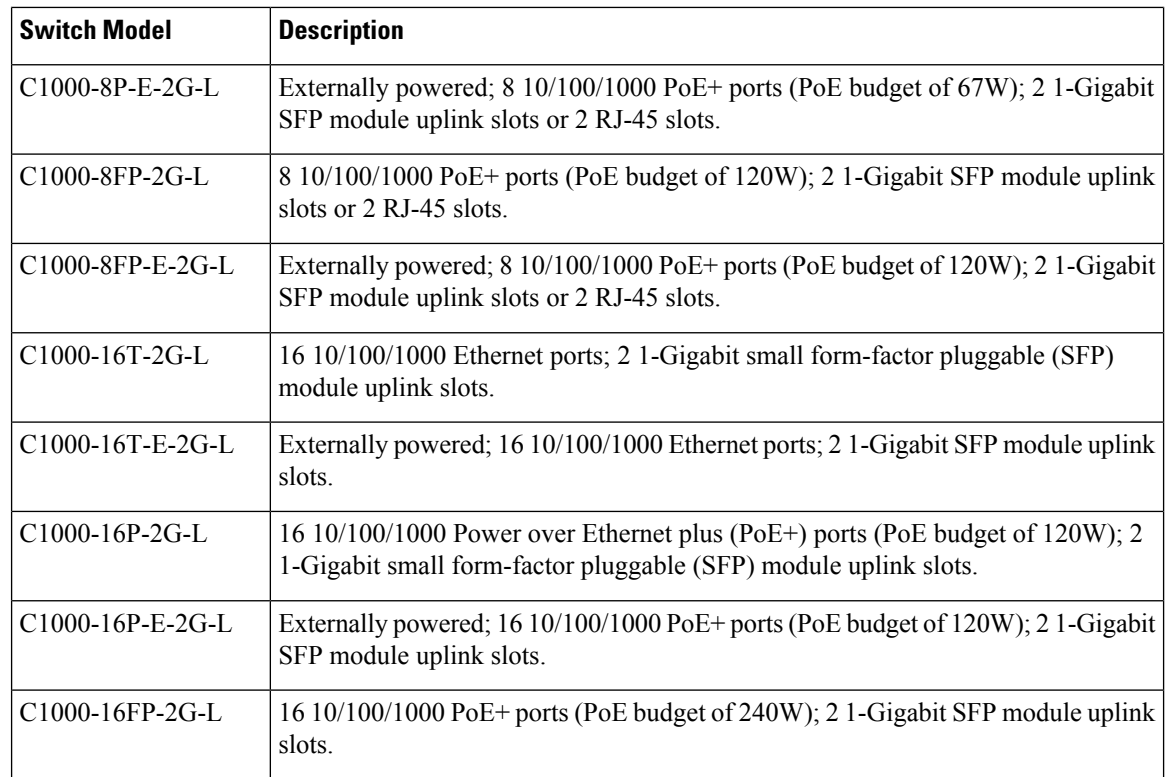

## <span id="page-9-0"></span>**Front Panel**

This section describes the front panel components of an 8-port and 16-port Cisco Catalyst 1000 switch.

- 8 or 16 downlink Ethernet ports of one of these types:
	- 10/100/1000
	- $10/100/1000$  PoE+
- 2 SFP module ports
- RJ-45 console port
- USB Type A port
- LEDs
- Reset button

#### **Figure 1: Front Panel of an 8-Port Cisco Catalyst C1000 PoE Switch**

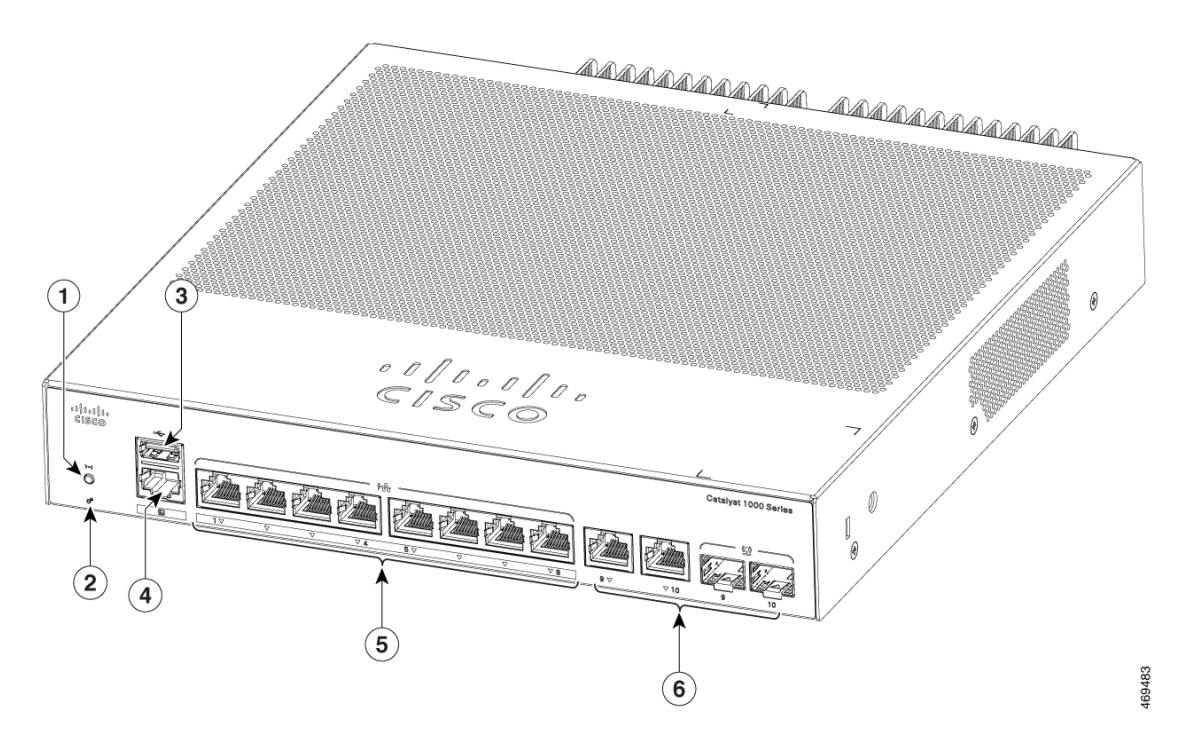

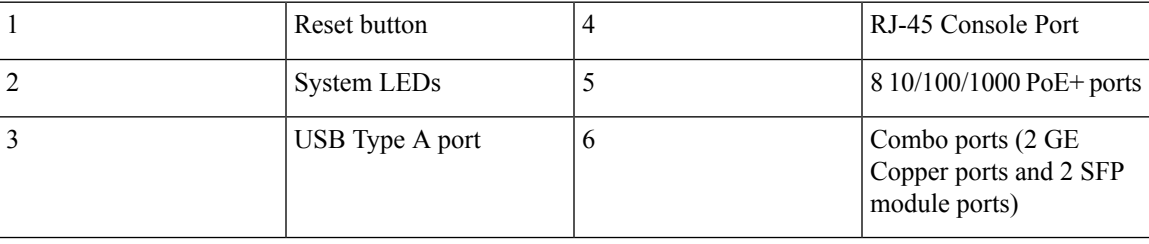

#### **Figure 2: Front Panel of <sup>a</sup> 16-Port Cisco Catalyst 1000 PoE Switch**

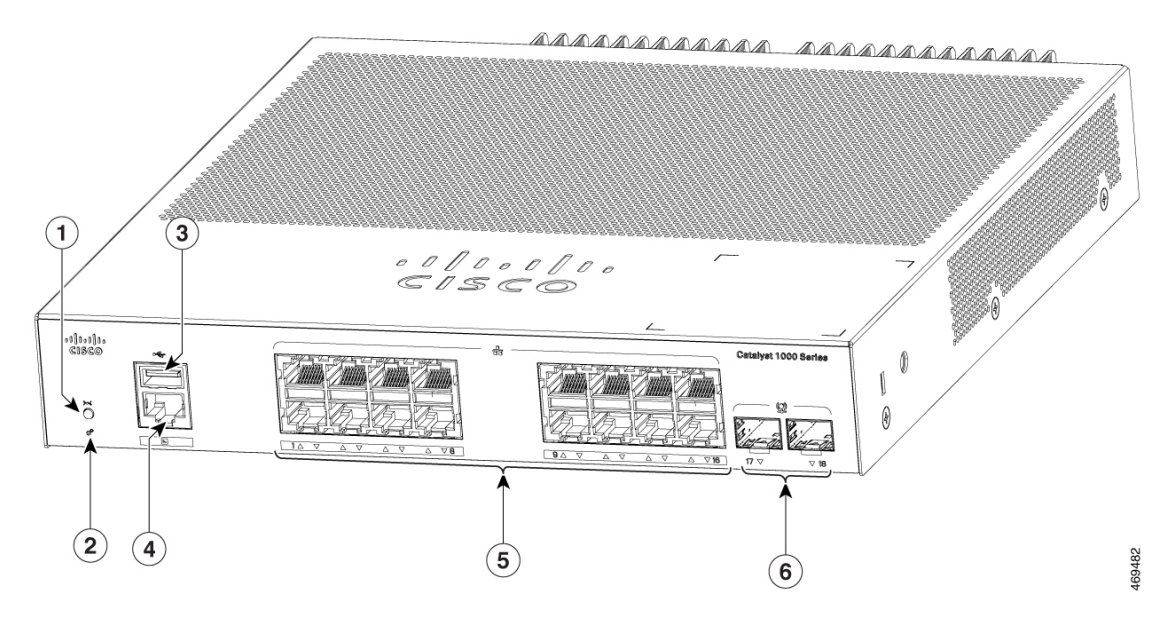

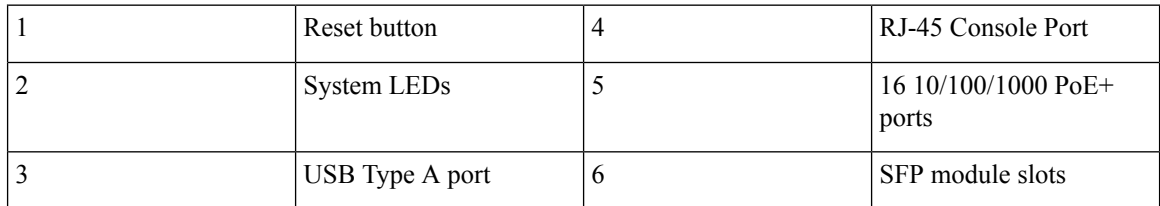

### <span id="page-11-0"></span>**PoE Ports**

The ports provide PoE support for devices compliant with IEEE 802.3af and IEEE 802.3at and also provide PoE support for Cisco IP Phones and Cisco Aironet Access Points. The PoE switch ports are Power Source equipment (PSE) capable and source power to PD devices connected to the downlink ports. A switch can source POE power of up to 30.8W per port.

Depending on the switch model and the number of PoE ports, the maximum switch power output varies between 67 W to 740 W. On a per-port basis, you can control whether or not a port automatically provides power when an IP phone or an access point is connected.

The PoE ports use RJ-45 connectors with Ethernet pinouts. The 10BASE-T, 100BASE-TX, 1000BASE-T traffic requires Category 5 or Category 5e twisted pair (UTP) cable. The 10BASE-T traffic can use Category 3 or Category 4 UTP cable.

### <span id="page-11-1"></span>**10/100/1000 Ports**

The 10/100/1000 ports use RJ-45 connectors with Ethernet pinouts. The maximum cable length is 328 feet (100 meters). The 10BASE-T, 100BASE-TX, 1000BASE-T traffic requires Category 5 or Category 5e twisted pair (UTP) cable. The 10BASE-T traffic can use Category 3 or Category 4 UTP cable.

Ш

### <span id="page-12-0"></span>**Console Port**

The console ports connect the switch to a PC running Microsoft Windows or to a terminal server.

RJ-45 console port (EIA/TIA-232) connection uses an RJ-45-to-DB-9 female cable.

### <span id="page-12-1"></span>**SFP Module Slots**

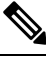

Note The Cisco Catalyst 1000 Series Fast Ethernet Switches do not support SFP+ module slots.

The switch has two 1G SFP module slots. The SFP modules provide copper or fiber-optic connections to other devices. These transceiver modules are field replaceable, and provide the uplink interfaces when installed in anSFP module slot. TheSFP modules have LC connectors for fiber-optic connections or RJ-45 connectors for copper connections. The SFP slots support only SFP modules.

For Cisco SFP modules documentation, including compatibility matrixes, refer to this URL: [http://www.cisco.com/en/US/products/hw/modules/ps5455/products\\_device\\_support\\_tables\\_list.html](http://www.cisco.com/en/US/products/hw/modules/ps5455/products_device_support_tables_list.html)

**Table 2: Port mapping for Cisco Catalyst 1000 8-Port Switch models**

**1-GigabitEthernet ports**

GigabitEthernet1/0/9

GigabitEthernet1/0/10

**Table 3: Port mapping for Cisco Catalyst 1000 16-Port Switch models**

**1-GigabitEthernet ports**

GigabitEthernet1/0/17

GigabitEthernet1/0/18

## <span id="page-12-2"></span>**LEDs**

You can use the switch system and port LEDs to monitor switch activity and performance.

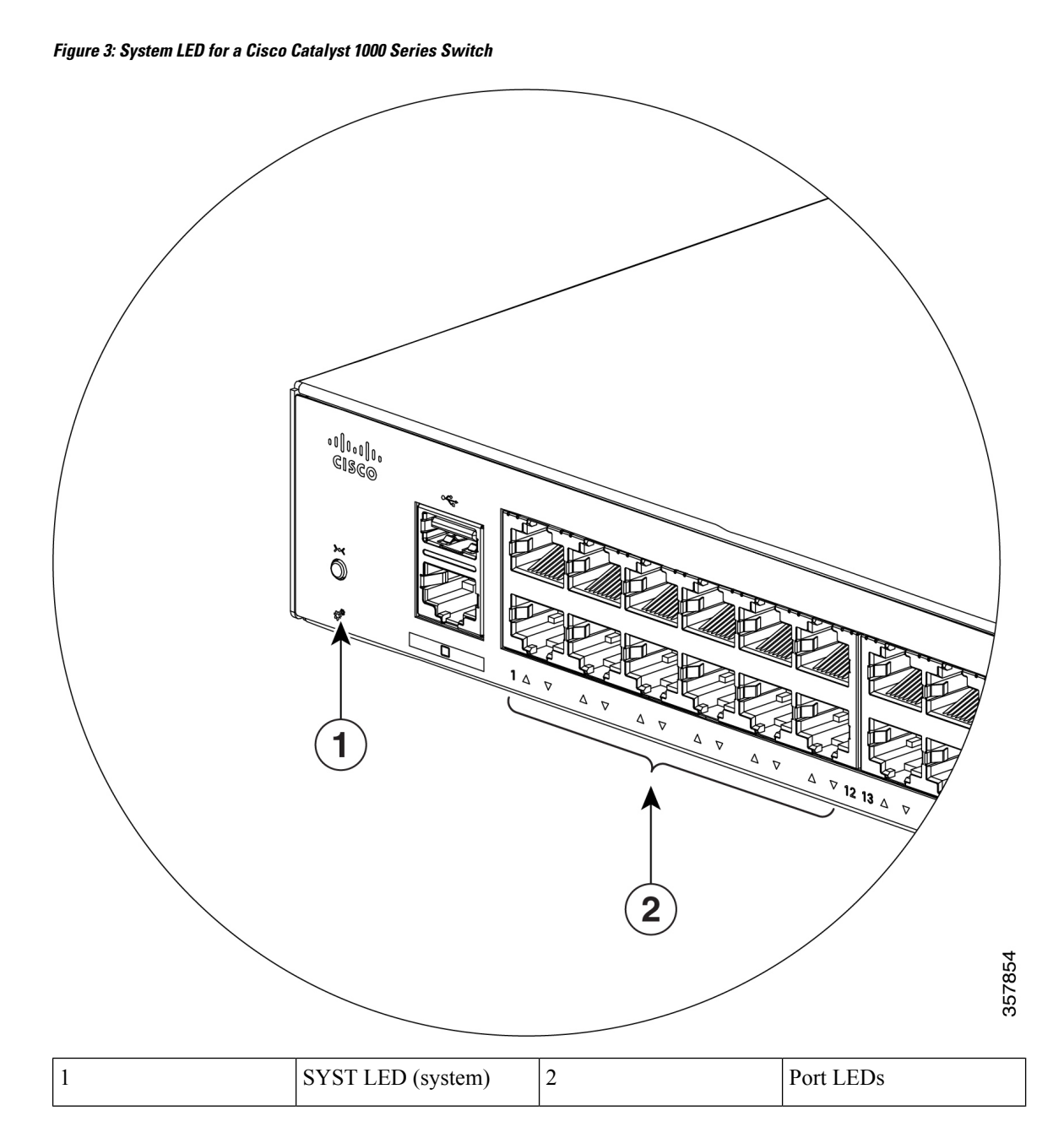

### <span id="page-13-0"></span>**System LED**

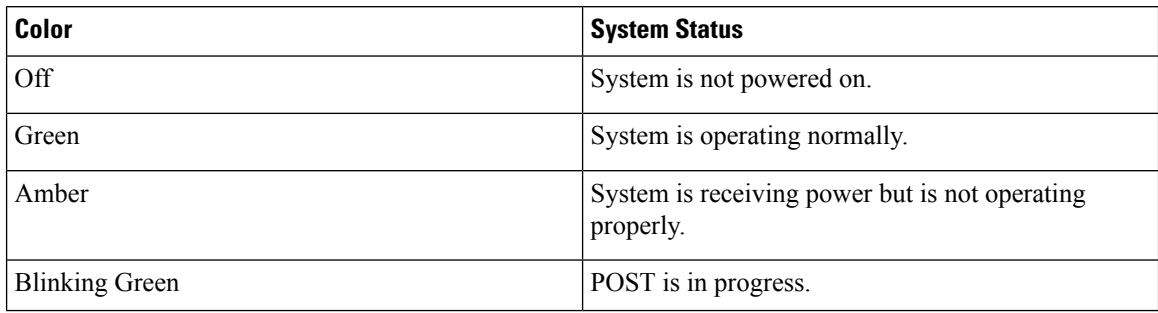

#### **Cisco Catalyst 1000 Series 8-Port and 16-Port Switch Hardware Installation Guide**

### <span id="page-14-0"></span>**Port LEDs**

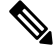

Physically, there is no amber LED on the device. For all LED-related information of the device, run the **show hardware led** command in privileged EXEC mode. **Note**

RJ-45 ports and SFP-module slots have port LEDs. These LEDs, as a group or individually, provide information about the switch and about the individual ports.

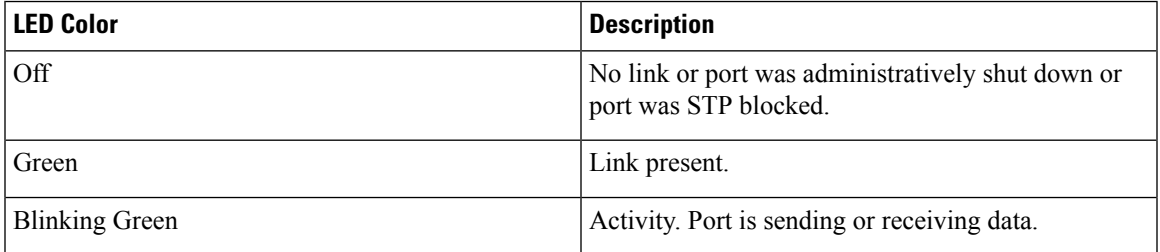

## <span id="page-14-1"></span>**Rear Panel**

This section describes the rear panel components of Cisco Catalyst 1000 8-port and 16-port switches.

- A security slot
- An AC power connector
- A loop (for the optional power cord retainer)
- Heat sink fins (PoE models only)

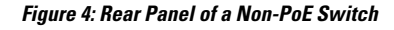

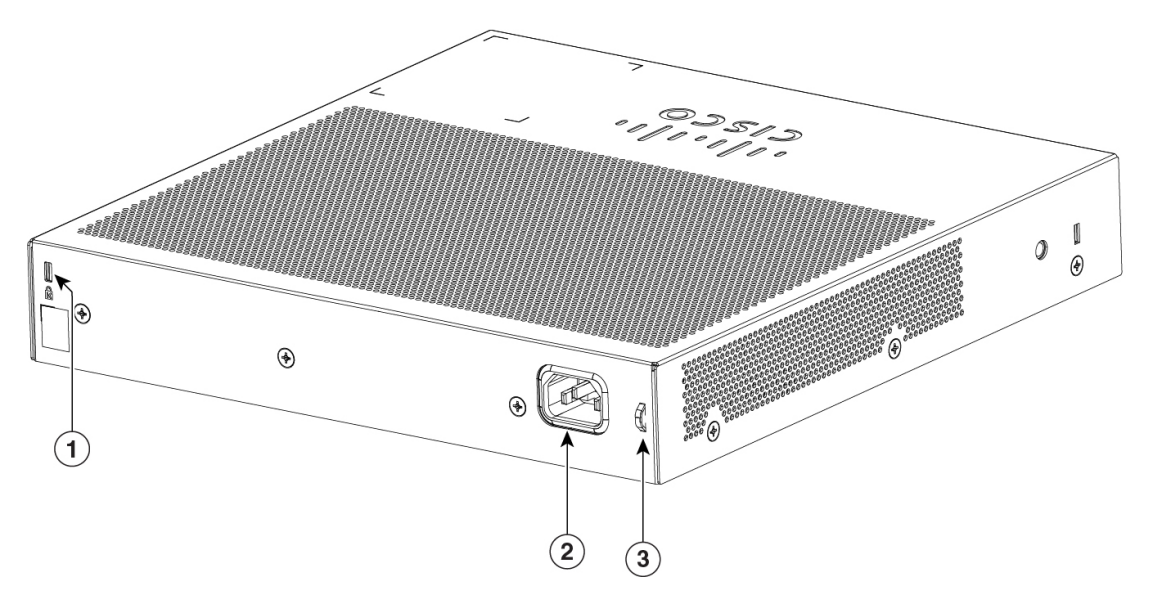

356383

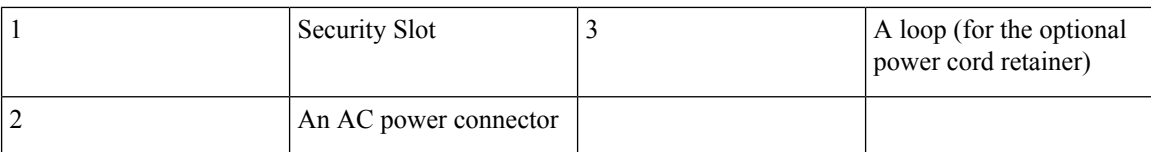

**Figure 5: Rear Panel of <sup>a</sup> PoE Switch (All models except C1000-16FP-2G-L)**

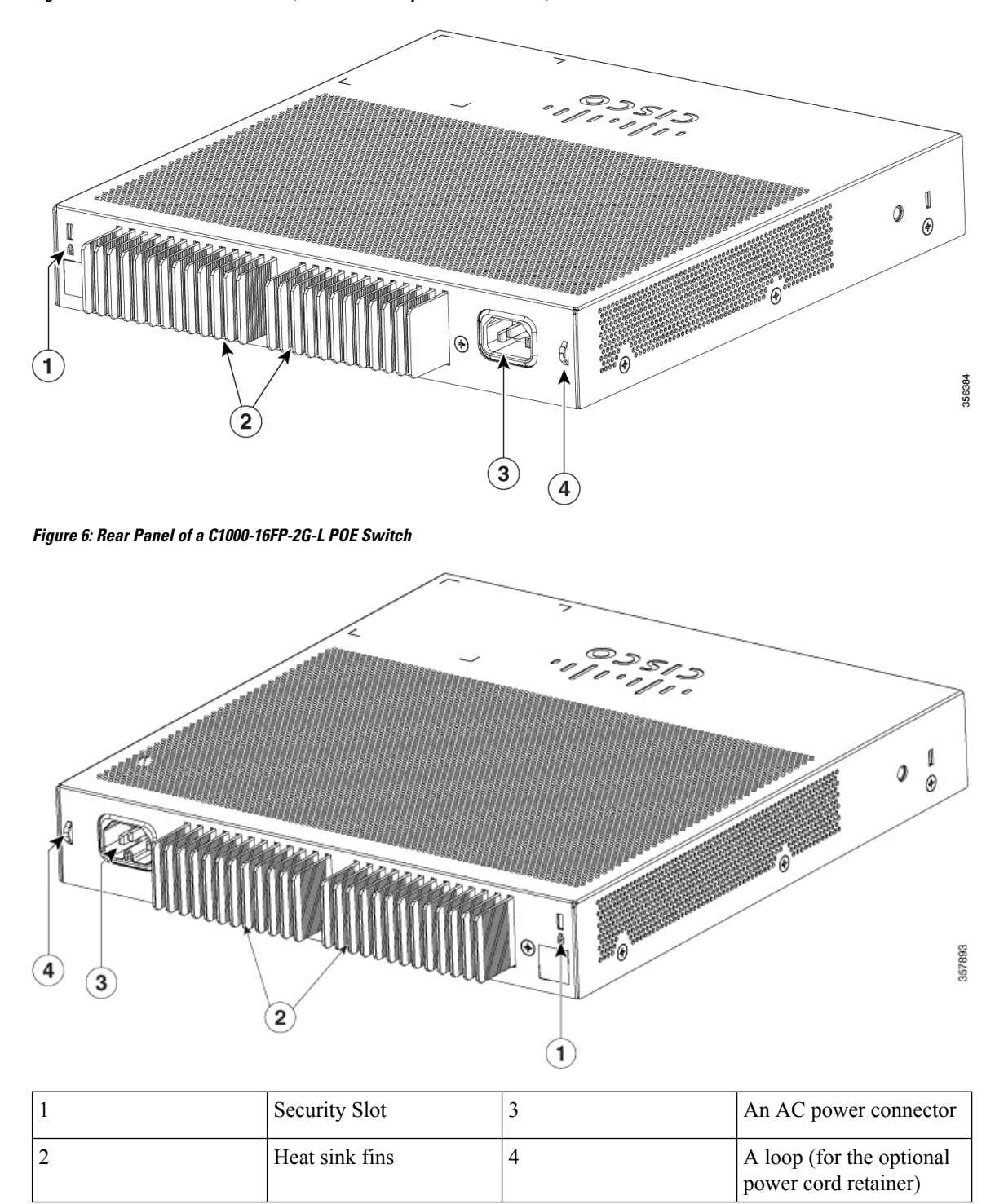

#### **Figure 7: Rear Panel of an Externally Powered Switch**

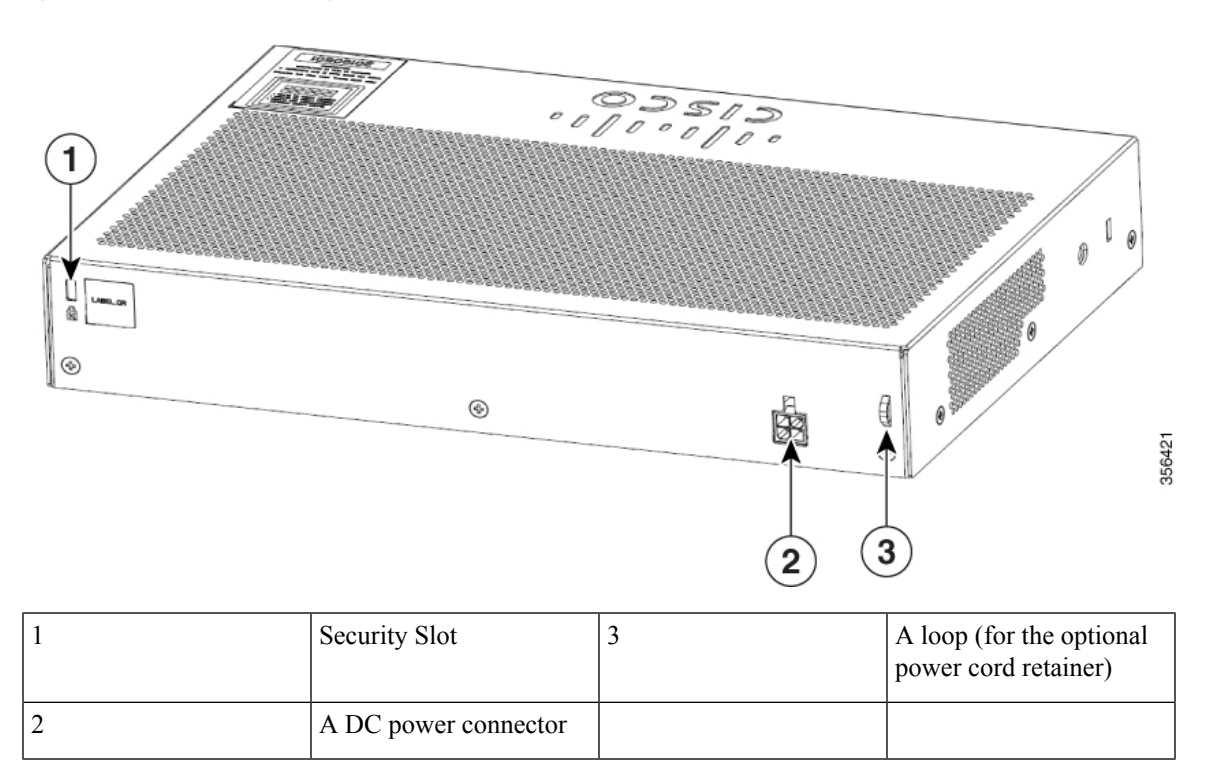

### <span id="page-16-1"></span><span id="page-16-0"></span>**Internal Power Supply**

The internal power supply is an autoranging unit that supports input voltages between 100 and 240 VAC (max of 90V to 264V). The AC frequency range of the power supply is 50Hz/60Hz. Plug the AC power cord into the AC power connector and into an AC power outlet.

### **Security Slot**

The switches have security slots on the rear panel. You can install an optional cable lock, such as the type that is used to secure a laptop computer, to secure the switch.

**Figure 8: Switch Rear Panel** 8ğ 356385

## <span id="page-17-0"></span>**Network Configurations**

See the switch software configuration guide for network configuration concepts and examples of using the switch to create dedicated network segments and interconnecting the segments through Fast Ethernet and Gigabit Ethernet connections.

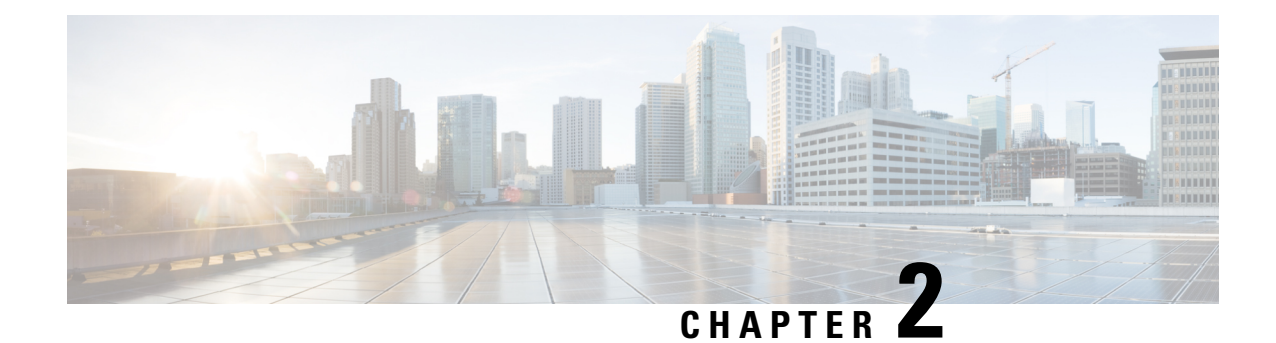

## <span id="page-18-0"></span>**Switch Installation**

This chapter contains these topics:

- Safety [Warnings,](#page-18-1) on page 11
- Box [Contents,](#page-22-0) on page 15
- Tools and [Equipment,](#page-25-0) on page 18
- Installation [Guidelines,](#page-25-1) on page 18
- Verifying Switch [Operation,](#page-26-0) on page 19
- [Mounting](#page-26-1) the Switch, on page 19
- Installing the Power Cord Retainer [\(Optional\),](#page-38-0) on page 31
- Installing the Cable Guard [\(Optional\),](#page-40-0) on page 33
- [Installing](#page-43-0) SFP Modules, on page 36
- 10/100/1000 PoE and PoE+Port [Connections,](#page-46-0) on page 39
- 10/100/1000 Ethernet Port [Connections,](#page-47-0) on page 40

## <span id="page-18-1"></span>**Safety Warnings**

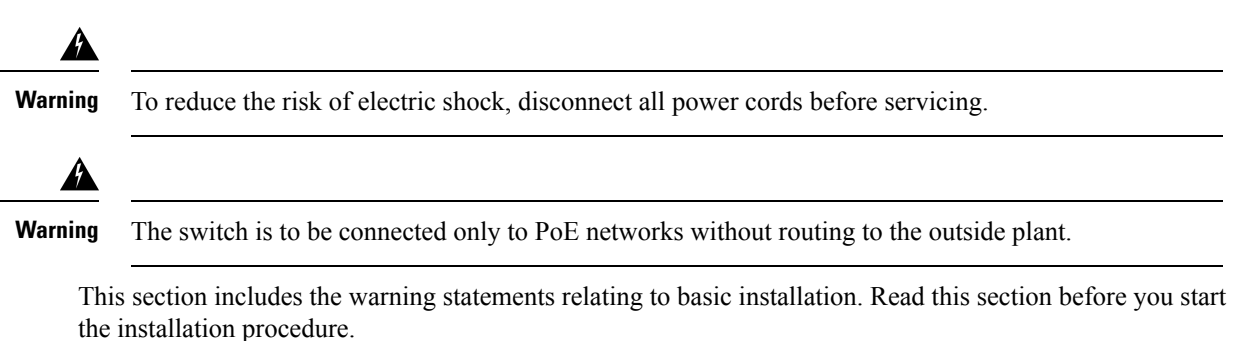

</del> **Warning**

Before working on equipment that is connected to power lines, remove jewelry (including rings, necklaces, and watches). Metal objects will heat up when connected to power and ground and can cause serious burns or weld the metal object to the terminals. **Statement 43**

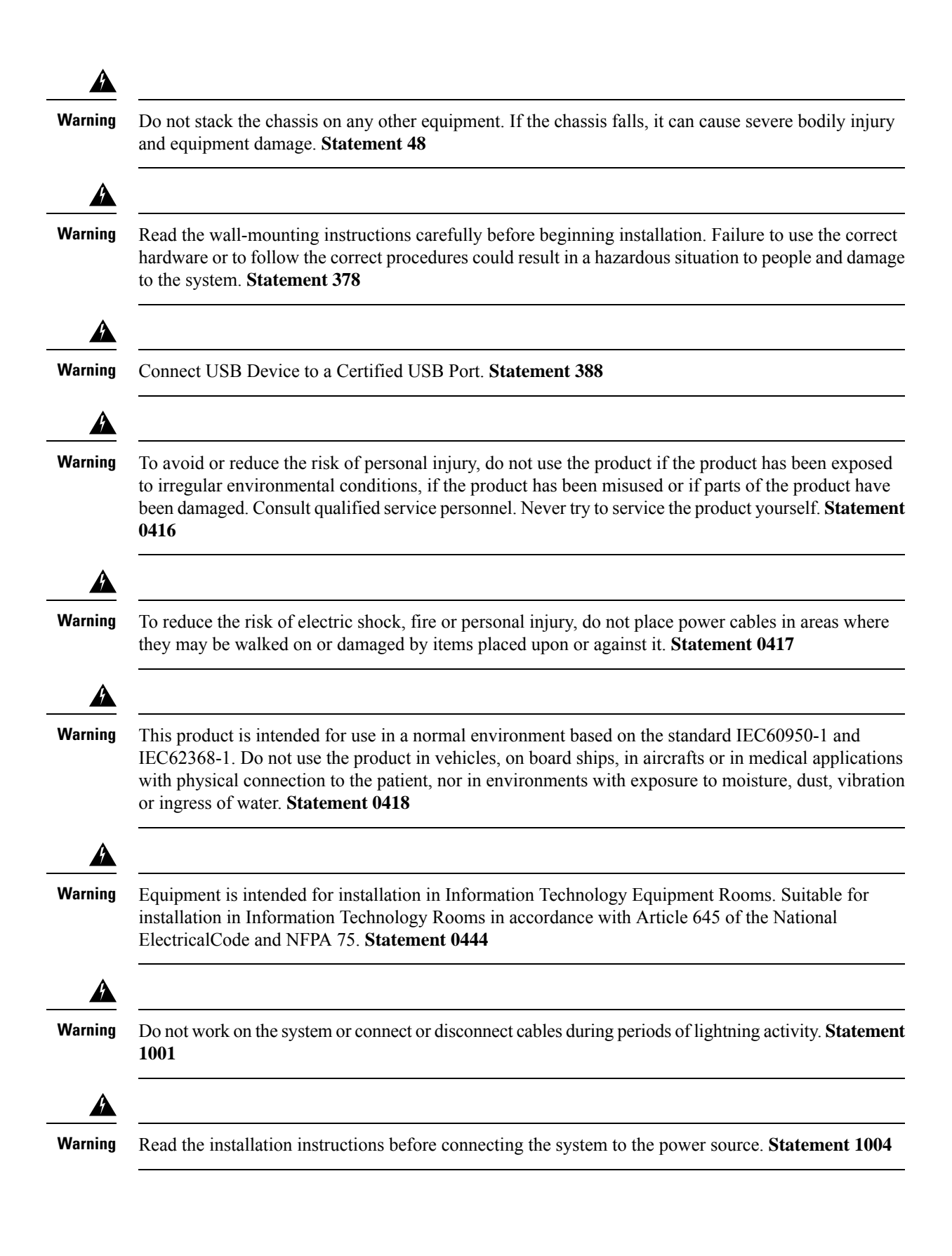

÷,

j.

 $\blacksquare$ 

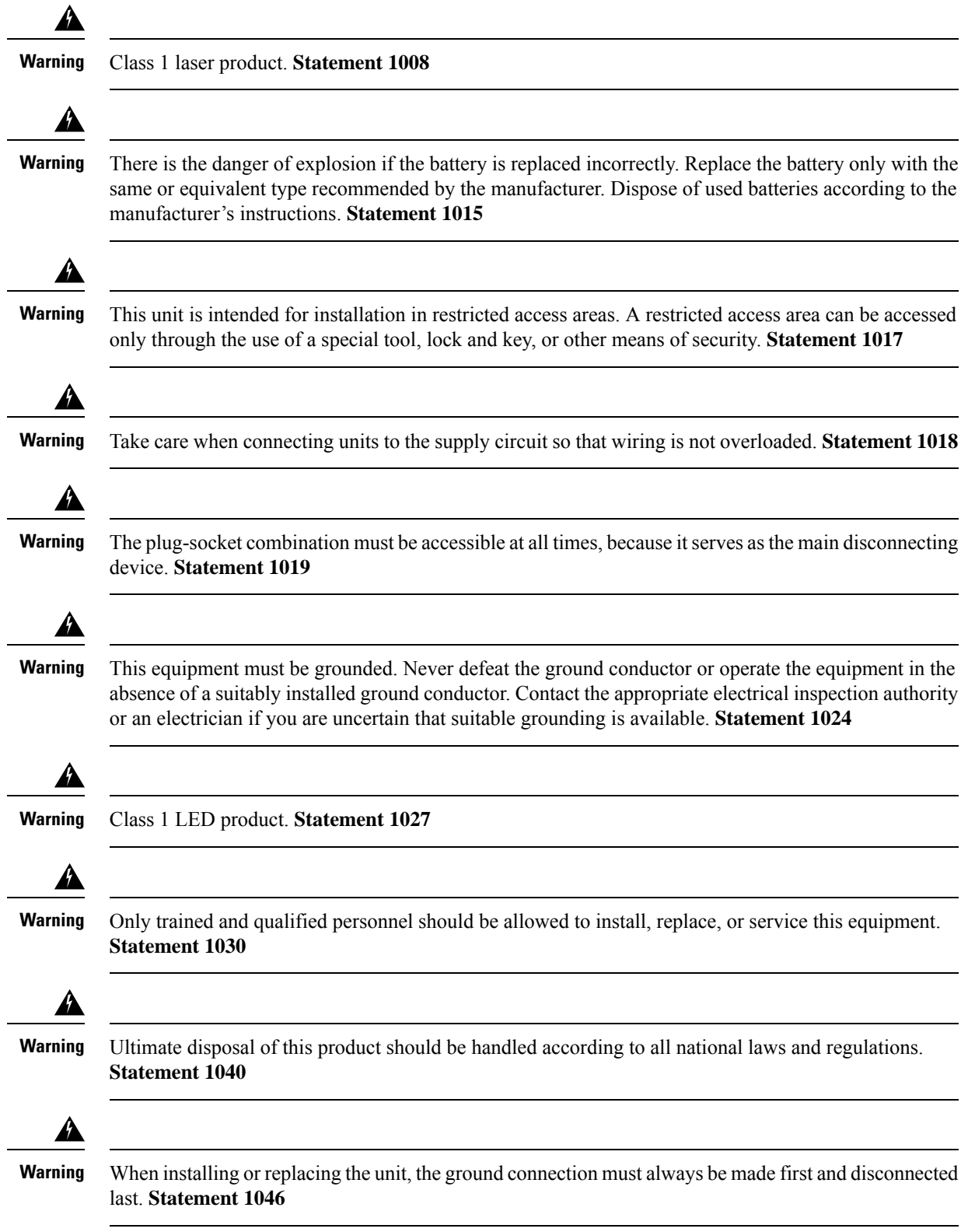

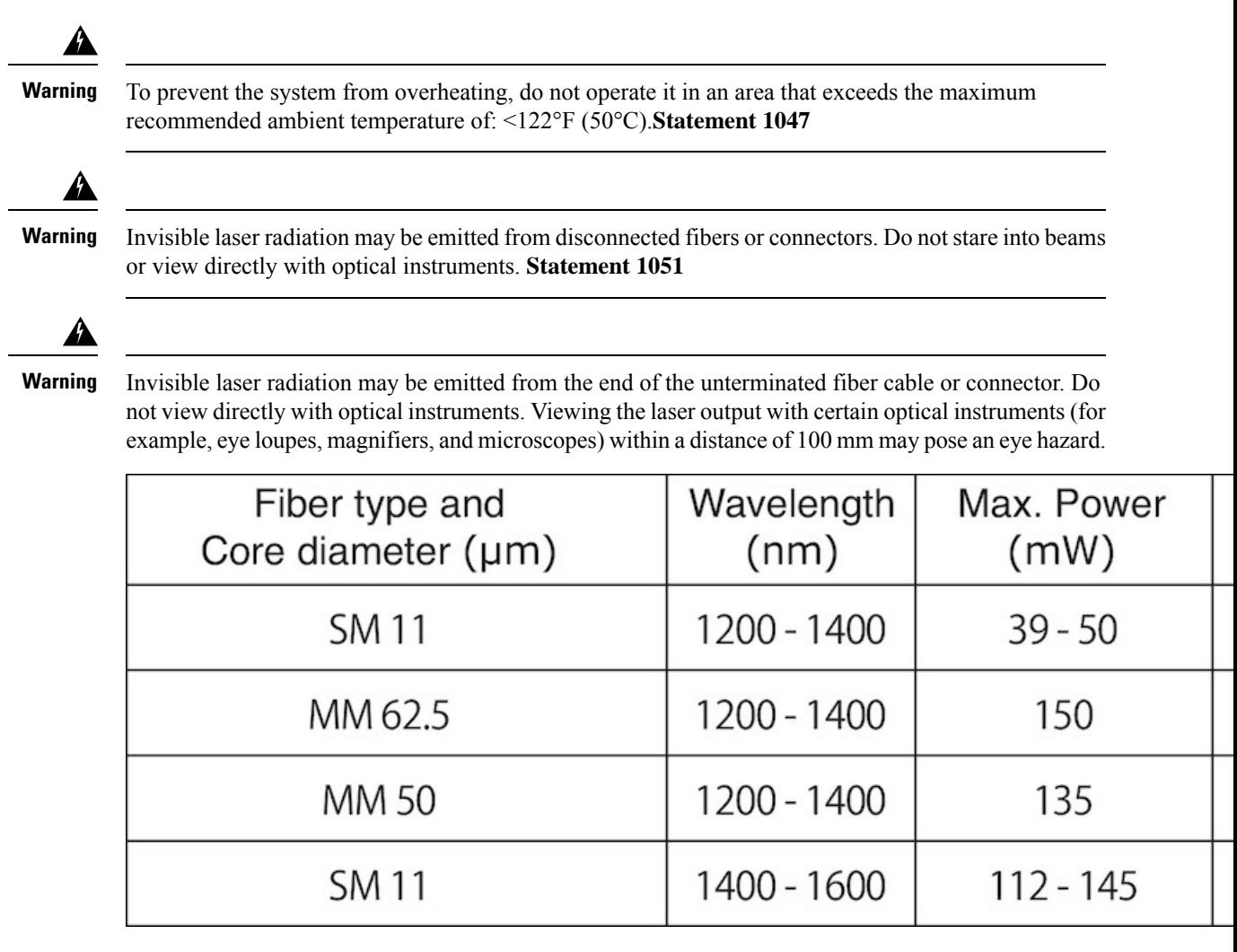

#### **Statement 1056**

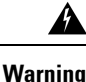

This warning symbol means danger. You are in a situation that could cause bodily injury. Before you work on any equipment, be aware of the hazards involved with electrical circuitry and be familiar with standard practices for preventing accidents. Use the statement number provided at the end of each warning to locate its translation in the translated safety warnings that accompanied this device. Statement **1071**

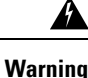

Voltages that present a shock hazard may exist on Power over Ethernet (PoE) circuits if interconnections are made using uninsulated exposed metal contacts, conductors, or terminals. Avoid using such interconnection methods, unless the exposed metal parts are located within a restricted access location and users and service people who are authorized within the restricted access location are made aware of the hazard. A restricted access area can be accessed only through the use of a special tool, lock and key or other means of security. **Statement 1072**

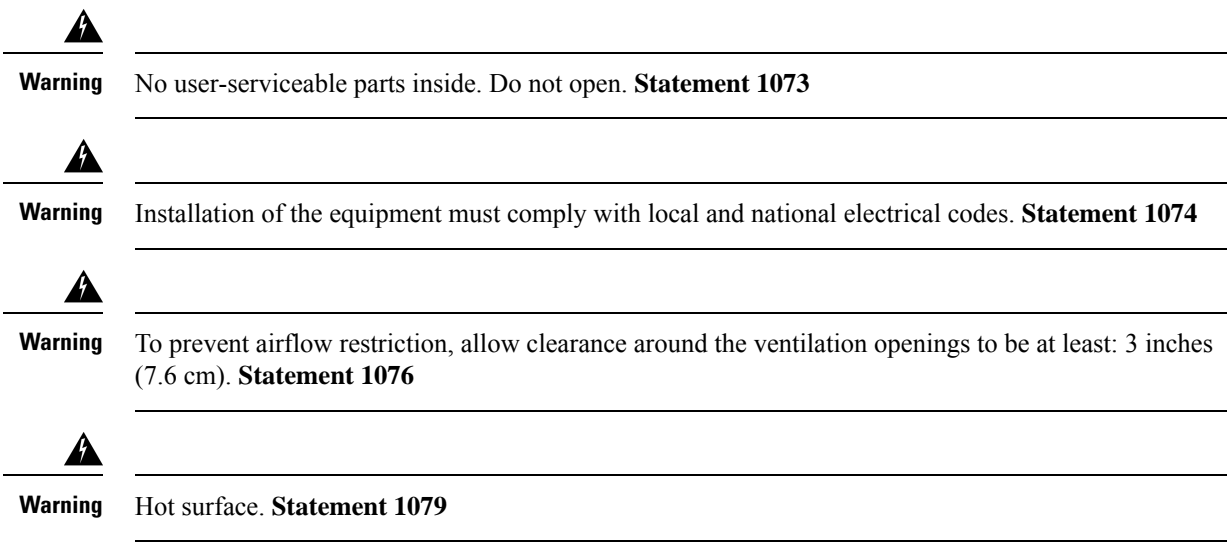

## <span id="page-22-0"></span>**Box Contents**

I

This section lists the contents of the shipping box for an 8-port and 16-port Cisco Catalyst 1000 switch.

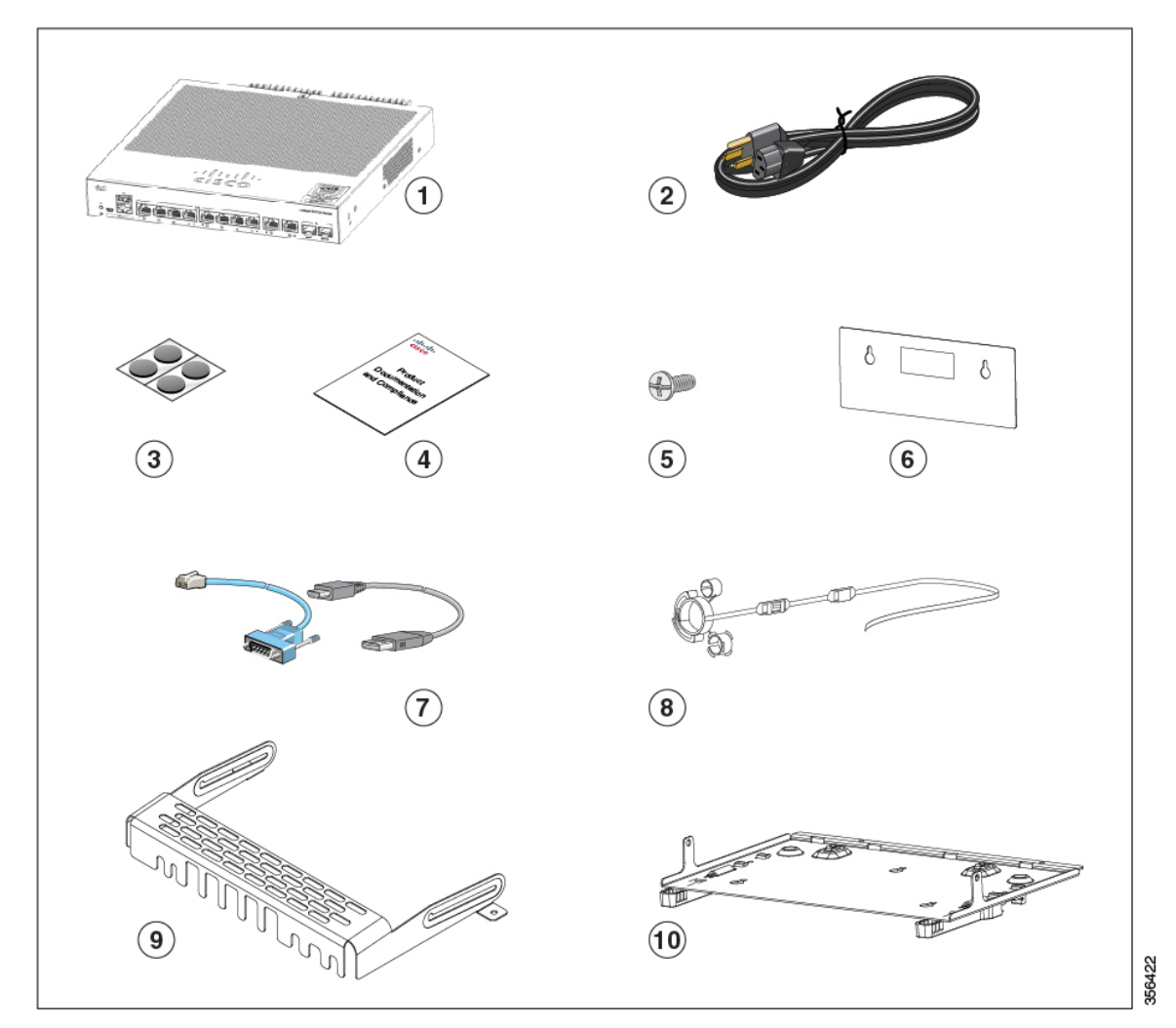

#### **Figure 9: Box Contents of an 8-Port and 16-Port Cisco Catalyst 1000 Switch**

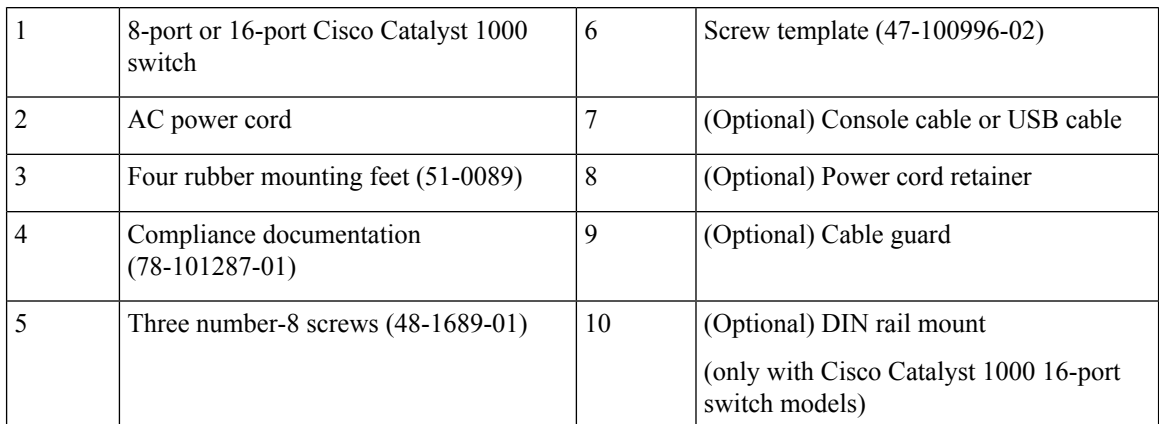

This section lists the contents of the shipping box for an externally powered 8-port and 16-port Cisco Catalyst 1000 switch.

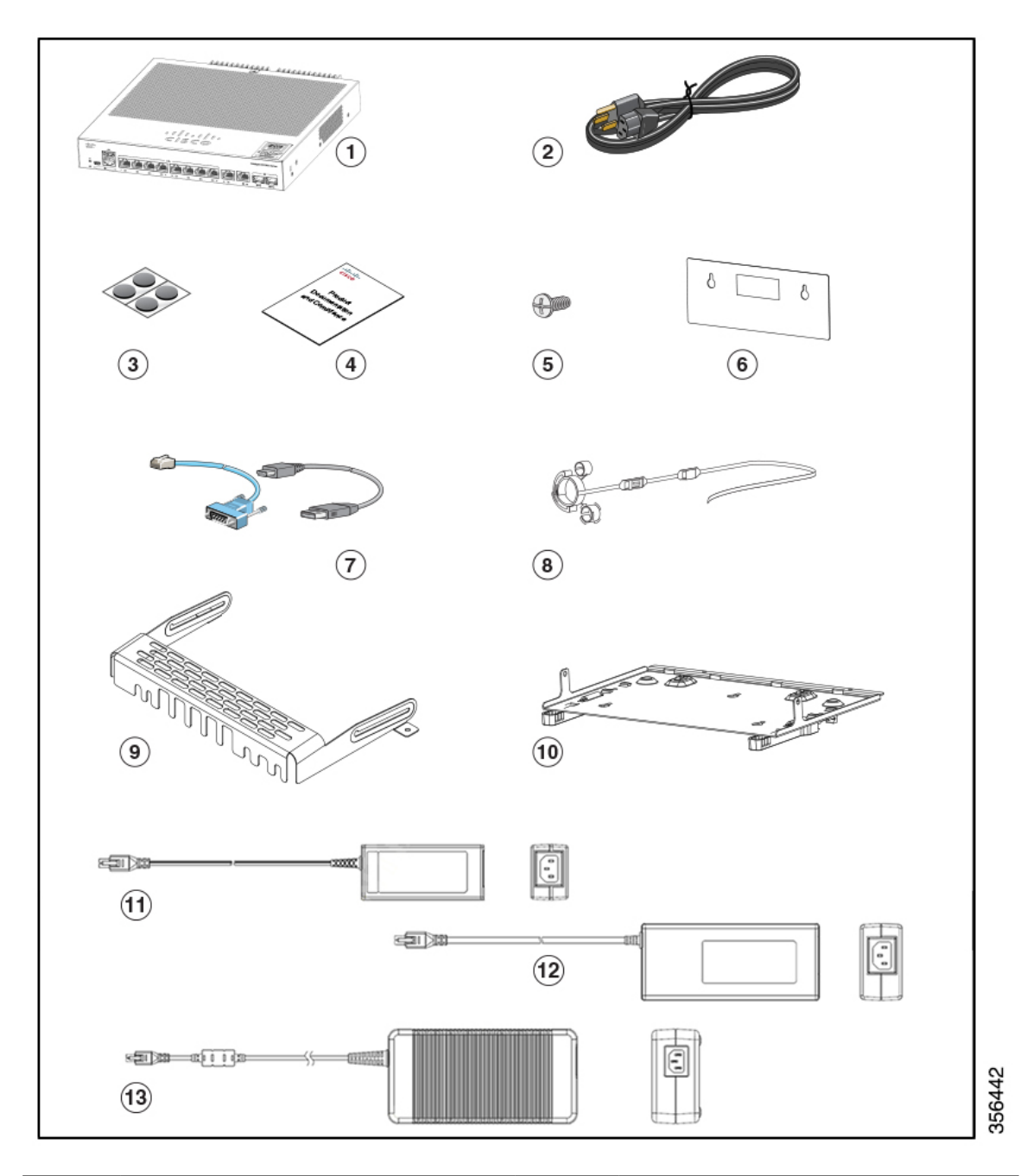

#### **Figure 10: Box Contents of an Externally Powered 8-Port and 16-Port Cisco Catalyst 1000 Switch**

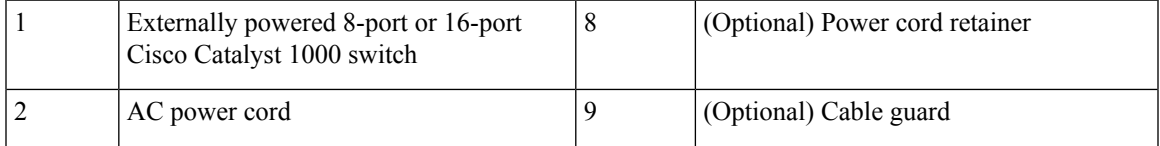

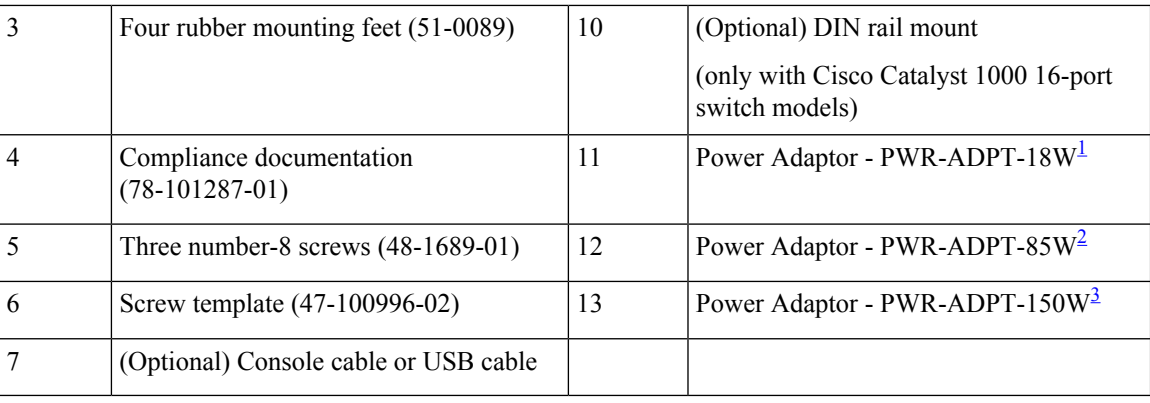

<span id="page-25-4"></span><span id="page-25-3"></span><span id="page-25-2"></span>1 for C1000-8T-E-2G-L and C1000-16T-E-2G-L switch models

<sup>2</sup> for C1000-8P-E-2G-L switch models<br><sup>3</sup> for C1000-8EP-E-2G-L and C1000-1

for C1000-8FP-E-2G-L and C1000-16P-E-2G-L switch models

## <span id="page-25-0"></span>**Tools and Equipment**

Obtain these necessary tools:

- A Number-2 Phillips screwdriver.
- Drill with #27 drill bit (0.144-inch [3.7 mm]) for mounting an 8-port and 16-port switch.

## <span id="page-25-1"></span>**Installation Guidelines**

When determining where to install the switch, verify that these guidelines are met:

- Clearance to the switch's front and rear panel should meet these conditions:
	- Front-panel LEDs can be easily read.
	- Access to ports is sufficient for unrestricted cabling.
	- AC power cord can reach from the AC power outlet to the connector on the switch's rear panel.
- Cabling is away from sources of electrical noise, such as radios, power lines, and fluorescent lighting fixtures. Make sure that the cabling is safely away from other devices that might damage the cables.
- Airflow around the switch and through the ventsis unrestricted. To avoid any flow blockage, we strongly recommend these guidelines:
	- Allow at least 3 in. (7.6 cm) of clearance from the left and the right sides, and the front and rear of the switch.
	- Allow at least 1.75 in. (4 cm) of clearance from the top cover, if you are installing the switch in upright position.
	- Allow at least 3 in. (7.6 cm) of clearance from the top cover, if you are installing the switch.
- Temperature around the unit does not exceed 122°F (50°C). If the switch is installed in a closed or multirack assembly, the temperature around it might be greater than normal room temperature.
- Humidity around the switch does not exceed 95 percent.
- Altitude at the installation site is not greater than 10,000 feet.
- For 10/100/1000 fixed ports, the cable length from a switch to a connected device cannot exceed 328 feet (100 meters).
- Cooling mechanisms, such as fans and blowers in the switch, can draw dust and other particles causing contaminant build-up inside the chassis, which can result in system malfunction. You must install this equipment in an environment as free from dust and foreign conductive material (such as metal flakes from construction activities) as is possible.
- None of the switch models can be deployed outside of the wiring closet. These switches can only be deployed indoors.

## <span id="page-26-0"></span>**Verifying Switch Operation**

Before you install the switch on a wall, or on a table or shelf, power on the switch and verify that it passes POST.

To power on the switch, plug one end of the AC power cord into the switch AC power connector, and plug the other end into an AC power outlet.

As the switch powers on, it begins the POST, a series of tests that runs automatically to ensure that the switch functions properly. LEDs can blink during the test. The SYST LED blinks green.

When the switch completes POST successfully, the SYST LED remains green.If a switch fails POST, the SYST LED turns amber.

POST failures are usually fatal. Call Cisco technical support representative if your switch fails POST.

After a successful POST, unplug the power cord from the switch and install the switch on a wall, on a table, or on a shelf.

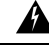

**Warning** Attach only the following Cisco external power system to the switch: Cisco XPS 2200 Statement 387

## <span id="page-26-2"></span><span id="page-26-1"></span>**Mounting the Switch**

### **Mounting on a Desk or Shelf Without Mounting Screws**

#### **Procedure**

**Step 1** Locate the adhesive strip with the rubber feet in the accessory kit.

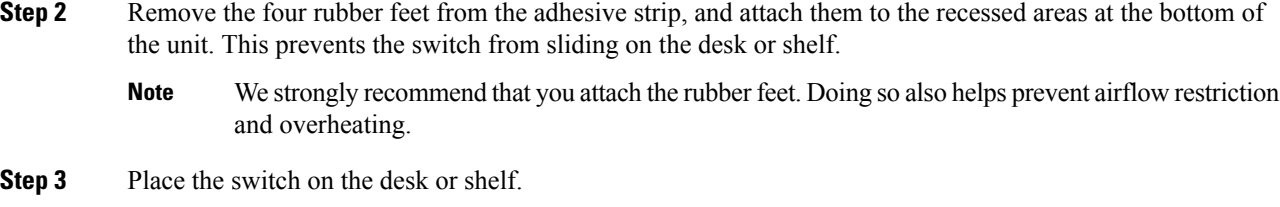

### <span id="page-27-1"></span><span id="page-27-0"></span>**On a Desk, Shelf, or Wall (with Mounting Screws)**

#### **Desk- or Shelf-Mounting**

#### **Procedure**

- **Step 1** Use the screw template to align the mounting screw holes and also as a guide to make sure that you install the screws into the desk or shelf with proper clearance.
- **Step 2** Position the screw template on top of the desk or shelf so that the edge that is marked as CABLE SIDE ENTRY faces the front of the desk or shelf. This ensures that the power cord faces the rear of the desk or shelf after the switch is installed.
	- **Note** Wait before you attach the screw template to the desk or shelf.
- **Step 3** Peel the adhesive strip off the bottom of the screw template, and attach it to the top of the desk or shelf.
- **Step 4** Use a 0.144-inch (3.7 mm) or a #27 drill bit to drill a 1/2-inch (12.7 mm) hole in the two screw template slots.
- **Step 5** Insert two screws in the slots on the screw template, and tighten them until they touch the top of the screw template.

**Figure 11: Installing the Mounting Screws on Top of <sup>a</sup> Desk or <sup>a</sup> Shelf**

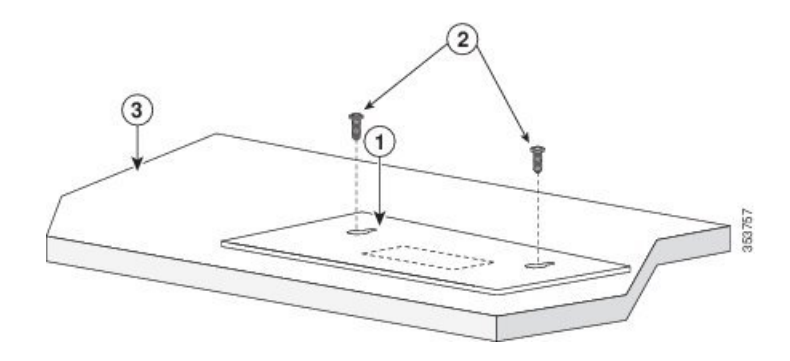

- **Step 6** Remove the screw template from the desk or shelf.
- **Step 7** Place the switch onto the mounting screws, and slide it forward until it locks in place.

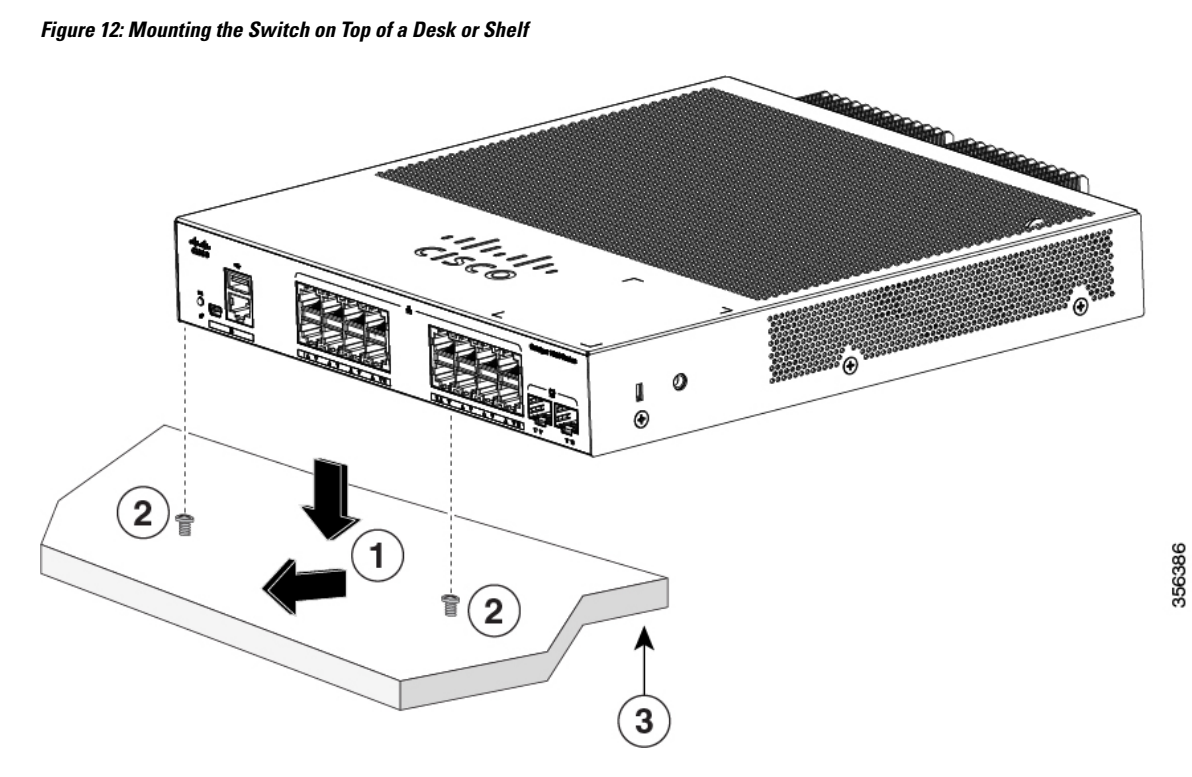

**Warning** To prevent airflow restriction, allow clearance around the ventilation openings to be at least: 3 in. (7.6 cm) Statement 1076

### <span id="page-28-0"></span>**Wall-Mounting**

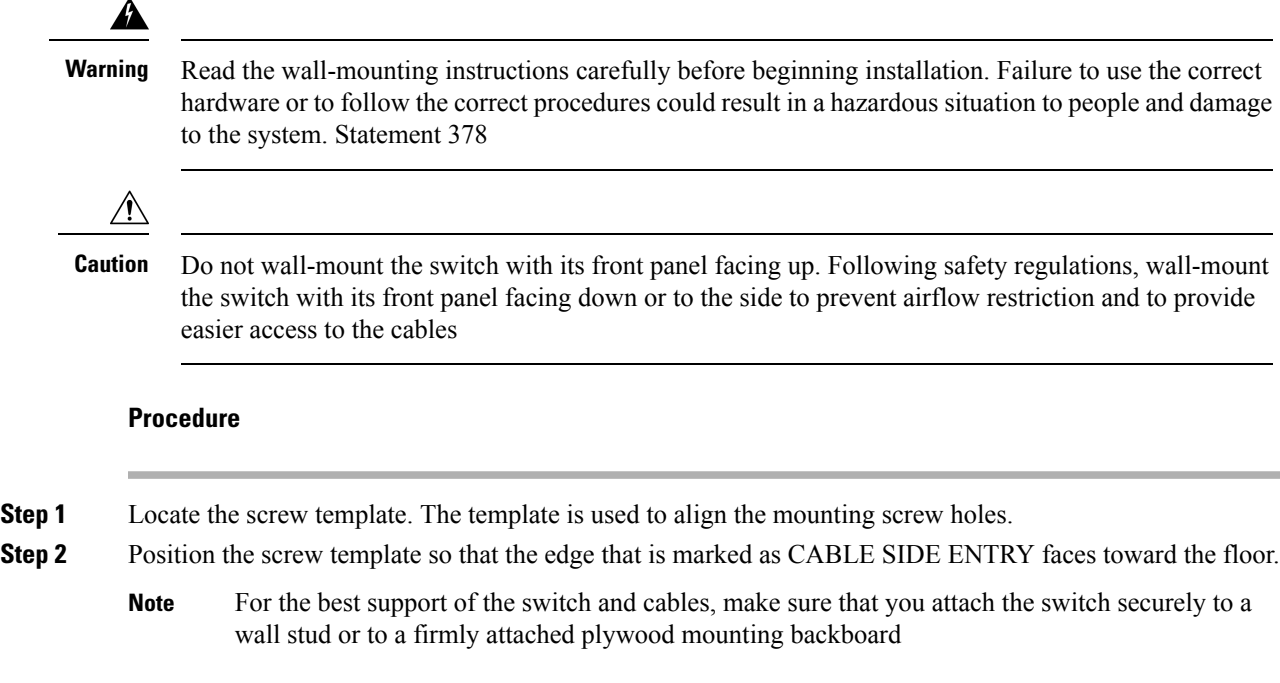

- **Step 3** Peel the adhesive strip off the bottom of the screw template.
- **Step 4** Attach the screw template to the wall.
- **Step 5** Use a 0.144-inch (3.7 mm) or a #27 drill bit to drill a 1/2-inch (12.7 mm) hole in the two screw template slots.
- **Step 6** Insert two screws in the slots on the screw template, and tighten them until they touch the top of the screw template.

**Figure 13: Installing the Mounting Screws on the Wall**

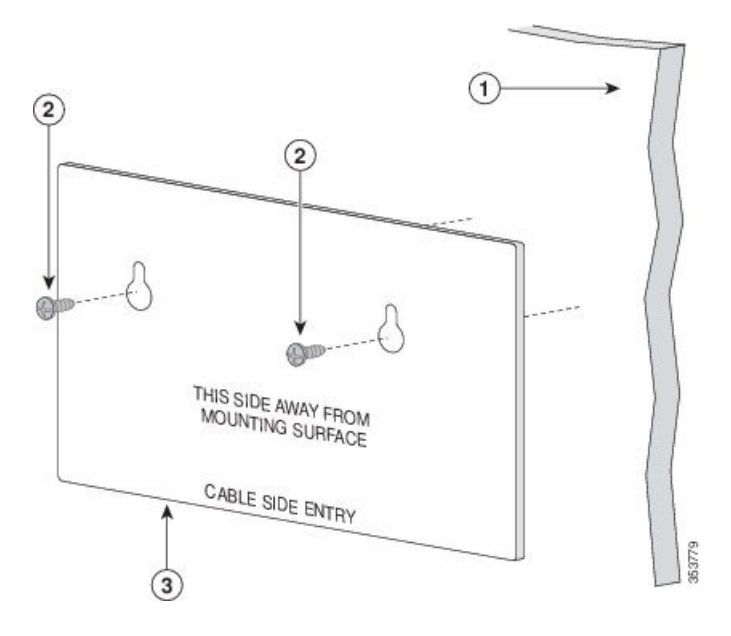

- **Step 7** Remove the screw template from the wall.
- **Step 8** Place the switch onto the mounting screws, and slide it down until it locks in place.

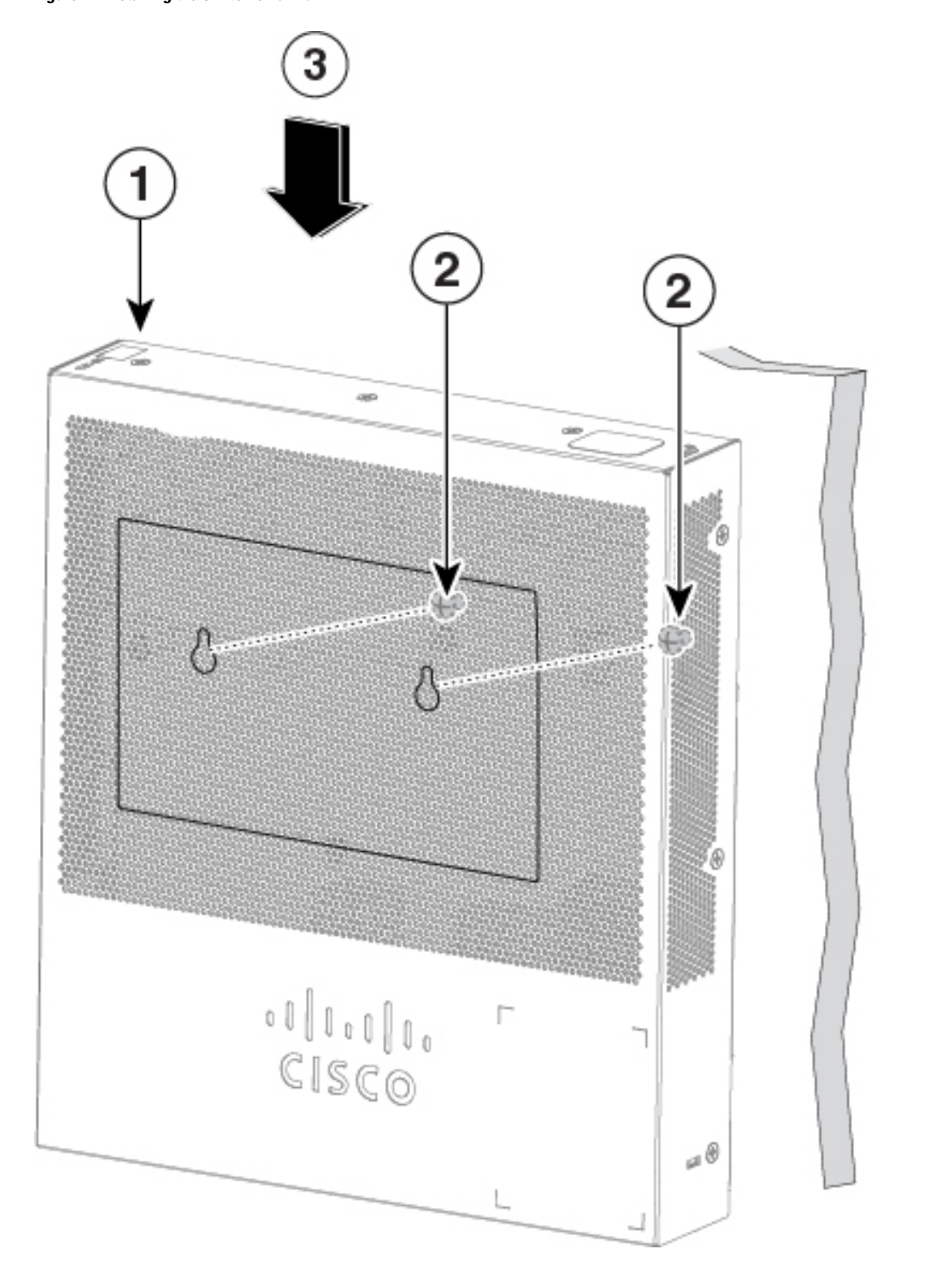

**Figure 14: Installing the Switch on <sup>a</sup> Wall**

356387

### <span id="page-31-0"></span>**In A Rack**

Installing the switch in a rack requires an optional bracket kit that is not included with the switch. You can order these kits from your Cisco representative:

- 19-inch rack-mounting brackets (RCKMNT-19-CMPCT=)
- 23- and 24-inch rack-mounting brackets (RCKMNT-23-CMPCT=)

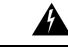

**Warning**

To prevent bodily injury when mounting orservicing this unit in a rack, you must take special precautions to ensure that the system remains stable. The following guidelines are provided to ensure your safety:

- This unit should be mounted at the bottom of the rack if it is the only unit in the rack.
- When mounting this unit in a partially filled rack, load the rack from the bottom to the top with the heaviest component at the bottom of the rack.
- If the rack is provided with stabilizing devices, install the stabilizers before mounting or servicing the unit in the rack.

Statement 1006

Attach a bracket to one side of the switch. Follow the same steps to attach the second bracket to the opposite side. The following figure show how to attach the 19-inch rack-mounting bracket and the 23-inch rack-mounting bracket.

#### **Figure 15: Attaching the 19-inch and 23-inch Brackets for Rack-Mounting**

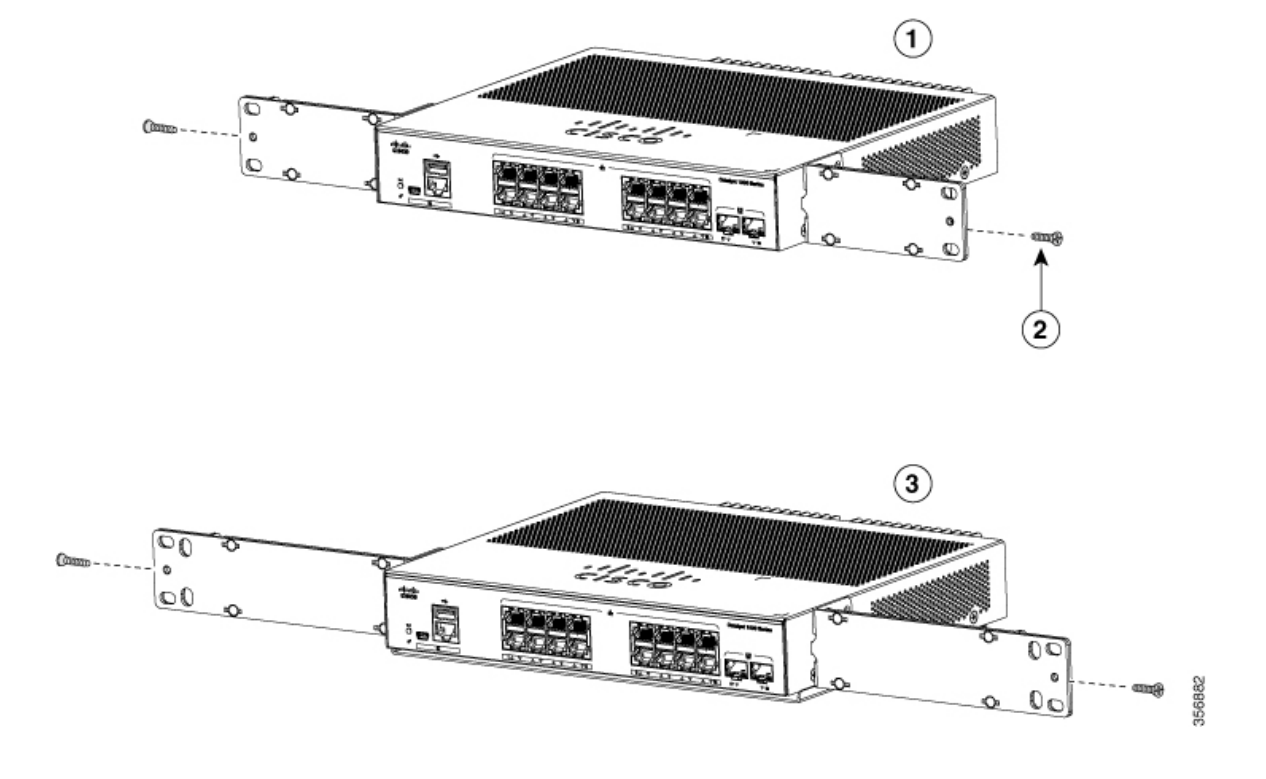

Insert the switch into the rack and align the bracket in the rack. Use either the number-12 or number-10Phillips machine screws to secure the switch in the rack.

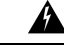

To prevent airflow restriction, allow clearance around the ventilation openings to be at least: 3 in. (7.6 cm) Statement 1076 **Warning**

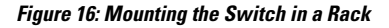

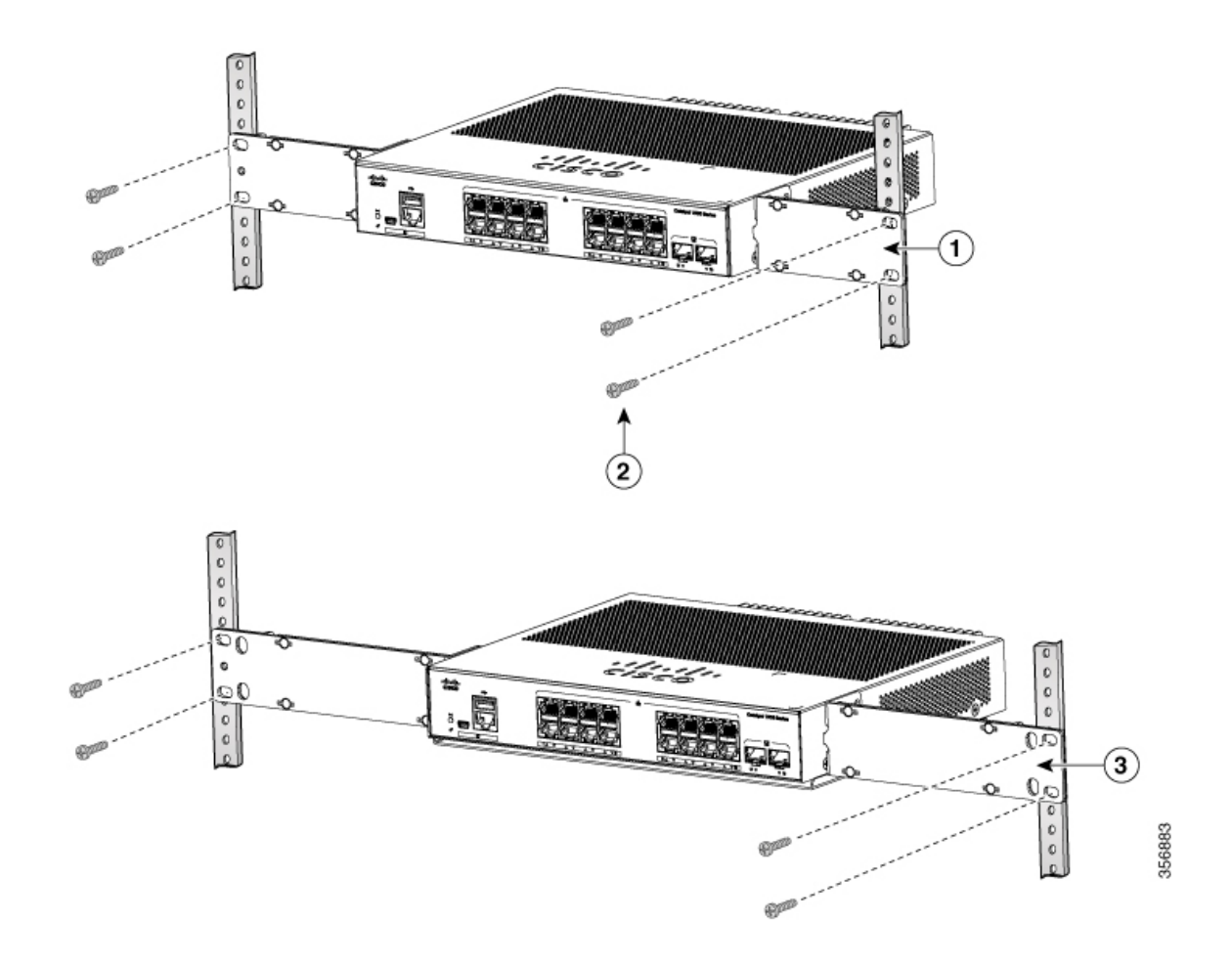

## <span id="page-32-0"></span>**On a DIN Rail**

The DIN-mount kit (part number CMPCT-DIN-MNT=) is optional only with Cisco Catalyst 1000 16-port switch models. You can order it when you order your switch.

The DIN-mount kit contains:

- Two number-10 Phillips pan-head screws
- DIN rail mount

To install the switch on a DIN rail, follow the instructions described in these sections:

### <span id="page-33-0"></span>**Attaching the DIN-Mount Tray to the Switch**

#### **Procedure**

**Step 1** Place the switch on the DIN rail mount.

**Figure 17: Placing the Switch on the DIN-Mount Tray**

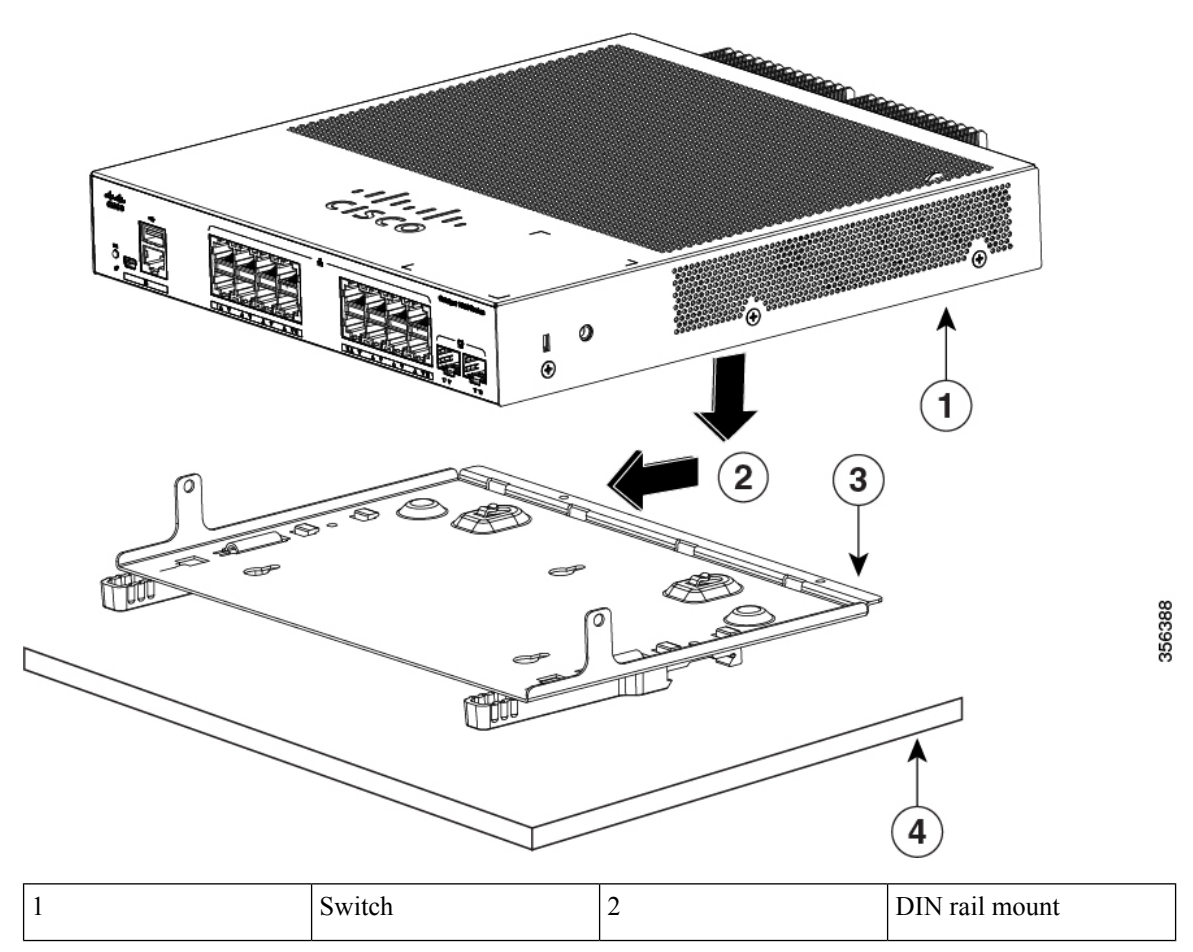

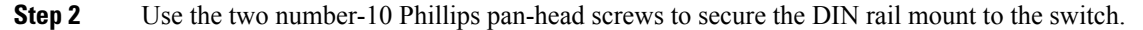

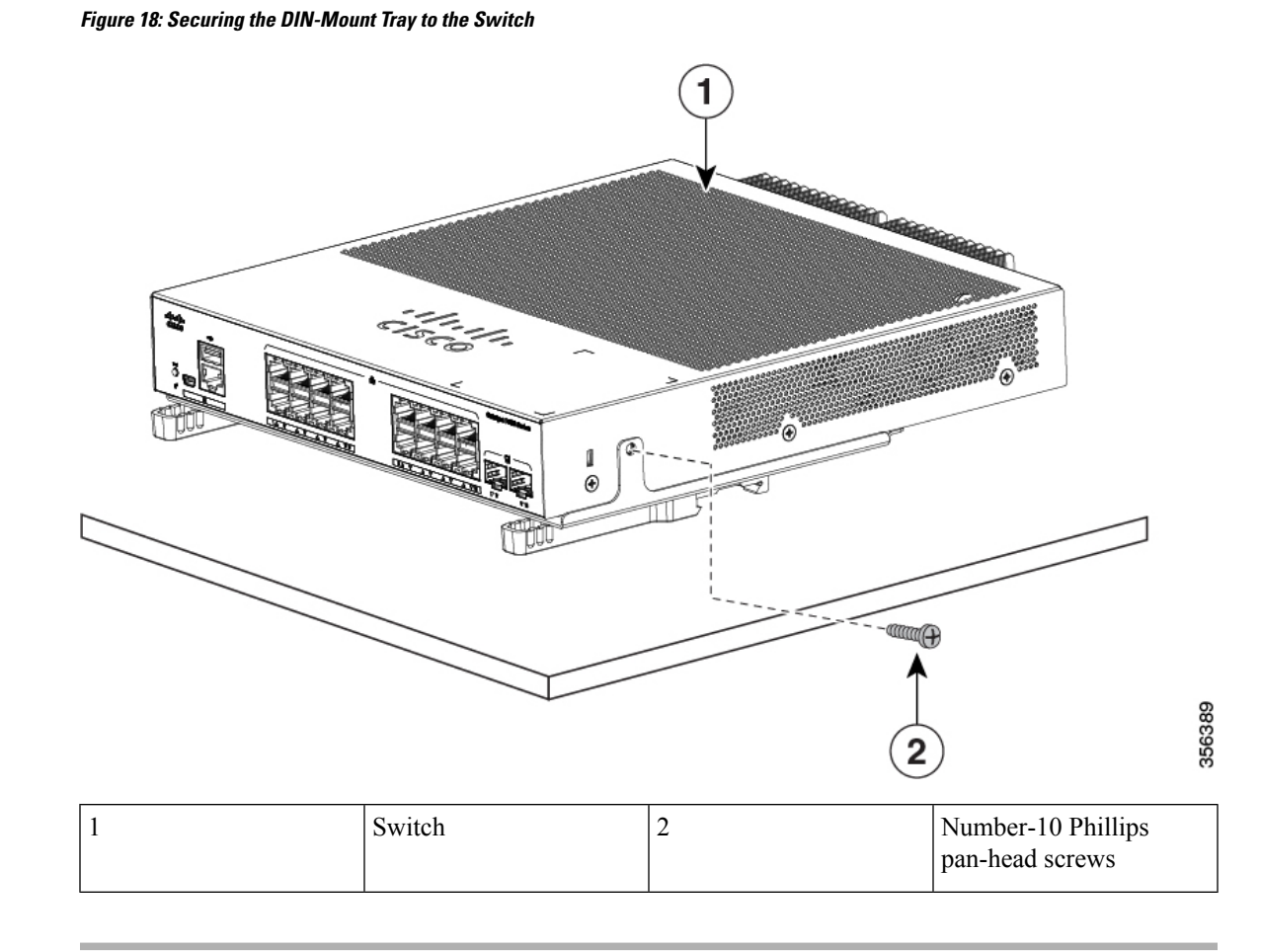

### <span id="page-34-0"></span>**Mounting the Switch on a DIN Rail**

### ⁄^

**Caution**

Do not install the switch with its front panel facing up. Following safety regulations, install the switch with its front panel facing down, to allow sufficient airflow and to provide easier access to the cables.

## </del>

To prevent airflow restriction, allow clearance around the ventilation openings to be at least: 3 in. (7.6 cm) **Statement 1076 Warning**

#### **Procedure**

**Step 1** Position the switch directly in front of the DIN rail, making sure that the top of the DIN rail mount clip hooks over the top of the DIN rail.

I

**Figure 19: Mounting the Switch on <sup>a</sup> DIN Rail**
**Step 2** Rotate the switch down toward the DIN rail until the release tabs on the DIN rail mount clicks.

**Step 3** Lift lightly on the bottom of the switch to ensure that it is firmly locked in place.

### **Removing the Switch from a DIN Rail**

#### **Procedure**

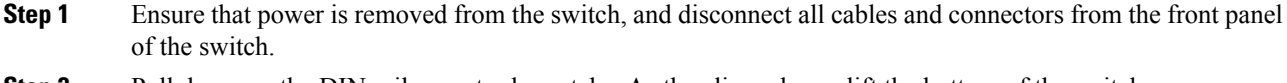

**Step 2** Pull down on the DIN rail mount release tabs. As the clips release, lift the bottom of the switch.

I

**Figure 20: Switch Removal**

ı

## **Installing the Power Cord Retainer (Optional)**

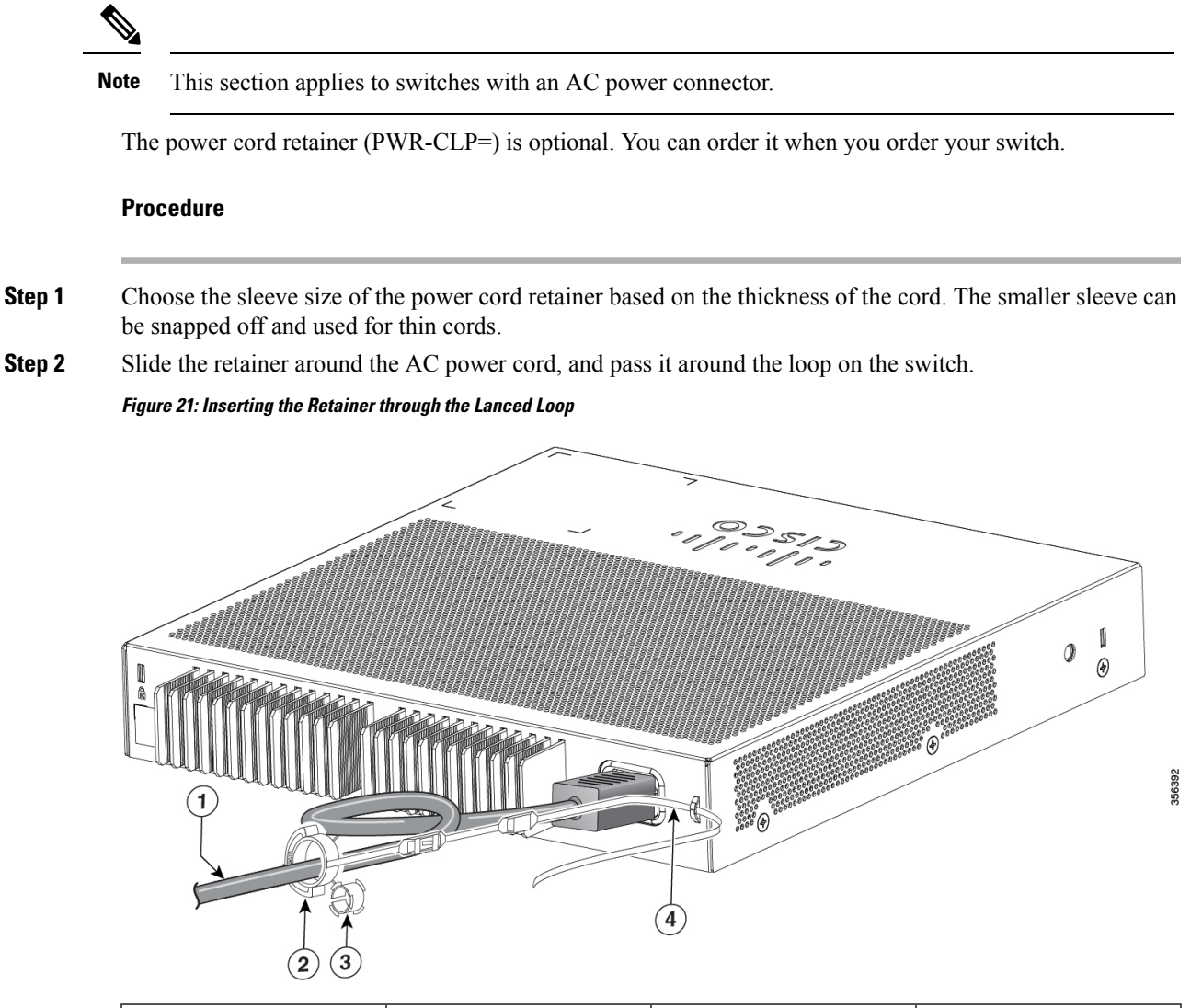

| AC power cord       | Sleeve for thinner power<br>cords |
|---------------------|-----------------------------------|
| Power cord retainer | Loop                              |

**Step 3** Slide the retainer through the first latch.

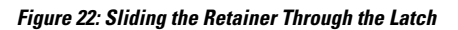

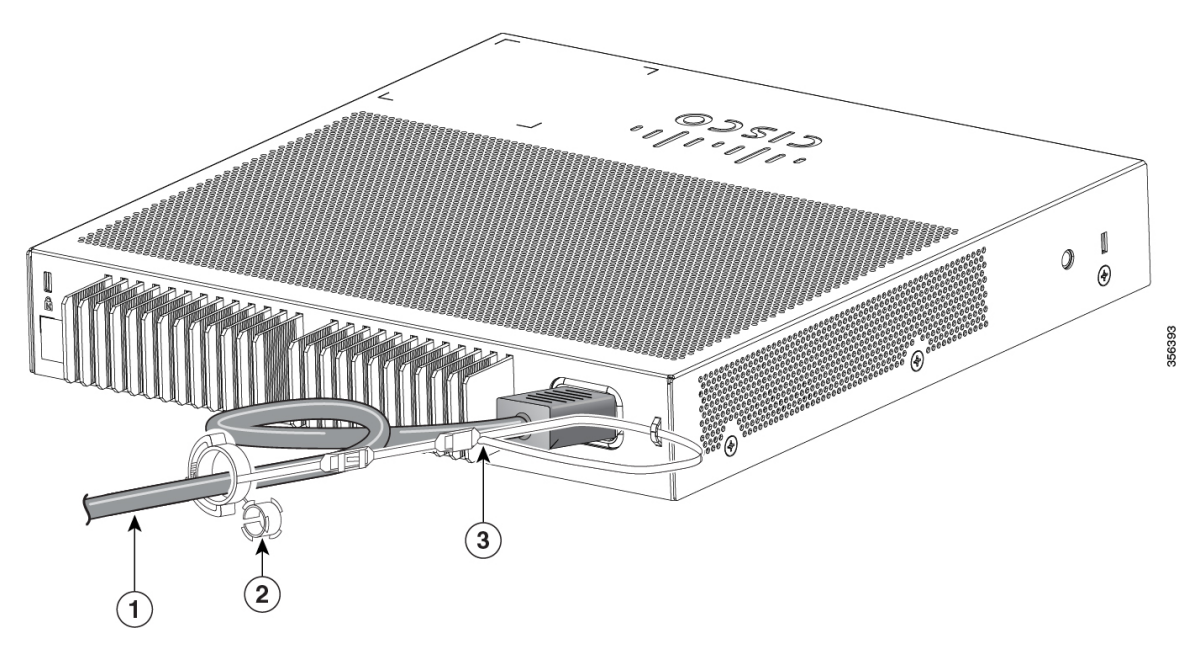

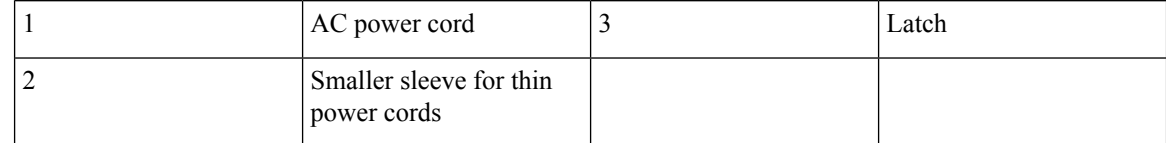

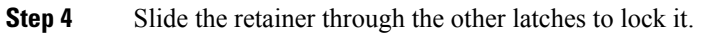

**Figure 23: Locking the Retainer**

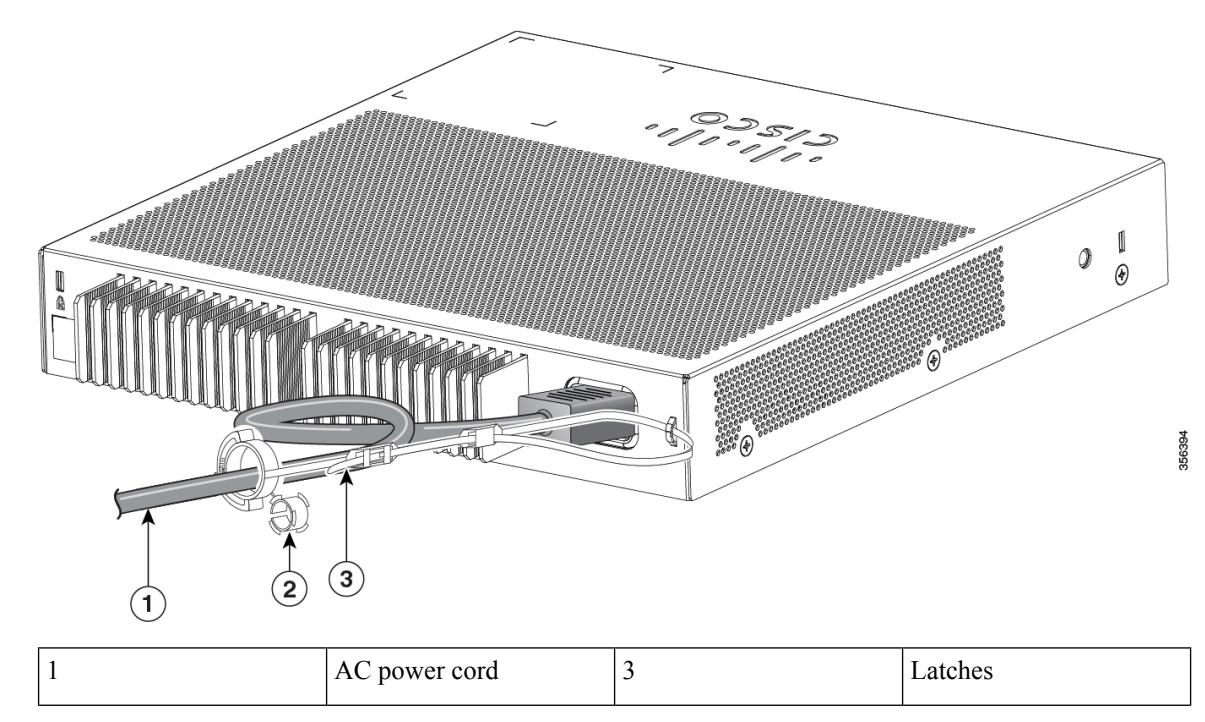

Ш

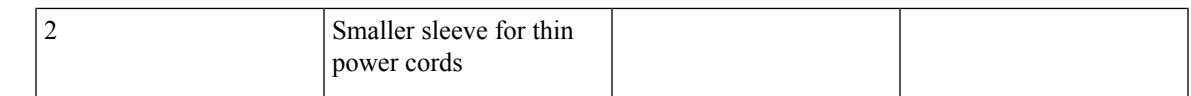

**Step 5** (Optional) Use the small sleeve for thin power cords. Use the small sleeve to provide greater stability for thin cords. Detach the sleeve, and slide it over the power cord.

**Figure 24: Sleeve Around the Power Cord**

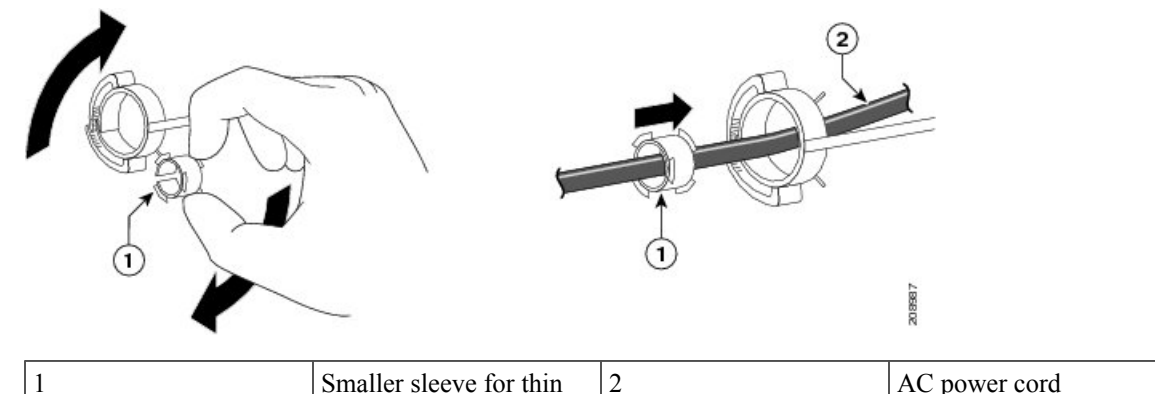

|  | Smaller sleeve for thin | ∠ | AC power cord |
|--|-------------------------|---|---------------|
|  | power cords             |   |               |

**Step 6** Secure the AC power cord by pressing on the retainer.

**Figure 25: Securing the Power Cord in the Retainer**

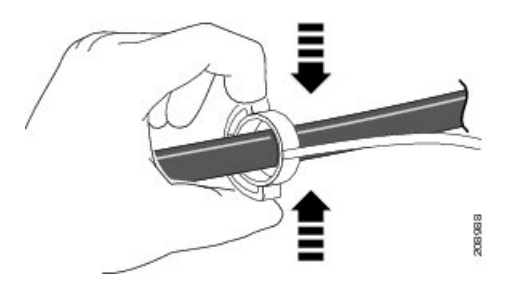

## **Installing the Cable Guard (Optional)**

The cable guard prevents tampering with the cables after the cables are installed. The cable guard (CMPCT-CBLE-GRD=) is optional. You can order it when you order your switch.

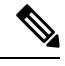

**Note** You can use the cable guard when the switch is mounted on a desk, under a desk, or on a wall.

The cable guard is shipped with these items:

- Two 0.5 in. (12.7 mm) number-8 Phillips wood screws
- Two number-10 Phillips pan-head screws

• Two washers

#### **Procedure**

**Step 1** (Optional) Attach the supplied washers before you install the cable guard.

**Note** This is only required if you are not installing the wall-mount brackets.

#### **Figure 26: Using the Washer**

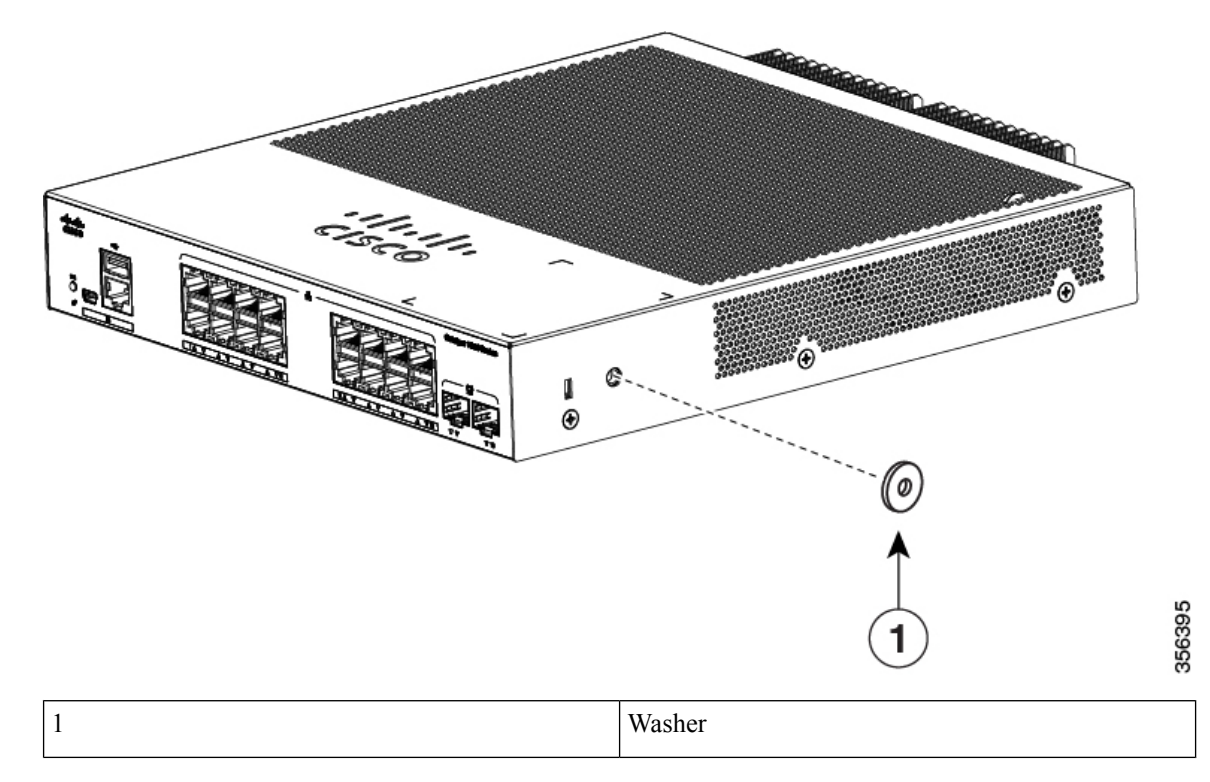

**Step 2** Use the supplied number-10 pan-head screws to attach the cable guard to the switch. **Figure 27: Attaching the Cable Guard to the Switch**

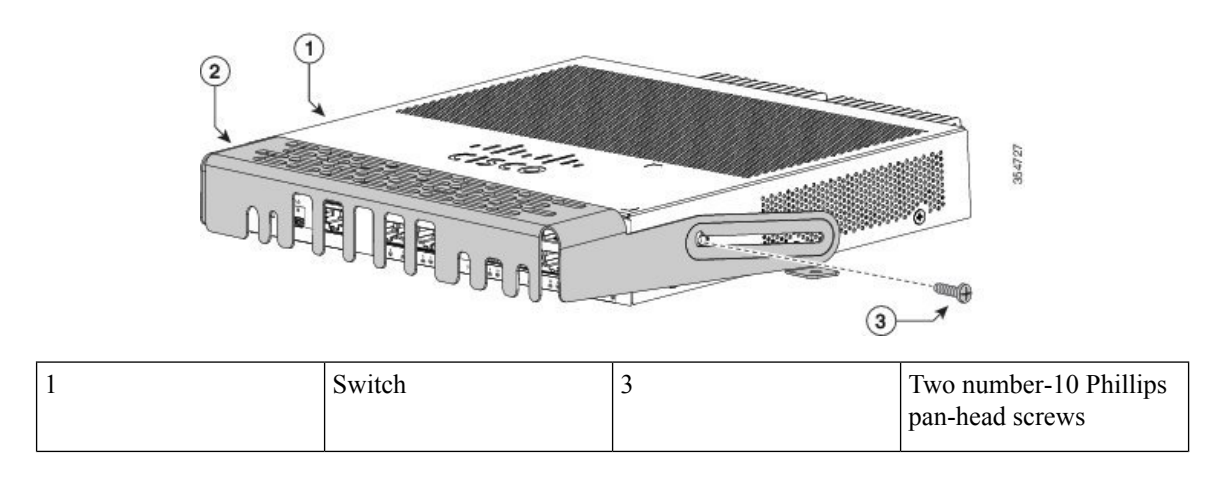

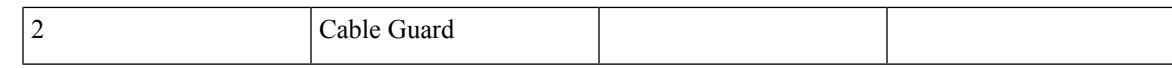

**Step 3** Loosen the number-10 Phillips pan-head screws, slide the cable guide out, and pivot it upwards so that you can install the cables.

#### **Figure 28: Pivoting the Cable Guard Upwards**

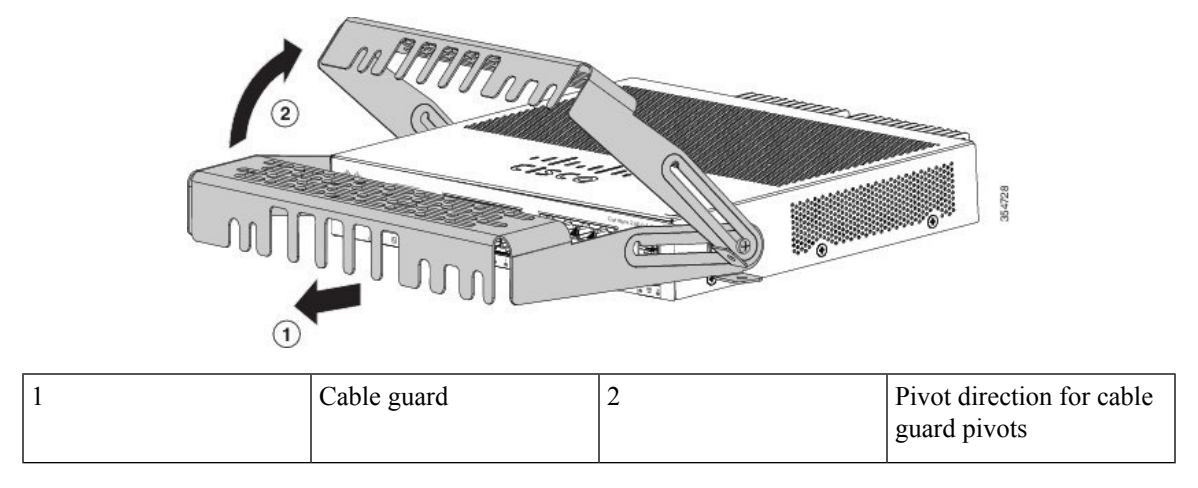

**Step 4** Attach the cables to the switch.

**Figure 29: Attaching the Cables to the Switch**

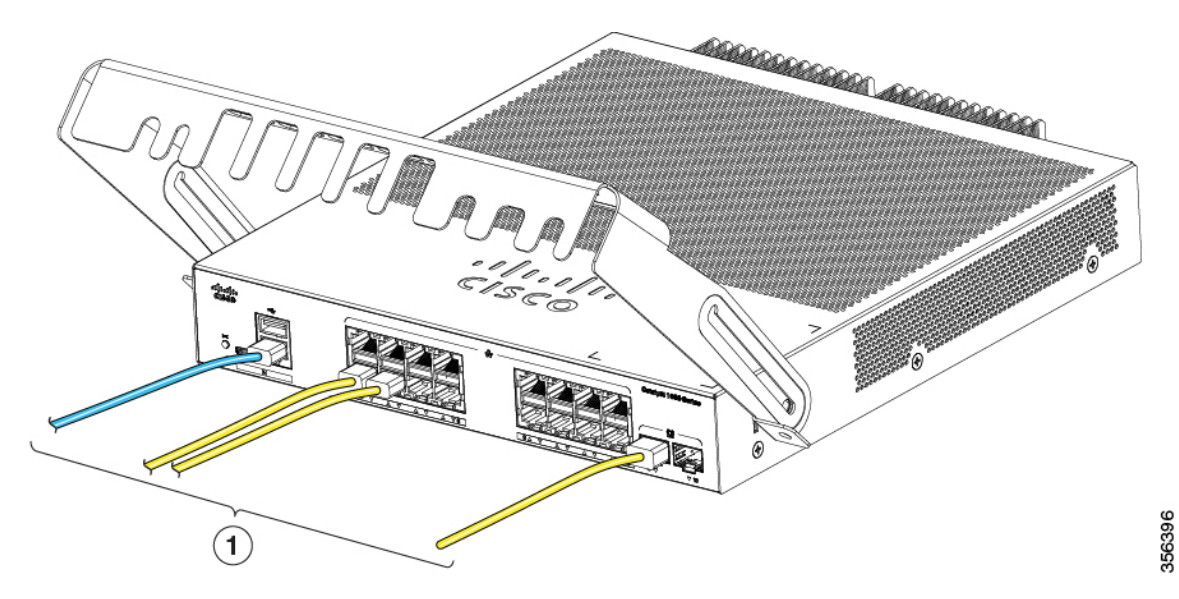

| Cables | Pivot direction for cable |
|--------|---------------------------|
|        | guard pivots              |

**Step 5** Guide the connected cables through the slots in the front of the cable guard. Slide the cable guide in as shown in the following figure. Tighten the screws.

**Figure 30: Guiding the Cables through the Guard**

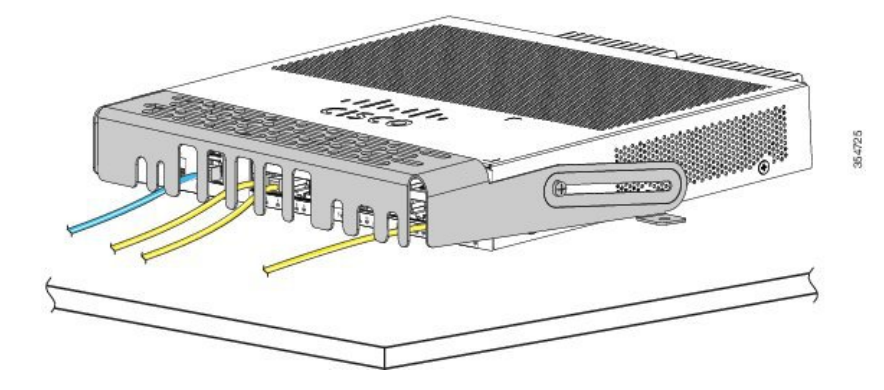

**Step 6** (Optional) To attach the cable guard to the desk or wall, use a 0.144-inch  $(3.7 \text{ mm})$  or a #27 drill bit to drill 1/2-inch (12.7 mm) holes at each of the two mounting locations. Insert the supplied 0.5 in. (12.7 mm) number-8 Phillips wood screws and tighten them.

#### **Figure 31: Securing the Cable Guard to the Desk**

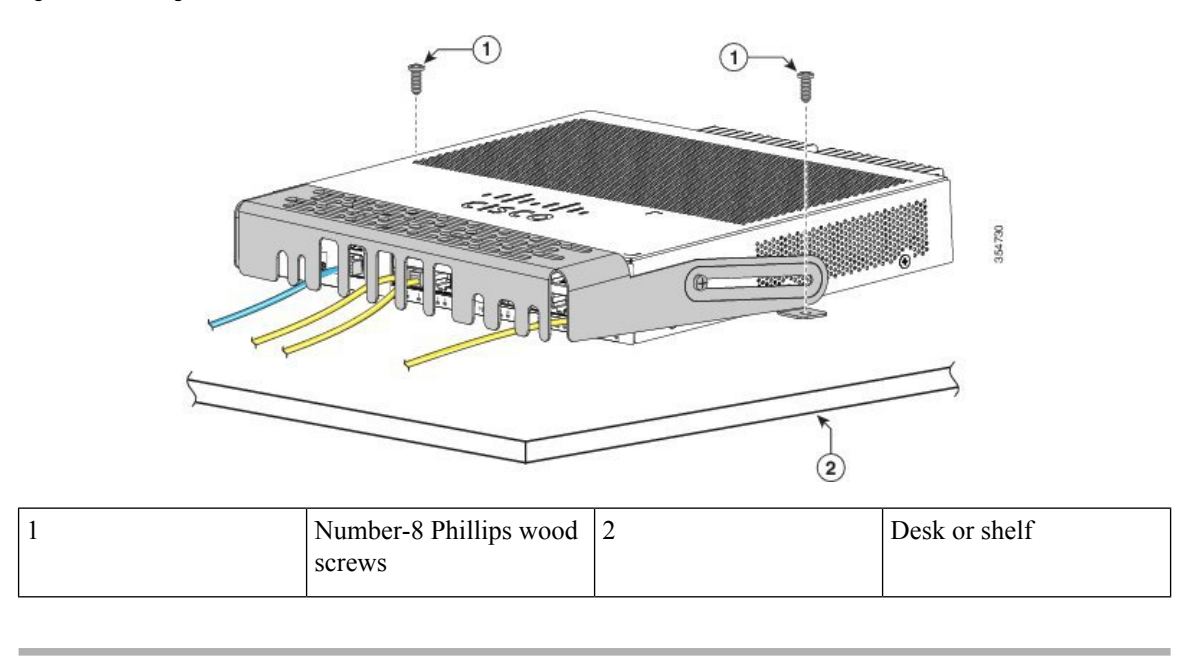

## **Installing SFP Modules**

See the switch release notes on Cisco.com for the list of supported SFP modules. Use only Cisco SFP modules on the switch. Each Cisco module has an internal serial EEPROM that is encoded with security information.

This encoding provides a way for Cisco to identify and validate that the module meets the requirements for the switch.

For information about installing, removing, cabling, and troubleshooting SFP modules, see the module documentation that shipped with your device.

### **Installing an SFP Module**

#### **Before you begin**

When installing SFP modules, observe these guidelines:

- Do not remove the dust plugs from the modules or the rubber caps from the fiber-optic cable until you are ready to connect the cable. The plugs and caps protect the module ports and cablesfrom contamination and ambient light.
- To prevent ESD damage, follow your normal board and component handling procedures when connecting cables to the switch and other devices.

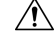

Removing and installing an SFP module can shorten its useful life. Do not remove and insert any module more often than is absolutely necessary. **Caution**

#### **Procedure**

- **Step 1** Attach an ESD-preventive wrist strap to your wrist and to a bare metal surface.
- **Step 2** Find the send (TX) and receive (RX) markings on the module top.

On some SFP modules, the send and receive (TX and RX) markings might be replaced by arrows that show the direction of the connection.

- **Step 3** If the module has a bale-clasp latch, move it to the open, unlocked position.
- **Step 4** Align the module in front of the slot opening, and push until you feel the connector snap into place.
- **Step 5** If the module has a bale-clasp latch, close it.
- **Step 6** For fiber-optic SFP modules, remove the dust plugs and save.
- **Step 7** Connect the SFP cables.

**Figure 32: Installing an SFP Module**

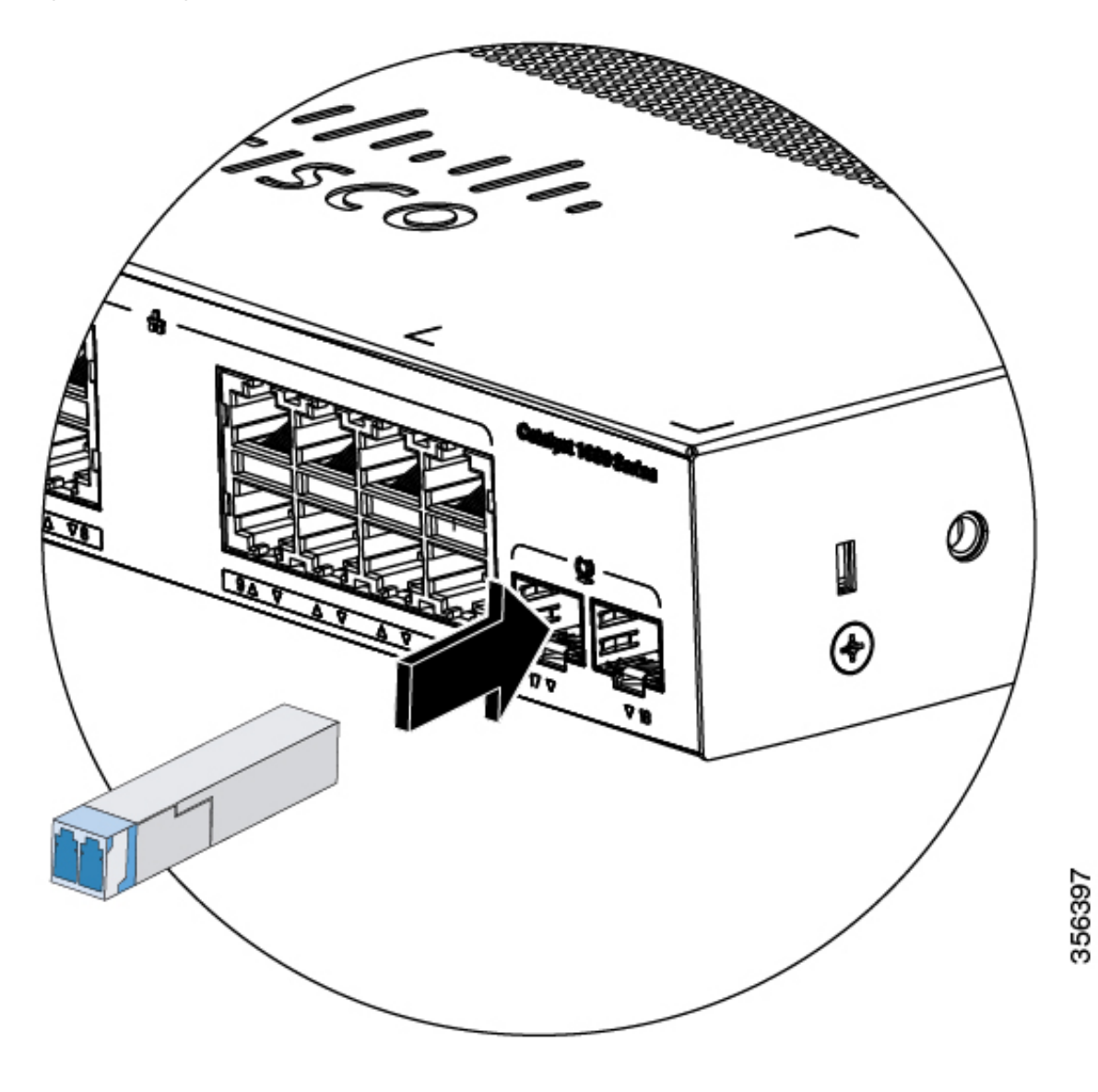

## **Removing an SFP Module**

#### **Procedure**

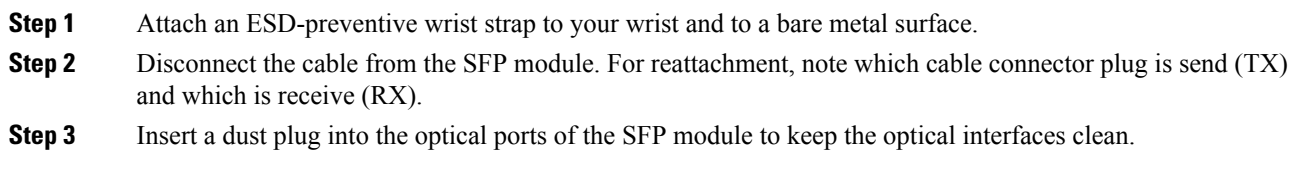

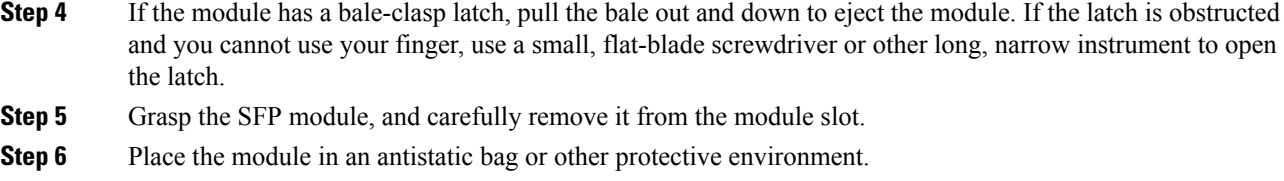

## **10/100/1000 PoE and PoE+Port Connections**

The ports provide PoE support for devices compliant with IEEE 802.3af and 802.3at (PoE+), and also provide Cisco prestandard PoE support for Cisco IP Phones and Cisco Aironet Access Points.

On a per-port basis, you can control whether or not a port automatically provides power when an IP phone or an access point is connected.

To access an advanced PoE planning tool, use the Cisco Power Calculator available on Cisco.com at this URL: <http://tools.cisco.com/cpc/launch.jsp>

You can use this application to calculate the power supply requirements for a specific PoE configuration. The results show output current, output power, and system heat dissipation.

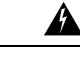

**Warning**

Voltages that present a shock hazard may exist on Power over Ethernet (PoE) circuits if interconnections are made using uninsulated exposed metal contacts, conductors, or terminals. Avoid using such interconnection methods, unless the exposed metal parts are located within a restricted access location and users and service people who are authorized within the restricted access location are made aware of the hazard. A restricted access area can be accessed only through the use of a special tool, lock and key or other means of security. Statement 1072

Category 5e and Category 6 cables can store high levels of static electricity. Always ground the cables

to a suitable and safe earth ground before connecting them to the switch or other devices.

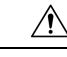

**Caution**

 $\sqrt{N}$ **Caution**

Noncompliant cabling or powered devices can cause a PoE port fault. Use only standard-compliant cabling to connect Cisco prestandard IP Phones and wireless access points, IEEE 802.3af, or 802.3at (PoE+) compliant devices. You must remove any cable or device that causes a PoE fault.

#### **Procedure**

**Step 1** Connect one end of the cable to the switch PoE port.

**Step 2** Connect the other end of the cable to an RJ-45 connector on the other device. The port LED turns on when both devices have established link.

The port LED is amber while STP discovers the topology and searches for loops. This process takes about 30 seconds, and then the port LED turns green. If the LED is off, the other device might not be turned on, there might be a cable problem, or there might be a problem with the adapter in the other device.

**Step 3** Reconfigure and reboot the connected device, if needed.

**Step 4** Repeat Steps 1 through 3 to connect each device.

Many legacy powered devices, including older Cisco IP phones and access points that do not fully support IEEE 802.3af, might not support PoE when connected to the switches by a crossover cable. **Note**

## **10/100/1000 Ethernet Port Connections**

The switch 10/100/1000 Ethernet port configuration changes to operate at the speed of the attached device. If the attached ports do not support autonegotiation, you can manually set the speed and duplex parameters. Connecting devices that do not autonegotiate or that have the speed and duplex parameters manually set can reduce performance or result in no linkage.

To maximize performance, choose one of these methods for configuring the Ethernet ports:

- Let the ports autonegotiate both speed and duplex.
- Set the interface speed and duplex parameters on both ends of the connection.

### **Auto-MDIX Connections**

The autonegotiation and the auto-MDIX features are enabled by default on the switch.

With autonegotiation, the switch port configurations change to operate at the speed of the attached device. If the attached device does not support autonegotiation, you can manually set the switch interface speed and duplex parameters.

With auto-MDIX, the switch detects the required cable type for copper Ethernet connections and configures the interface accordingly.

If auto-MDIX is disabled, use the guidelines in this table to select the correct cable.

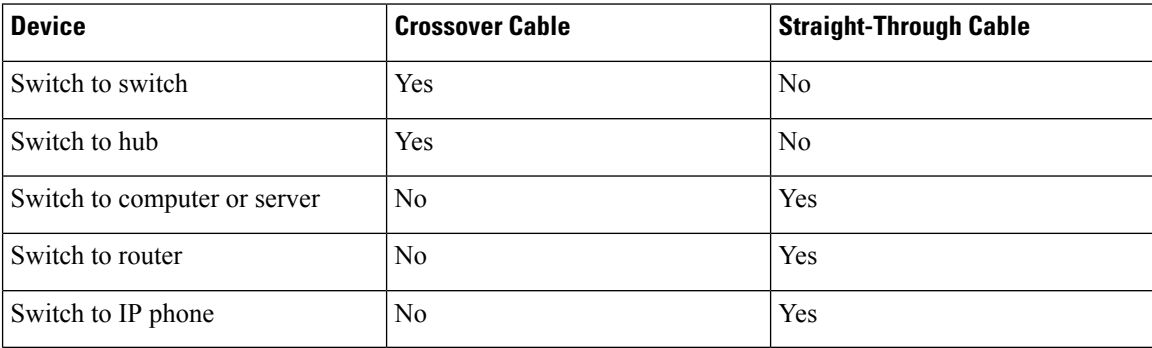

#### **Table 4: Recommended Ethernet Cables (When Auto-MDIX is Disabled)**

 $\overline{\phantom{a}}$ 

<sup>4</sup> 100BASE-TX and 1000BASE-T traffic requires twisted four-pair, Category 5 or higher. 10BASE-T traffic can use Category 3 cable or higher.

I

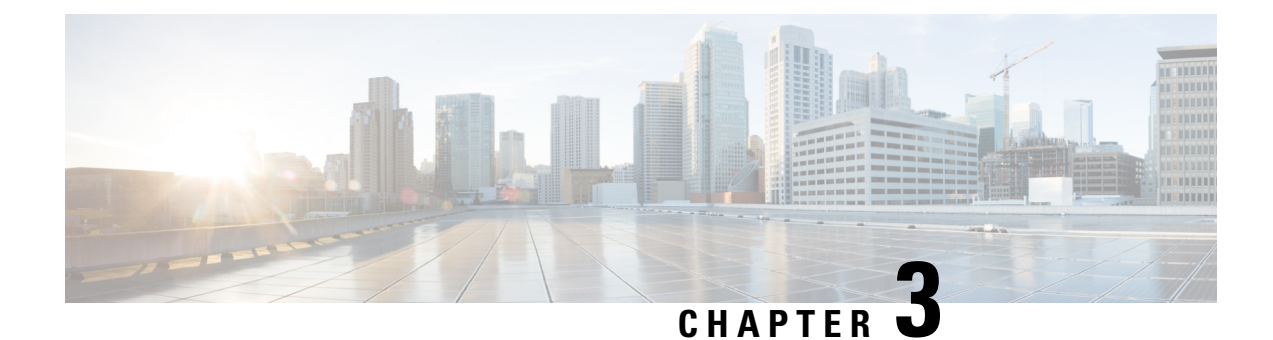

## **Troubleshooting**

This chapter contains these topics:

- [Diagnosing](#page-50-0) Problems, on page 43
- Finding the Switch Serial [Number,](#page-53-0) on page 46

## <span id="page-50-0"></span>**Diagnosing Problems**

The LEDs on the front panel provide troubleshooting information about the switch. They show POST failures, port-connectivity problems, and overall switch performance. You can also get statistics from Device Manager, from the CLI, or from an SNMP workstation.

### **Switch POST Results**

POST failures are usually fatal. Contact your Cisco technical support representative if your switch does not pass POST.

### **System LEDs**

If you have physical access to the switch, look at the port LEDs for troubleshooting information about the switch. See the LED section for a description of the LED colors and their meanings.

### **Switch Connections**

#### **Bad or Damaged Cable**

Always examine the cable for marginal damage or failure. A cable might be just good enough to connect at the physical layer, but it could corrupt packets as a result of subtle damage to the wiring or connectors. You can identify this situation because the port has many packet errors or the port constantly flaps (loses and regains link).

- Examine or exchange the copper or fiber-optic cable with a known, good cable.
- Look for broken or missing pins on cable connectors.
- Rule out any bad patch panel connections or media convertors between the source and the destination. If possible, bypass the patch panel, or eliminate faulty media convertors (fiber-optic-to-copper).

• Try the cable in another port or interface, if possible, to see if the problem follows the cable.

#### **Ethernet and Fiber-Optic Cables**

Make sure that you have the correct cable for the connection.

- For Ethernet, use Category 3 copper cable for 10 Mb/s UTP connections. Use either Category 5, Category 5e, or Category 6 UTP for 10/100/1000 Mb/s connections.
- For fiber-optic cables, verify that you have the correct cable for distance and port type. Ensure that the connected device ports match and use the same type of encoding, optical frequency, and fiber type.
- For copper connections, determine if a crossover cable was used when a straight-through was required or the reverse. Enable auto-MDIX on the switch, or replace the cable.

### **Link Status**

Verify that both sides have link. A single broken wire or a shutdown port can cause one side to show link even though the other side does not have link.

A port LED that is on does not guarantee that the cable is fully functional. The cable might have encountered physical stress that causes it to function at a marginal level. If the port LED does not turn on:

- Connect the cable from the switch to a known good device.
- Ensure that both ends of the cable are connected to the correct ports.
- Verify that both devices have power.
- Verify that you are using the correct cable type.
- Check for loose connections. Sometimes a cable appears to be seated, but is not. Disconnect the cable and then reconnect it.

#### **10/100/1000 Port Connections**

A port appears to malfunction:

- Use the **show hardware led port status** privileged EXEC command to check the status for all ports.
- Use the **show interfaces** privileged EXEC command to see if the port is error-disabled, disabled, or shutdown. Reenable the port if necessary.

#### **10/100/1000 PoE+ Port Connections**

A powered device connected to a PoE port does not receive power:

- Use the **show hardware led port power** privileged EXEC command to show the PoE status for all ports.
- Use the **show interfaces** privileged EXEC command to see if the port is in error-disabled, disabled, or shutdown. Reenable the port if necessary.
- Verify that there is sufficient PoE power budget to provide power to the attached device. Use the **show power inline** global configuration command to check on the available PoE power budget.

• Verify the cable type. Many legacy powered devices, including older Cisco IP phones and access points that do not fully support IEEE 802.3af, might not support PoE when connected to the switch by a crossover cable. Replace the crossover cable with a straight-through cable.

#### ⁄≬\

#### **Caution**

Noncompliant cabling or powered devices can cause a PoE port fault. Use only standard-compliant cabling to connect Cisco prestandard IP Phones and wireless access points or IEEE 802.3af-compliant devices. You must remove any cable or device that causes a PoE fault.

#### **SFP Module**

Use only Cisco SFP modules in the switch. Each Cisco module has an internal serial EEPROM that is encoded with security information. This encoding provides a way for Cisco to identify and validate that the module meets the requirements for the switch.

- Inspect the SFP module. Exchange the suspect module with a known good module. Verify that the module is supported on this platform. (The switch release notes on Cisco.com list the SFP modules that the switch supports.)
- Use the **show interfaces** privileged EXEC command to see if the port or module is error-disabled, disabled, or shutdown. Reenable the port if needed.
- Make sure that all fiber-optic connections are properly cleaned and securely connected.

#### **Interface Settings**

Verify that the interface is not disabled or powered off. If an interface is manually shut down on either side of the link, it does not come up until you reenable the interface. Use the **show interfaces** privileged EXEC command to see if the interface is error-disabled, disabled, or shutdown on either side of the connection. If needed, reenable the interface.

#### **Ping End Device**

Ping from the directly connected switch first, and then work your way back port by port, interface by interface, trunk by trunk, until you find the source of the connectivity issue. Make sure that each switch can identify the end device MAC address in its Content-Addressable Memory (CAM) table.

#### **Spanning Tree Loops**

STP loops can cause serious performance issues that look like port or interface problems.

A unidirectional link can cause loops. It occurs when the traffic sent by the switch is received by its neighbor, but the traffic from the neighbor is not received by the switch. A broken fiber-optic cable, other cabling problems, or a port issue could cause this one-way communication.

You can enable UniDirectional Link Detection (UDLD) on the switch to help identify unidirectional link problems.

### **Switch Performance**

#### **Speed, Duplex, and Autonegotiation**

If the port statistics show a large amount of alignment errors, frame check sequence (FCS), or late-collisions errors, this might mean a speed or duplex mismatch.

A common issue with speed and duplex occurs when duplex and speed settings are mismatched between two switches, between a switch and a router, or between the switch and a workstation or server. Mismatches can happen when manually setting the speed and duplex or from autonegotiation issues between the two devices.

To maximize switch performance and to ensure a link, follow one of these guidelines when changing the duplex or the speed settings.

- Let both ports autonegotiate both speed and duplex.
- Manually set the speed and duplex parameters for the interfaces on both ends of the connection.
- If a remote device does not autonegotiate, use the same duplex settings on the two ports. The speed parameter adjusts itself even if the connected port does not autonegotiate.

#### **Autonegotiation and Network Interface Cards**

Problems sometimes occur between the switch and third-party network interface cards (NICs). By default, the switch ports and interfaces autonegotiate. Laptops or other devices are commonly set to autonegotiate, yet sometimes autonegotiation issues occur.

To troubleshoot autonegotiation problems, try manually setting both sides of the connection. If this does not solve the problem, there could be a problem with the firmware or software on your NIC. You can resolve this by upgrading the NIC driver to the latest version.

#### <span id="page-53-0"></span>**Cabling Distance**

If the port statistics show excessive FCS, late-collision, or alignment errors, verify that the cable distance from the switch to the connected device meets the recommended guidelines.

## **Finding the Switch Serial Number**

If you contact Cisco Technical Assistance, you need to know the switch serial number. You can also use the **show version** privileged EXEC command to see the switch serial number.

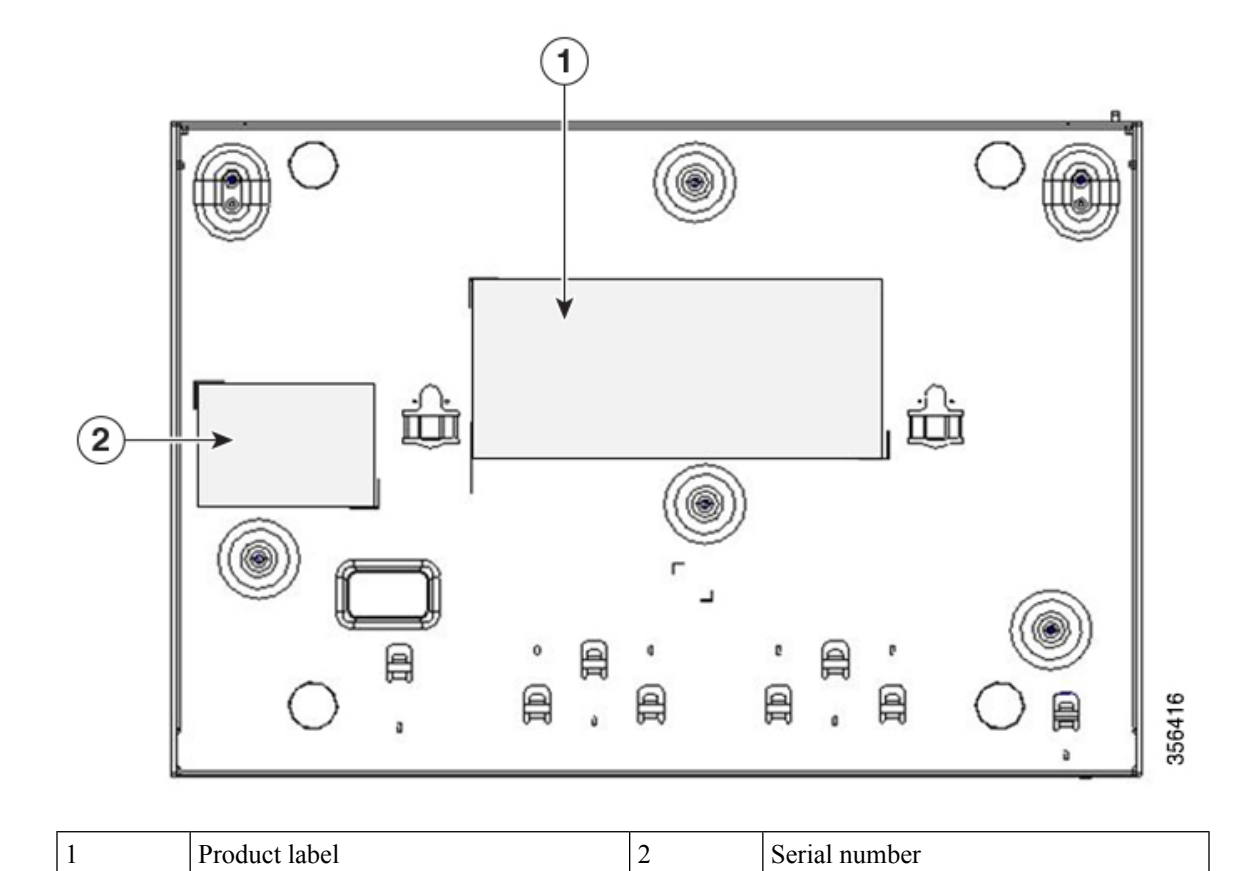

#### **Figure 33: Serial Number Location on an 8-Port Cisco Catalyst 1000 Series Switch**

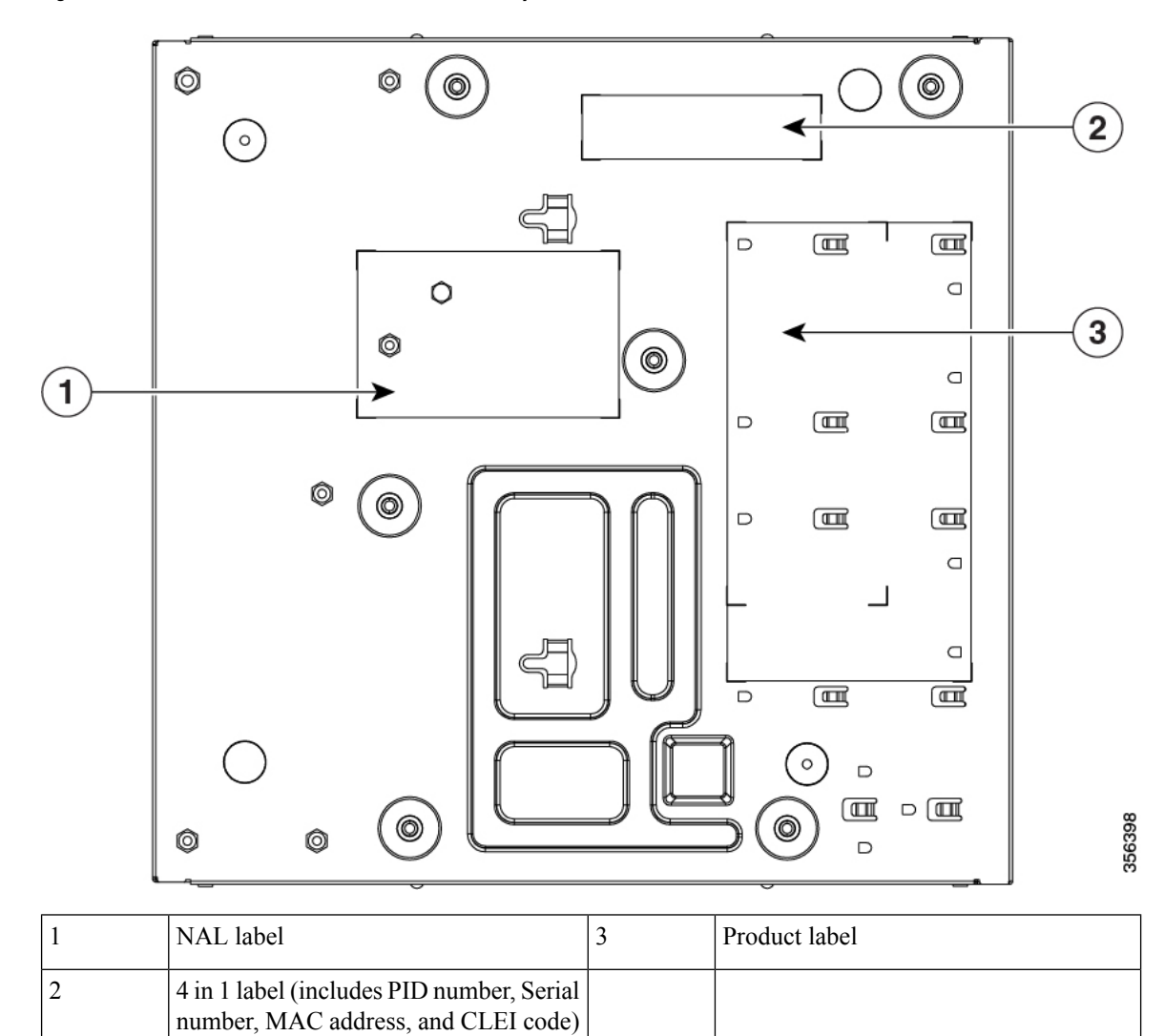

**Figure 34: Serial Number Location on <sup>a</sup> 16-Port Cisco Catalyst 1000 Series Switch**

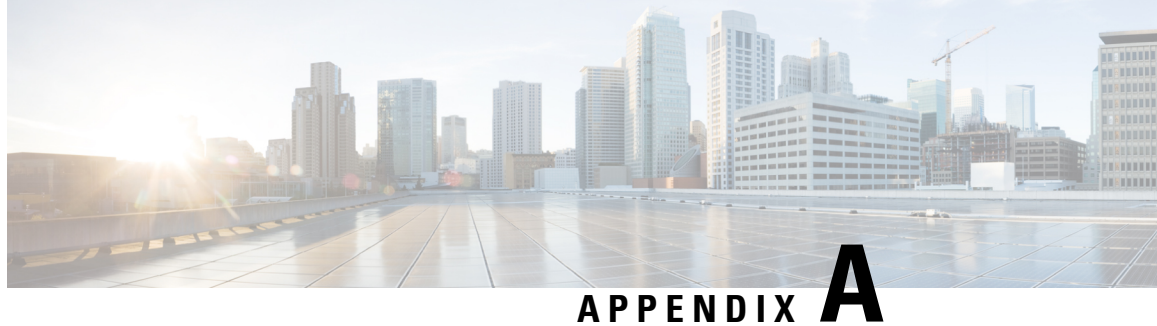

## **Technical Specifications**

This appendix contains these topics:

- Physical [Specifications,](#page-56-0) on page 49
- [Environmental](#page-57-0) Specifications, on page 50
- Power [Requirements,](#page-58-0) on page 51
- PoE Power [Consumption,](#page-58-1) on page 51

## <span id="page-56-0"></span>**Physical Specifications**

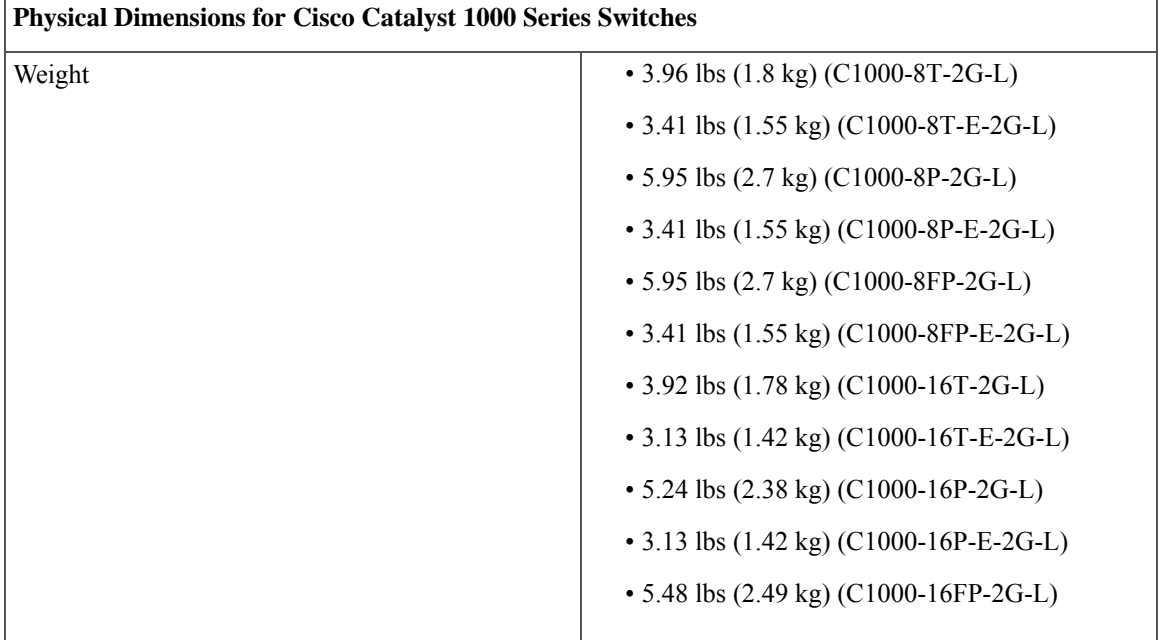

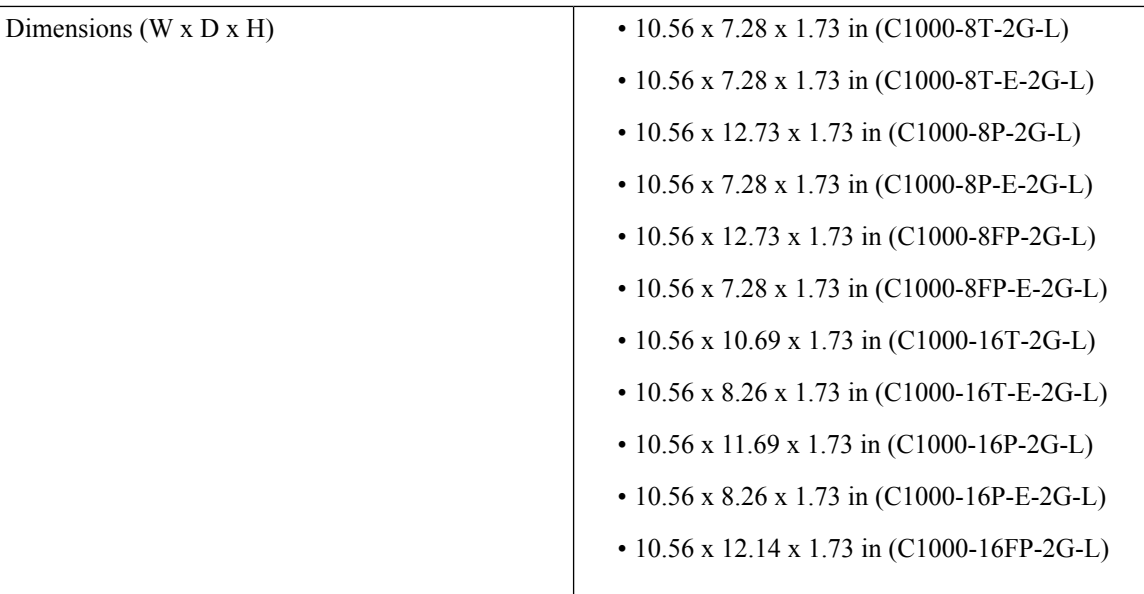

## <span id="page-57-0"></span>**Environmental Specifications**

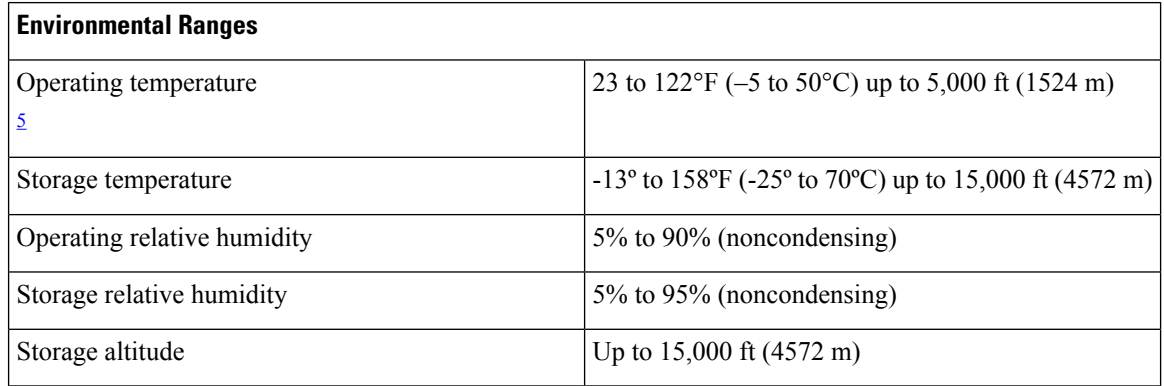

<span id="page-57-1"></span><sup>5</sup> Minimum ambient temperature for cold start is  $32^{\circ}F(0^{\circ}C)$ 

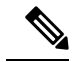

When using the Cisco Catalyst 1000 series 8-port and 16-port switches with GLC-BX-U or GLC-BX-D SFP module, the thermal limitations are as follows: **Note**

- Up to 5,000 ft (1524 m), the operation temperature should not exceed 113°F (45°C).
- Up to 10,000 ft (3048 m), the operation temperature should not exceed 104°F (40°C).

## <span id="page-58-0"></span>**Power Requirements**

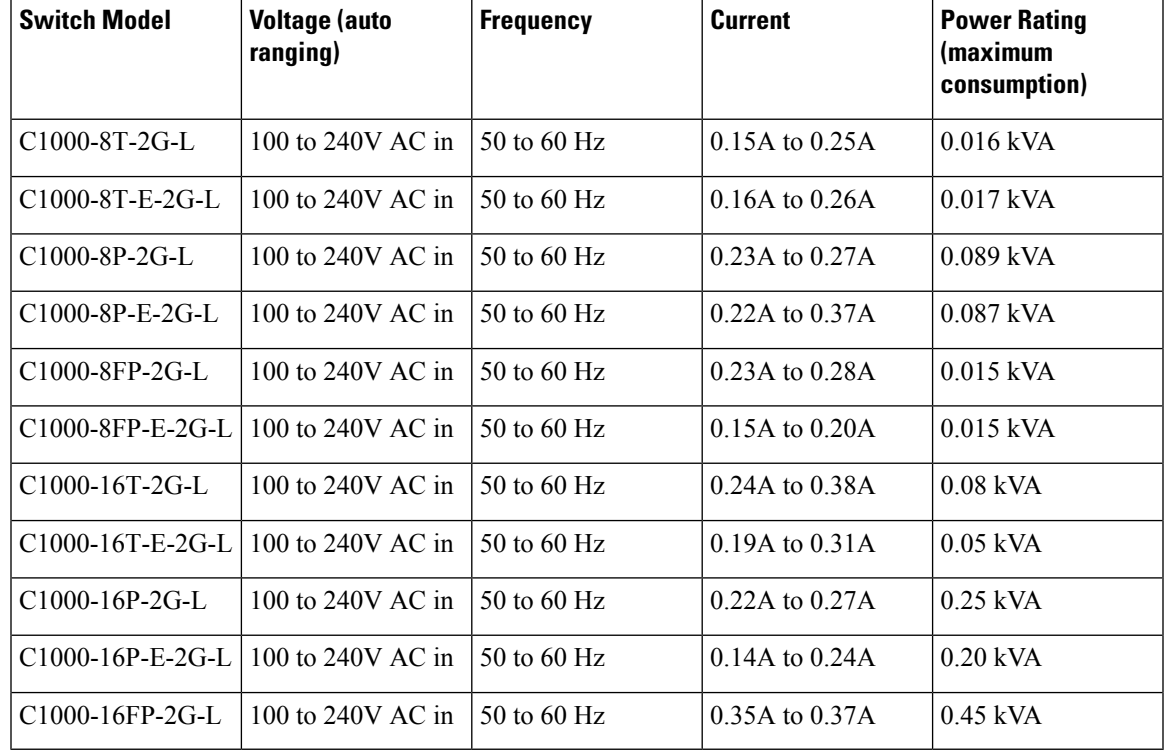

#### **Table 5: Power Requirements**

## <span id="page-58-1"></span>**PoE Power Consumption**

 $\overline{\phantom{a}}$ 

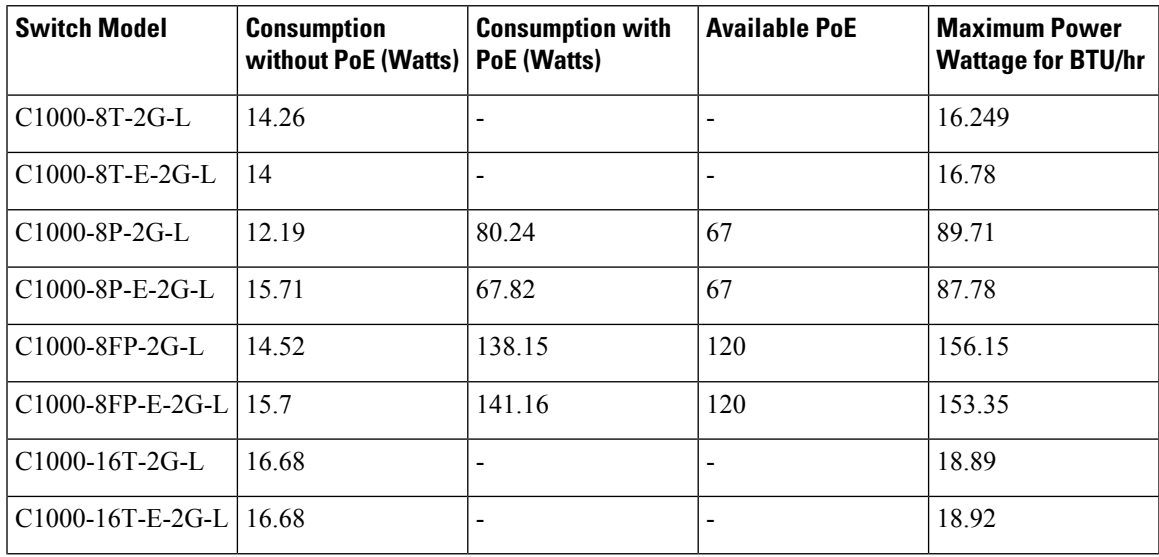

I

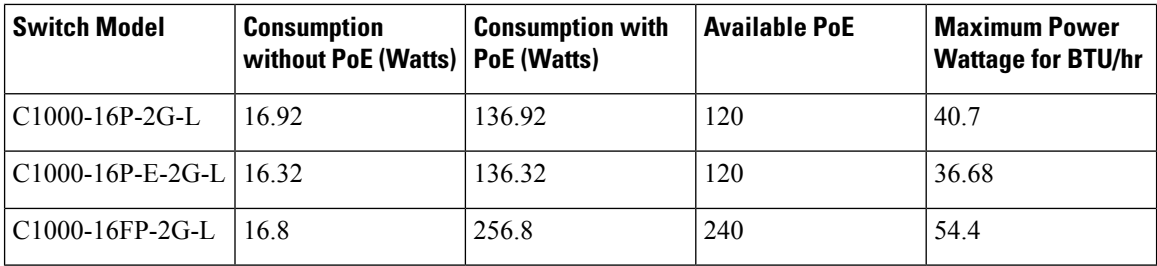

ı

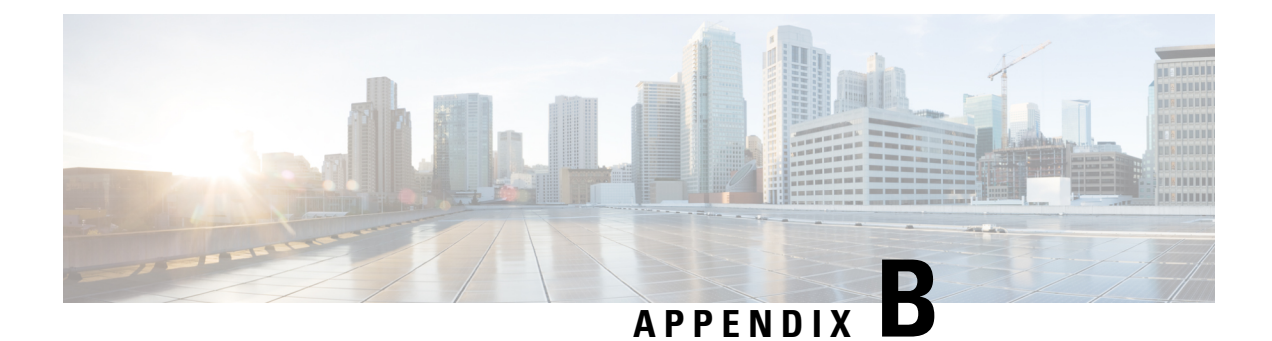

## **Connector and Cable Specifications**

This appendix contains these topics:

- Connector [Specifications,](#page-60-0) on page 53
- Cables and [Adapters,](#page-61-0) on page 54

## <span id="page-60-0"></span>**Connector Specifications**

### **10/100/1000 Ports (Including PoE)**

All 10/100/1000 ports use standard RJ-45 connectors and Ethernet pinouts.

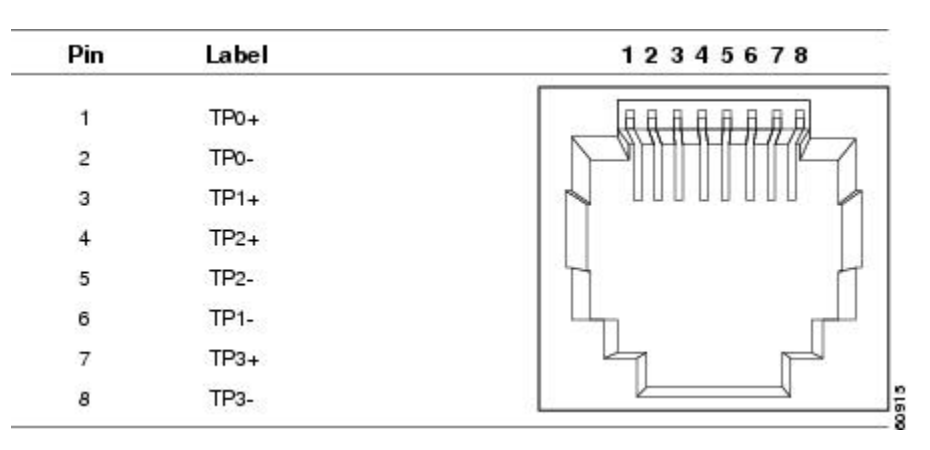

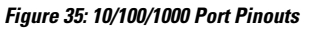

### **SFP Module Connectors**

**Figure 36: Duplex LC Cable Connector**

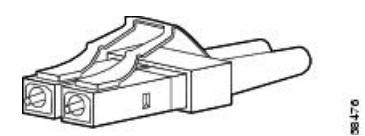

**Figure 37: Simplex LC Cable Connector**

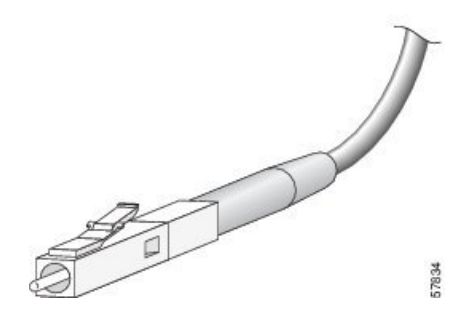

**Figure 38: Copper SFP Module LC Connector**

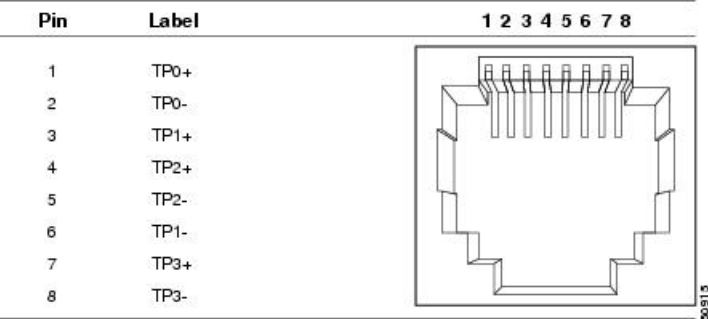

## <span id="page-61-0"></span>**Cables and Adapters**

### **SFP Module Cables**

For cabling specifications, refer to the following notes:

Cisco SFP [Transceiver](http://www.cisco.com/en/US/docs/interfaces_modules/transceiver_modules/installation/note/78_15160.html) Module Installation Notes

Each port must match the wavelength specifications on the other end of the cable, and the cable must not exceed the stipulated cable length. Copper 1000BASE-T SFP module transceivers use standard four twisted-pair, Category 5 cable at lengths up to 328 feet (100 meters).

### **Cable Pinouts**

П

**Figure 39: Four Twisted-Pair Straight-Through Cable Schematic**

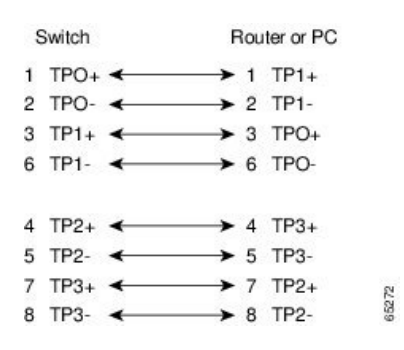

**Figure 40: Four Twisted-Pair Semi-Cross Cable Schematic**

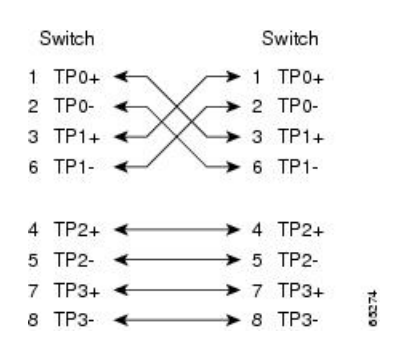

**Figure 41: Two Twisted-Pair Straight-Through Cable Schematic**

| Switch                       | Router or PC                                       |
|------------------------------|----------------------------------------------------|
| $3$ TD+<br>6TD-              | $\blacktriangleright$ 3 RD+<br>$\rightarrow$ 6 RD- |
| $1$ RD <sub>+</sub><br>2 RD- | $1$ TD+<br>2TD                                     |

**Figure 42: Two Twisted-Pair Crossover Cable Schematic**

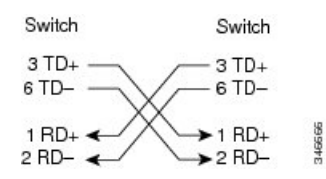

#### **Identifying a Crossover Cable**

To identify a crossover cable, compare the two modular ends of the cable. Hold the cable ends side-by-side, with the tab at the back. The wire connected to the pin on the outside of the left plug should be a different color from the wire connected to the pin on the inside of the right plug.

#### **Figure 43: Identifying <sup>a</sup> Crossover Cable**

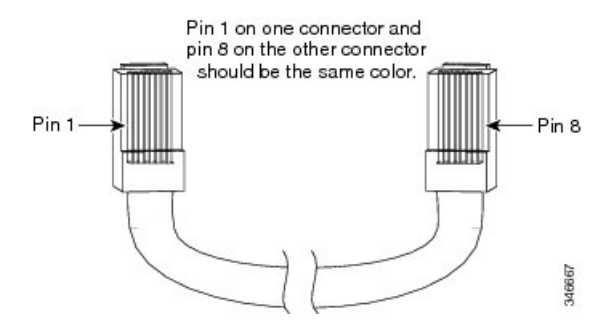

### **Console Port Adapter Pinouts**

The RS-232 console port uses an 8-pin RJ-45 connector. Use an RJ-45-to-DB-9 adapter cable to connect the switch console port to a console PC. You need to provide a RJ-45-to-DB-25 female DTE adapter to connect the switch console port to a terminal.

| <b>Switch Console Port (DTE)</b> | <b>RJ-45-to-DB-9 Terminal Adapter</b> | <b>Console Device</b> |
|----------------------------------|---------------------------------------|-----------------------|
| <b>Signal</b>                    | DB-9 Pin                              | <b>Signal</b>         |
| <b>RTS</b>                       | 8                                     | <b>CTS</b>            |
| <b>DTR</b>                       | 6                                     | <b>DSR</b>            |
| <b>TxD</b>                       | $\overline{c}$                        | <b>RxD</b>            |
| <b>GND</b>                       | 5                                     | <b>GND</b>            |
| <b>GND</b>                       | 5                                     | <b>GND</b>            |
| <b>RxD</b>                       | 3                                     | <b>TxD</b>            |
| <b>DSR</b>                       | 4                                     | <b>DTR</b>            |
| <b>CTS</b>                       | 7                                     | <b>RTS</b>            |

**Table 6: Console Port Signaling with <sup>a</sup> DB-9 Adapter**

**Table 7: Console Port Signaling with <sup>a</sup> DB-25 Adapter**

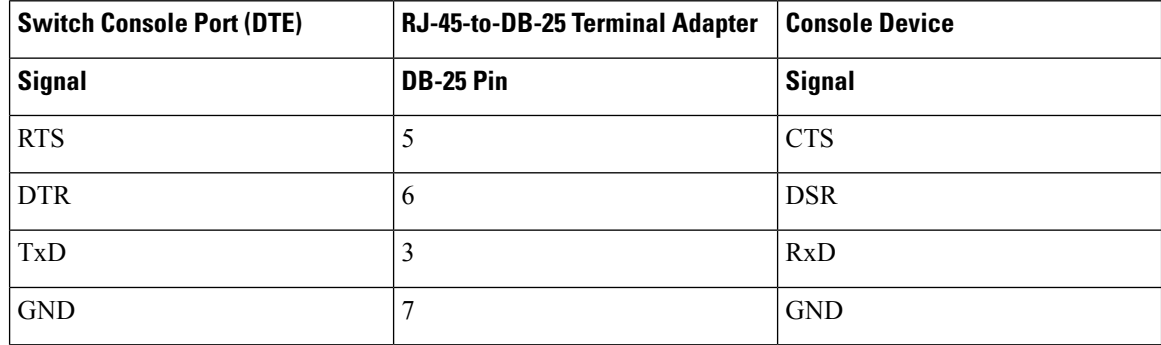

I

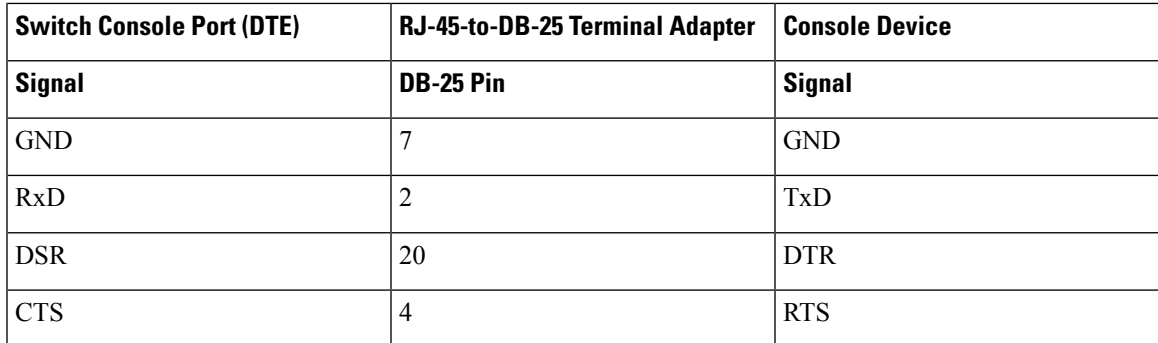

I

ı

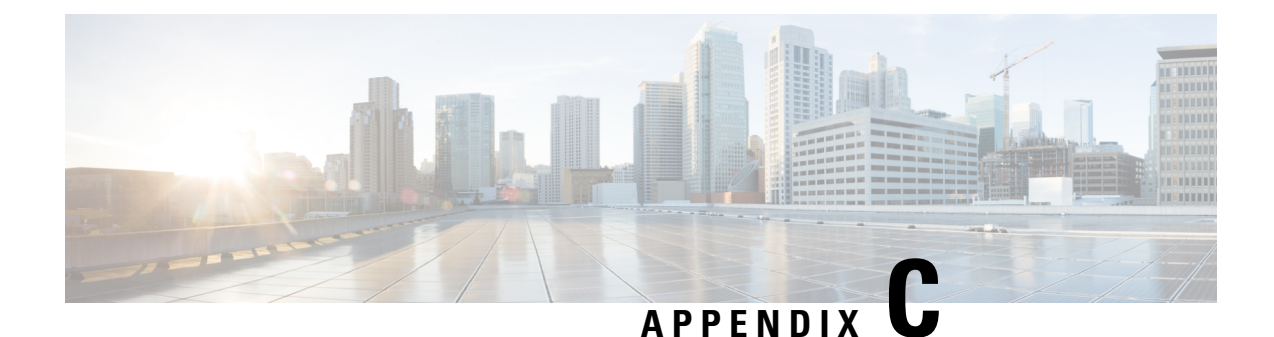

# **Configuring the Switch**

This appendix contains these topics:

- Configuring the Switch Using the [Configuration](#page-66-0) Setup Wizard, on page 59
- [Configuring](#page-68-0) the Switch Using the CLI, on page 61

## <span id="page-66-0"></span>**Configuring the Switch Using the Configuration Setup Wizard**

### **Quick Setup: Accessing the Configuration Setup Wizard**

When you first set up the switch, use the Configuration Setup wizard to enter the initial IP information. This enables the switch to connect to local routers and the Internet. You can then access the switch through the IP address for further configuration.

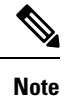

If your device supports Bluetooth, it loads with the initial setup tasks preconfigured. Connect your PC to the device using Bluetooth. In your Web browser, enter the IPaddress 172.16.0.1. Enter the following default credentials: username: cisco, password: cisco and press **Enter**.

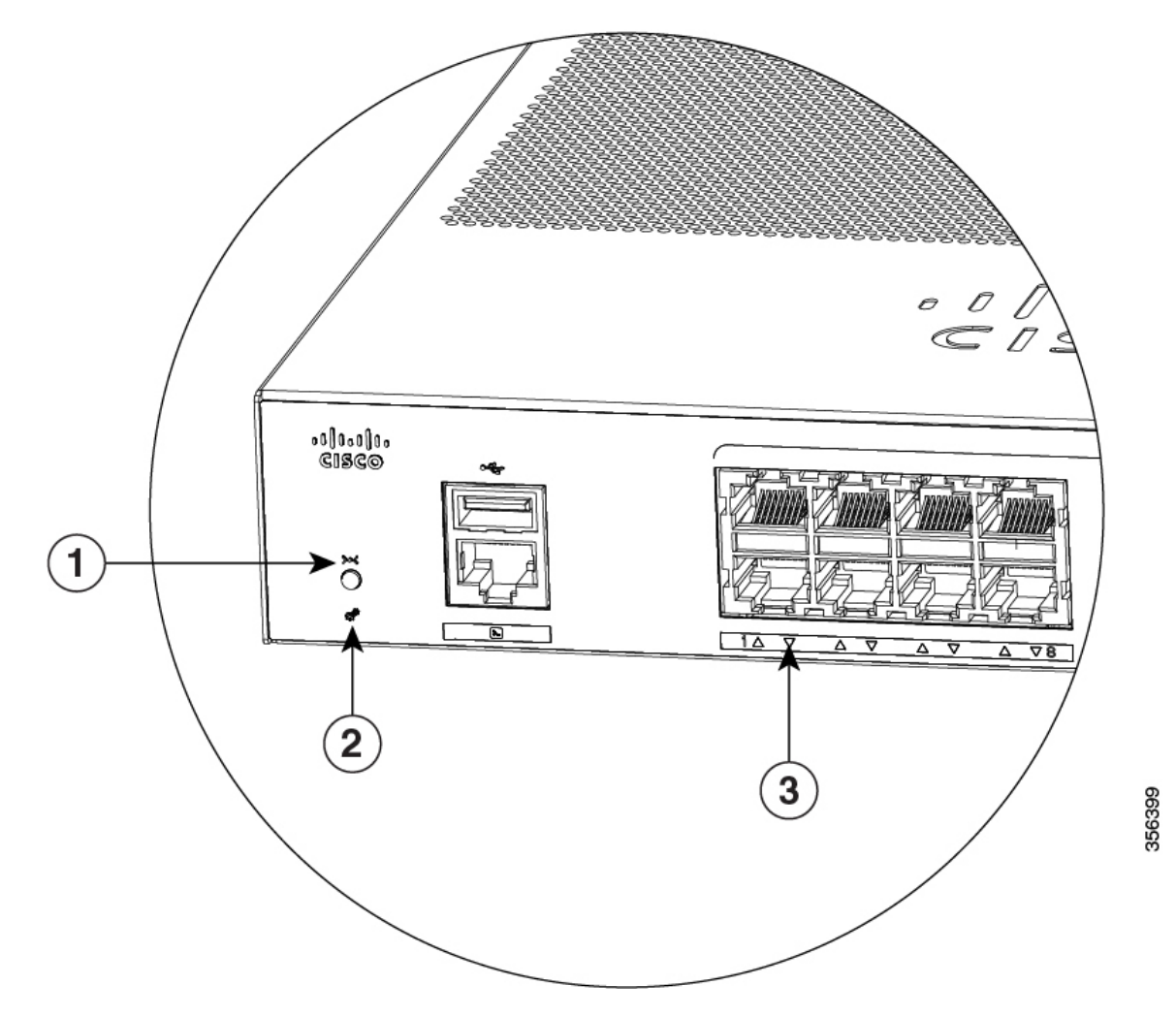

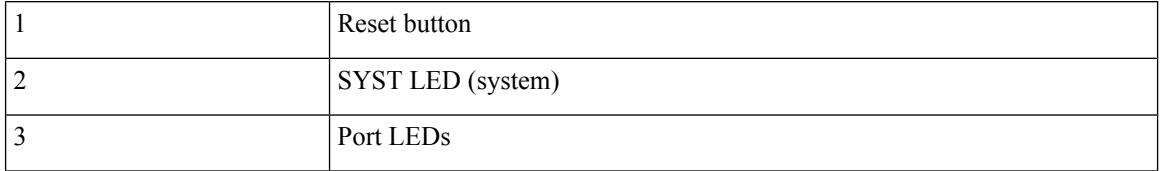

**Before you Begin**: If your PC has a static IP address, change your PC settings to temporarily use DHCP.

#### **Procedure**

**Step 1** Verify that no devices are connected to the switch. Initially, the switch acts as a DHCP server.

**Step 2** Confirm that the STAT LED is solid green. This indicates that POST is complete. If the STAT LED turns amber, the device failed POST. Reconnect the AC power cord to the AC power connector of your device and to a grounded AC outlet. If the STAT LED still does not turn green, contact your Cisco representative or retailer.

**Step 3** Press and hold the **Reset** button for 3 to 4 seconds and release it.

**Caution**: Release the **Reset** button after 3 to 4 seconds. Continuing to hold the **Reset** button for longer exits the Setup mode.

- **Step 4** Connect a straight-through Category 5 Ethernet cable to a 10/100/1000 Ethernet port on the switch front panel and to the Ethernet port on the PC.
- **Step 5** Verify that the port LEDs on the PC and on your device are solid green or blinking green. This indicates a successful connection.
- **Step 6** Wait 30 seconds.
- **Step 7** To log on to the device using an Internet browser on your PC, type the IP address 10.0.0.1 or 10.0.0.3 in the address bar of your Internet browser and press Enter.
- **Step 8** Type the following default credentials: username: cisco, password: cisco and press **Enter**. The Configuration Setup wizard is displayed. Click **Go to Wizard**.

### **Completing the Configuration Setup Wizard**

Completing the Configuration Setup Wizard enables you to set up your device with the minimum configuration required to enable traffic to pass through the network. To achieve this, you must complete the following setup tasks as you proceed with the Configuration Setup Wizard.

- Basic Device Settings
- Interfaces
- Layer 3 Settings
- Advanced Device Settings

For more information on the configuration steps involved in completing the Configuration Setup Wizard, see *User Guide for Cisco Configuration Professional for Catalyst* .

## <span id="page-68-0"></span>**Configuring the Switch Using the CLI**

### **Accessing the CLI Through the Console Port**

You can access the CLI on a configured or unconfigured switch by connecting the RJ-45 console port or USB console port of the switch to your PC or workstation and accessing the switch through a terminal emulation program.

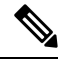

If you have stacked your switches, connect to the console port of one of the switches in the stack. You can initially configure the entire stack from any member switch. **Note**

I

### **Connecting the RJ-45 Console Port**

#### **Procedure**

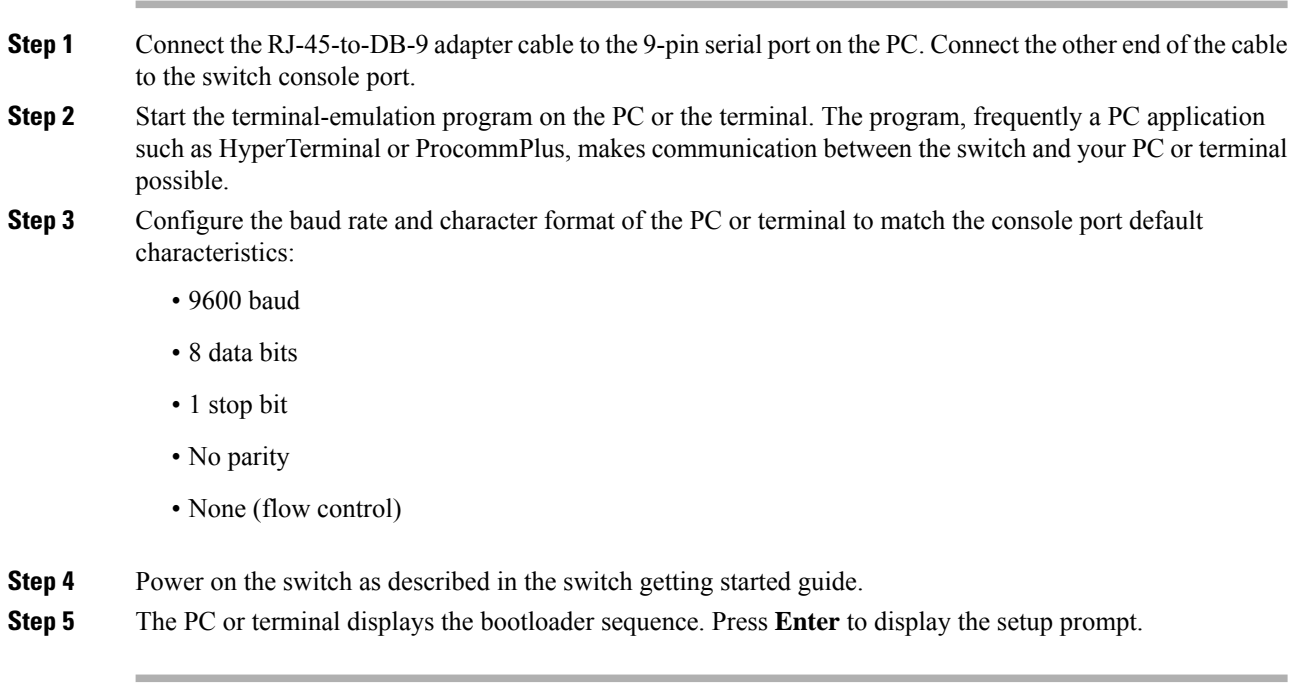

THE SPECIFICATIONS AND INFORMATION REGARDING THE PRODUCTS IN THIS MANUAL ARE SUBJECT TO CHANGE WITHOUT NOTICE. ALL STATEMENTS, INFORMATION, AND RECOMMENDATIONS IN THIS MANUAL ARE BELIEVED TO BE ACCURATE BUT ARE PRESENTED WITHOUT WARRANTY OF ANY KIND, EXPRESS OR IMPLIED. USERS MUST TAKE FULL RESPONSIBILITY FOR THEIR APPLICATION OF ANY PRODUCTS.

THE SOFTWARE LICENSE AND LIMITED WARRANTY FOR THE ACCOMPANYING PRODUCT ARE SET FORTH IN THE INFORMATION PACKET THAT SHIPPED WITH THE PRODUCT AND ARE INCORPORATED HEREIN BY THIS REFERENCE. IF YOU ARE UNABLE TO LOCATE THE SOFTWARE LICENSE OR LIMITED WARRANTY, CONTACT YOUR CISCO REPRESENTATIVE FOR A COPY.

The following information is for FCC compliance of Class A devices: This equipment has been tested and found to comply with the limits for a Class A digital device, pursuant to part 15 of the FCC rules. These limits are designed to provide reasonable protection against harmful interference when the equipment is operated in a commercial environment. This equipment generates, uses, and can radiate radio-frequency energy and, if not installed and used in accordance with the instruction manual, may cause harmful interference to radio communications. Operation of this equipment in a residential area is likely to cause harmful interference, in which case users will be required to correct the interference at their own expense.

The following information is for FCC compliance of Class B devices: This equipment has been tested and found to comply with the limits for a Class B digital device, pursuant to part 15 of the FCC rules. These limits are designed to provide reasonable protection against harmful interference in a residential installation. This equipment generates, uses and can radiate radio frequency energy and, if not installed and used in accordance with the instructions, may cause harmful interference to radio communications. However, there is no guarantee that interference will not occur in a particular installation. If the equipment causes interference to radio or television reception, which can be determined by turning the equipment off and on, users are encouraged to try to correct the interference by using one or more of the following measures:

- Reorient or relocate the receiving antenna.
- Increase the separation between the equipment and receiver.
- Connect the equipment into an outlet on a circuit different from that to which the receiver is connected.
- Consult the dealer or an experienced radio/TV technician for help.

Modifications to this product not authorized by Cisco could void the FCC approval and negate your authority to operate the product.

The Cisco implementation of TCP header compression is an adaptation of a program developed by the University of California, Berkeley (UCB) as part of UCB's public domain version of the UNIX operating system. All rights reserved. Copyright © 1981, Regents of the University of California.

NOTWITHSTANDING ANY OTHER WARRANTY HEREIN, ALL DOCUMENT FILES AND SOFTWARE OF THESE SUPPLIERS ARE PROVIDED "AS IS" WITH ALL FAULTS. CISCO AND THE ABOVE-NAMED SUPPLIERS DISCLAIM ALL WARRANTIES, EXPRESSED OR IMPLIED, INCLUDING, WITHOUT LIMITATION, THOSE OF MERCHANTABILITY, FITNESS FOR A PARTICULAR PURPOSE AND NONINFRINGEMENT OR ARISING FROM A COURSE OF DEALING, USAGE, OR TRADE PRACTICE.

IN NO EVENT SHALL CISCO OR ITS SUPPLIERS BE LIABLE FOR ANY INDIRECT, SPECIAL, CONSEQUENTIAL, OR INCIDENTAL DAMAGES, INCLUDING, WITHOUT LIMITATION, LOST PROFITS OR LOSS OR DAMAGE TO DATA ARISING OUT OF THE USE OR INABILITY TO USE THIS MANUAL, EVEN IF CISCO OR ITS SUPPLIERS HAVE BEEN ADVISED OF THE POSSIBILITY OF SUCH DAMAGES.

Any Internet Protocol (IP) addresses and phone numbers used in this document are not intended to be actual addresses and phone numbers. Any examples, command display output, network topology diagrams, and other figures included in the document are shown for illustrative purposes only. Any use of actual IP addresses or phone numbers in illustrative content is unintentional and coincidental.

All printed copies and duplicate soft copies of this document are considered uncontrolled. See the current online version for the latest version.

Cisco has more than 200 offices worldwide. Addresses and phone numbers are listed on the Cisco website at www.cisco.com/go/offices.

The documentation set for this product strives to use bias-free language. For purposes of this documentation set, bias-free is defined as language that does not imply discrimination based on age, disability, gender, racial identity, ethnic identity, sexual orientation, socioeconomic status, and intersectionality. Exceptions may be present in the documentation due to language that is hardcoded in the user interfaces of the product software, language used based on standards documentation, or language that is used by a referenced third-party product.

Cisco and the Cisco logo are trademarks or registered trademarks of Cisco and/or its affiliates in the U.S. and other countries. To view a list of Cisco trademarks, go to this URL: [https://www.cisco.com/c/en/us/about/legal/trademarks.html.](https://www.cisco.com/c/en/us/about/legal/trademarks.html) Third-party trademarks mentioned are the property of their respective owners. The use of the word partner does not imply a partnership relationship between Cisco and any other company. (1721R)

© 2019 Cisco Systems, Inc. All rights reserved.